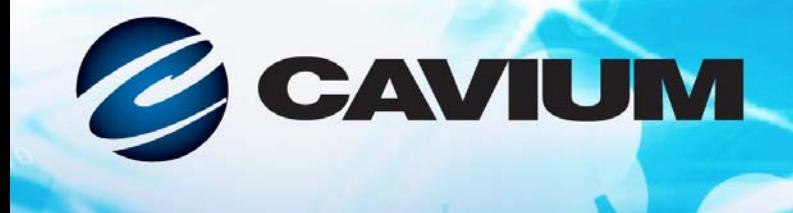

## ユーザーズガイド ファイバーチャネルアダプター

## QLE2740-DEL、 QLE2740L-DEL、 QLE2742-DEL、 および QLE2742L-DEL

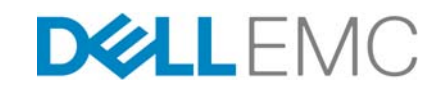

110101010100

110101000100.

BK3254601-04 E センタン こうしょう こうしょう こうしょう ロール アクセス Dell EMC が提供するサード パーテ ィ情報です。

10010101010001001001010101010101

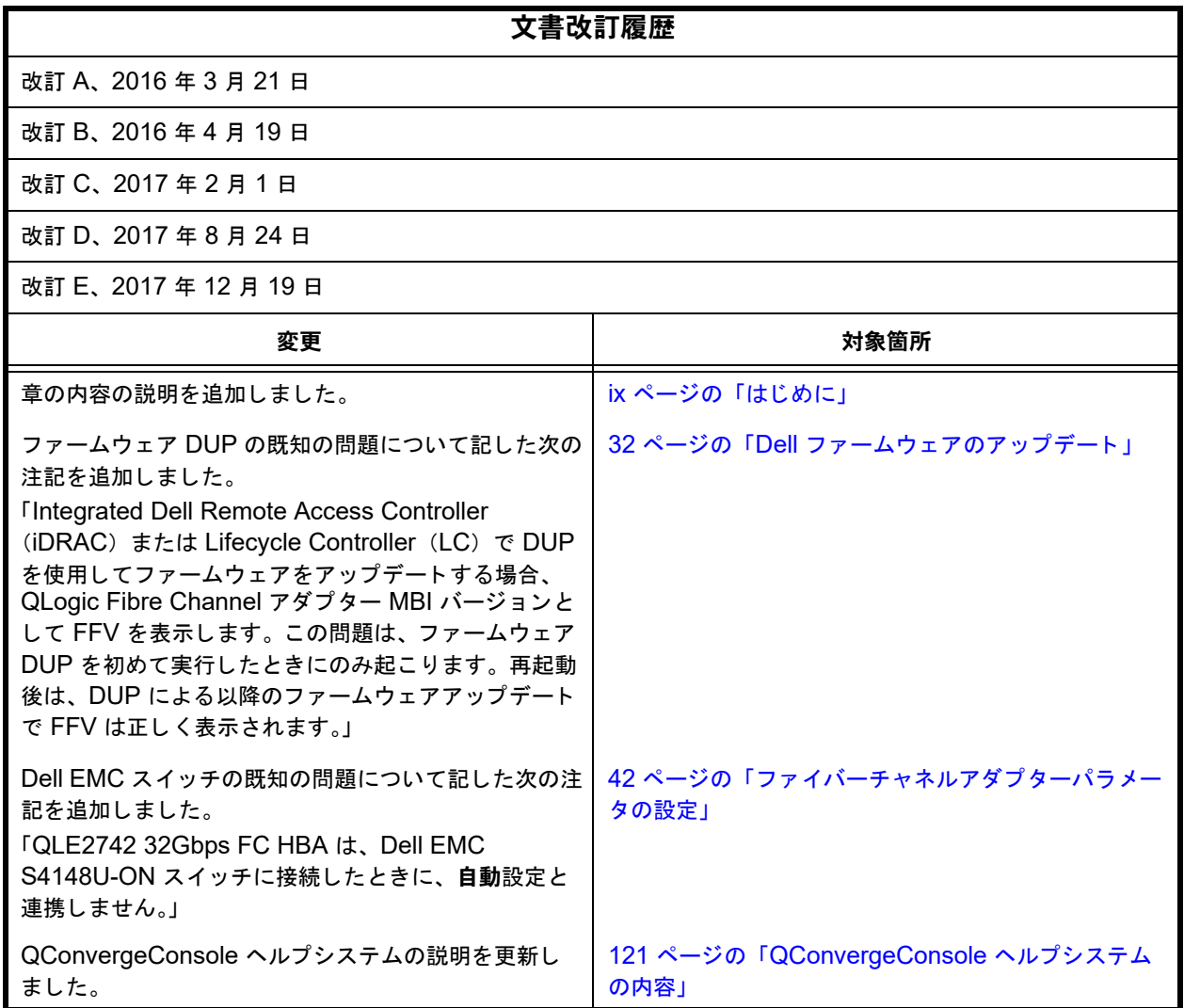

## 目次

## はじめに

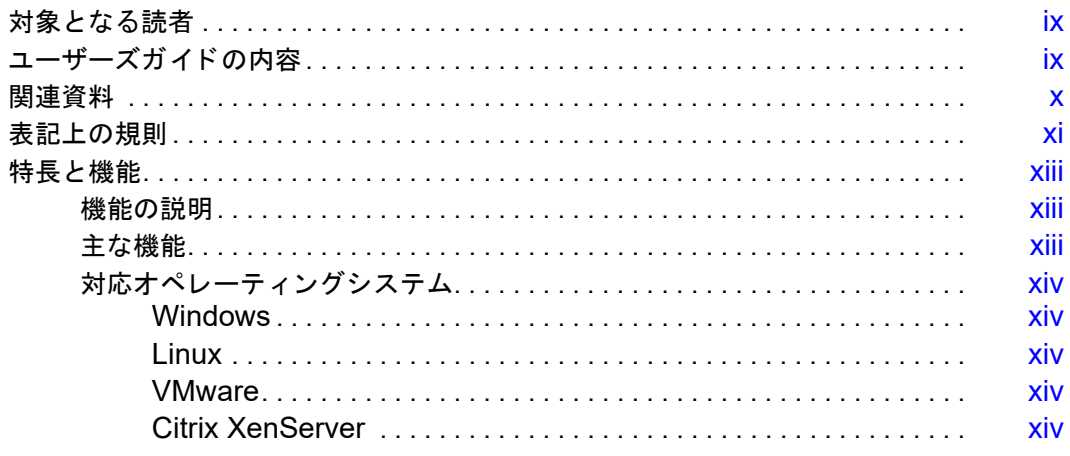

#### $\overline{1}$ ハードウェアの取り付け

 $\overline{\mathbf{2}}$ 

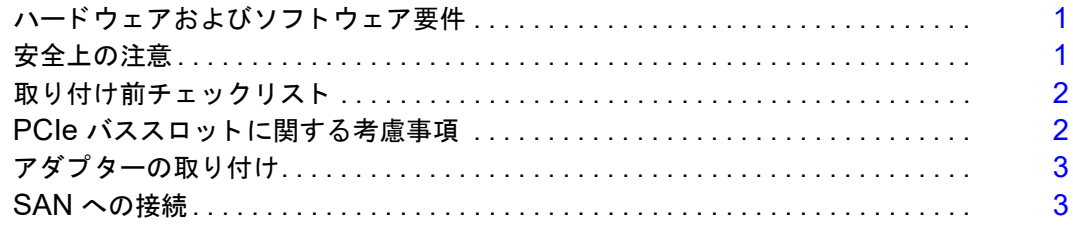

## ドライバのインストールと設定

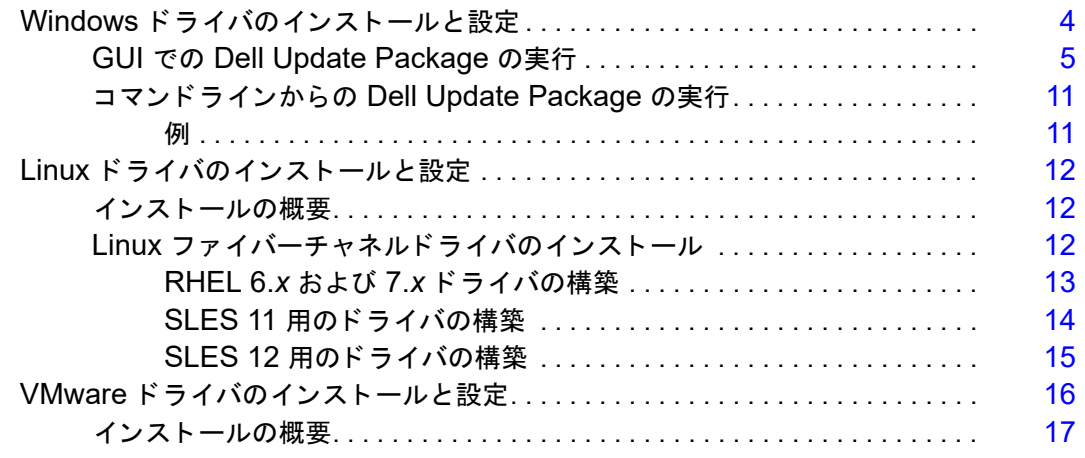

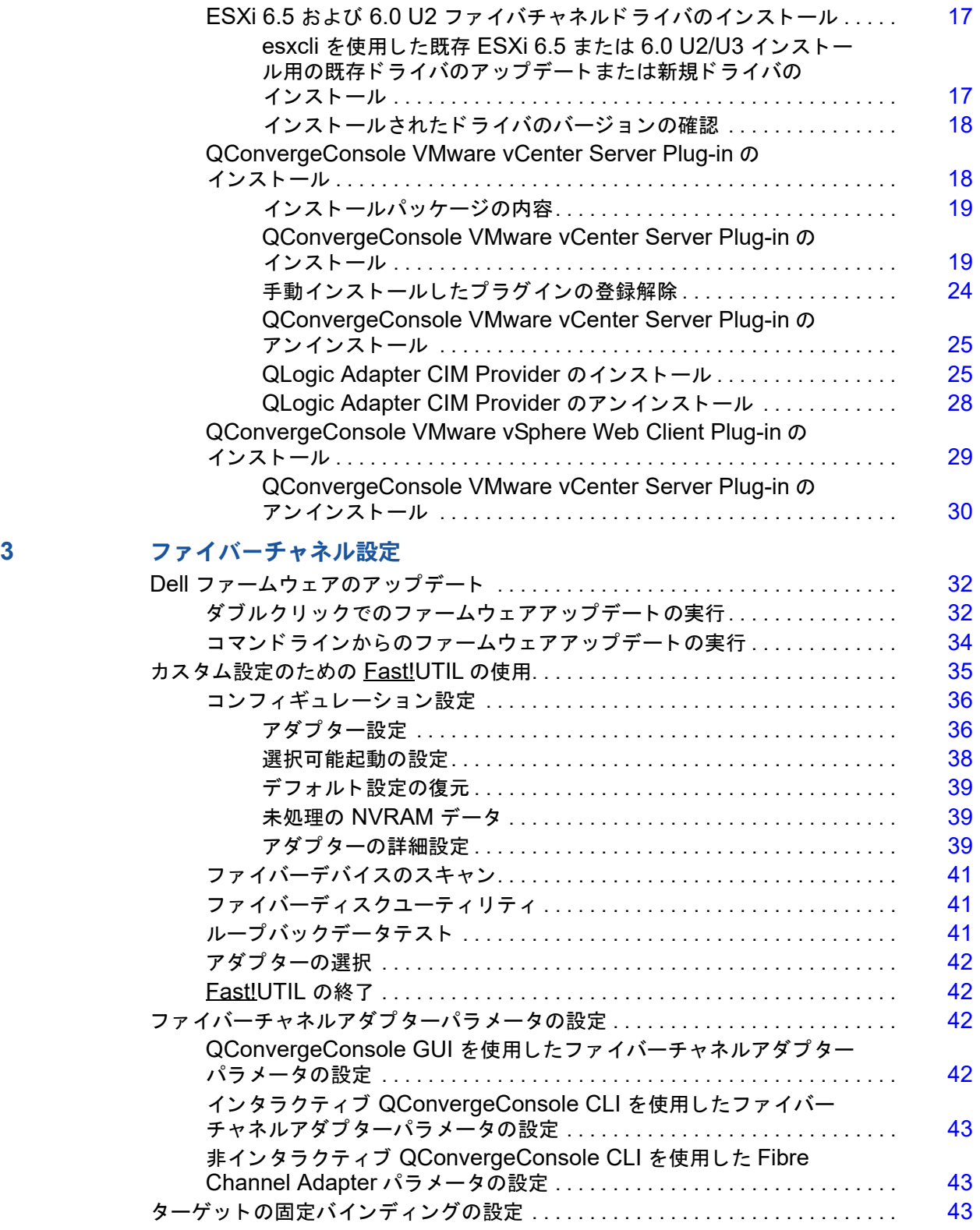

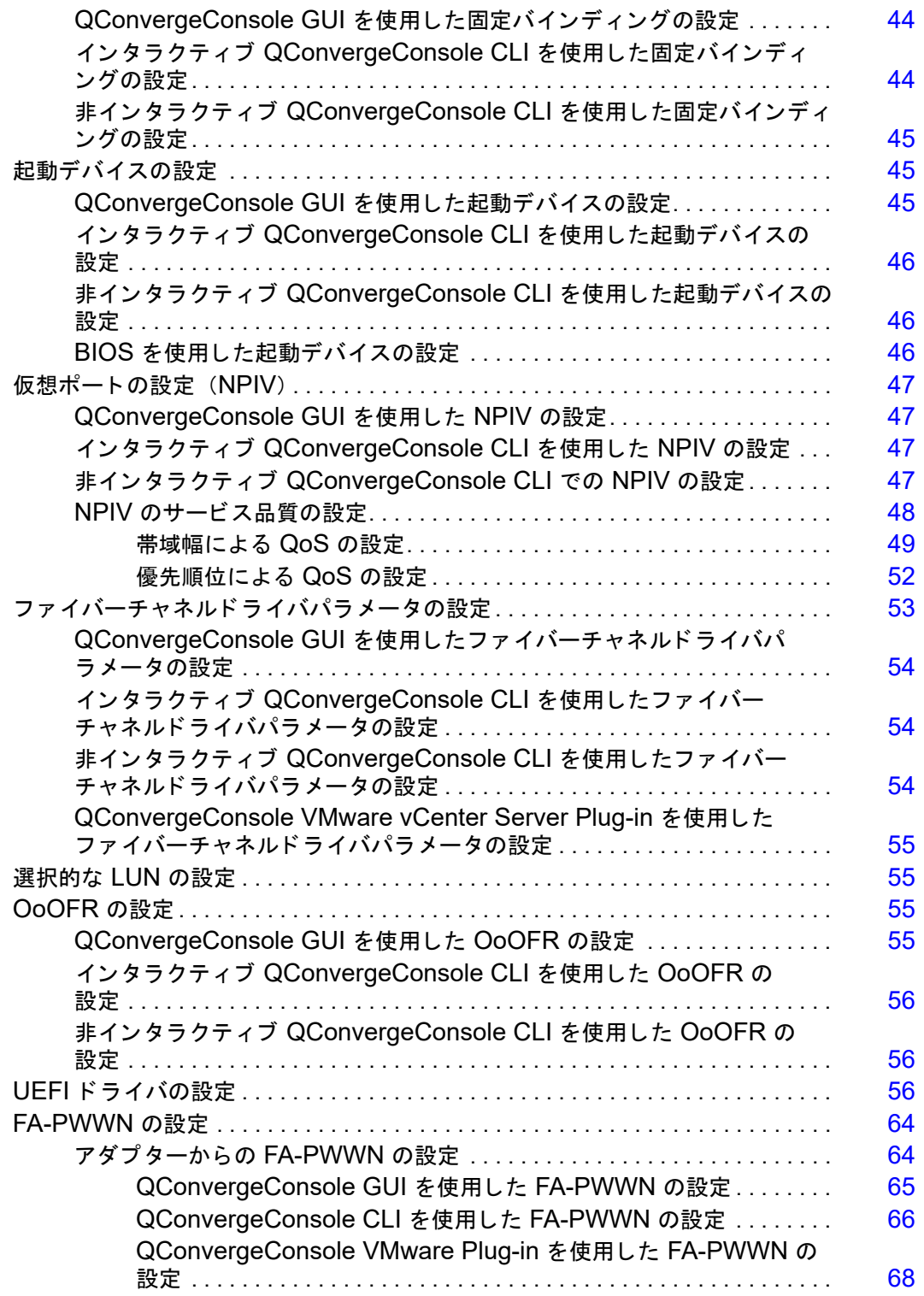

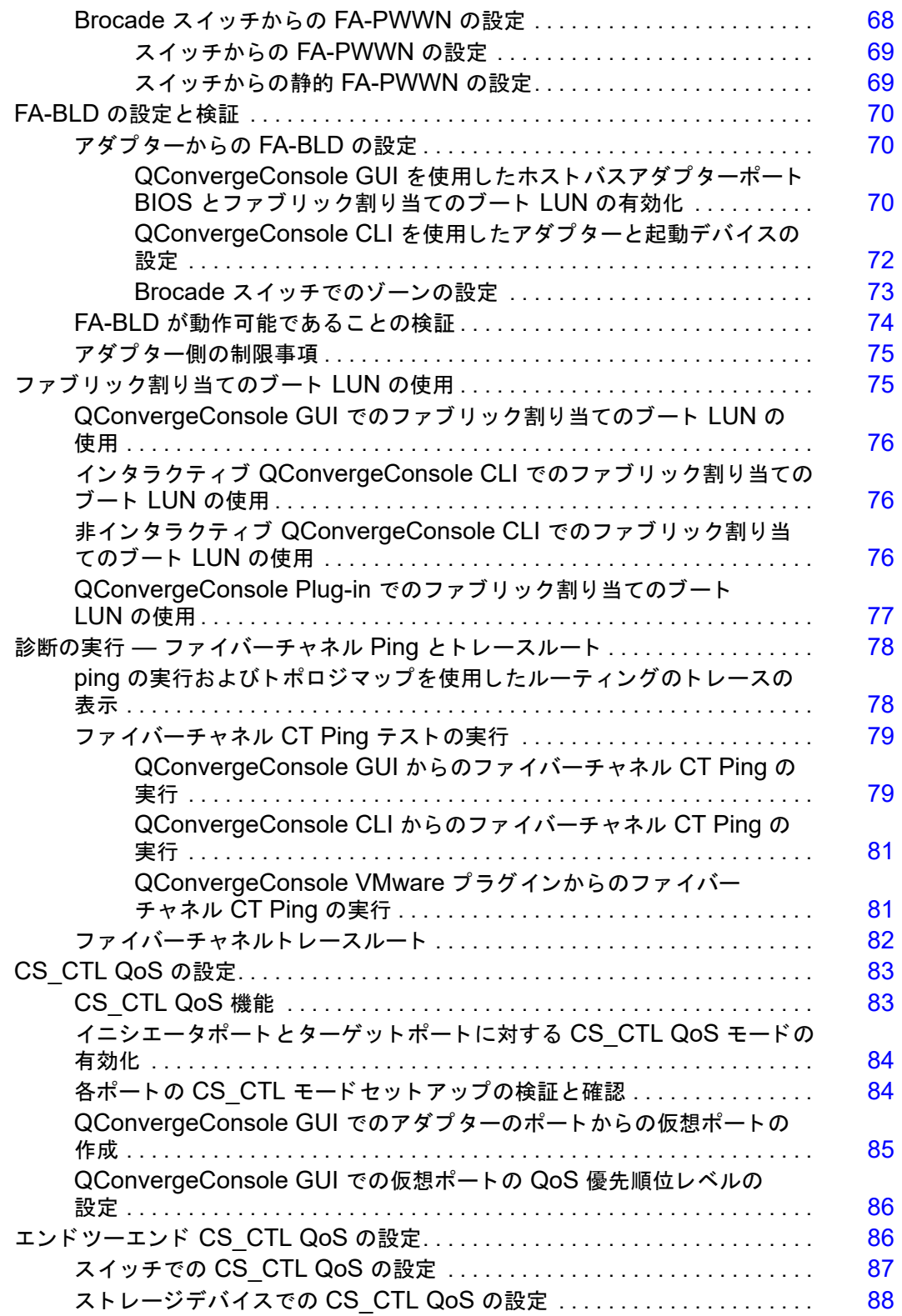

**B** 

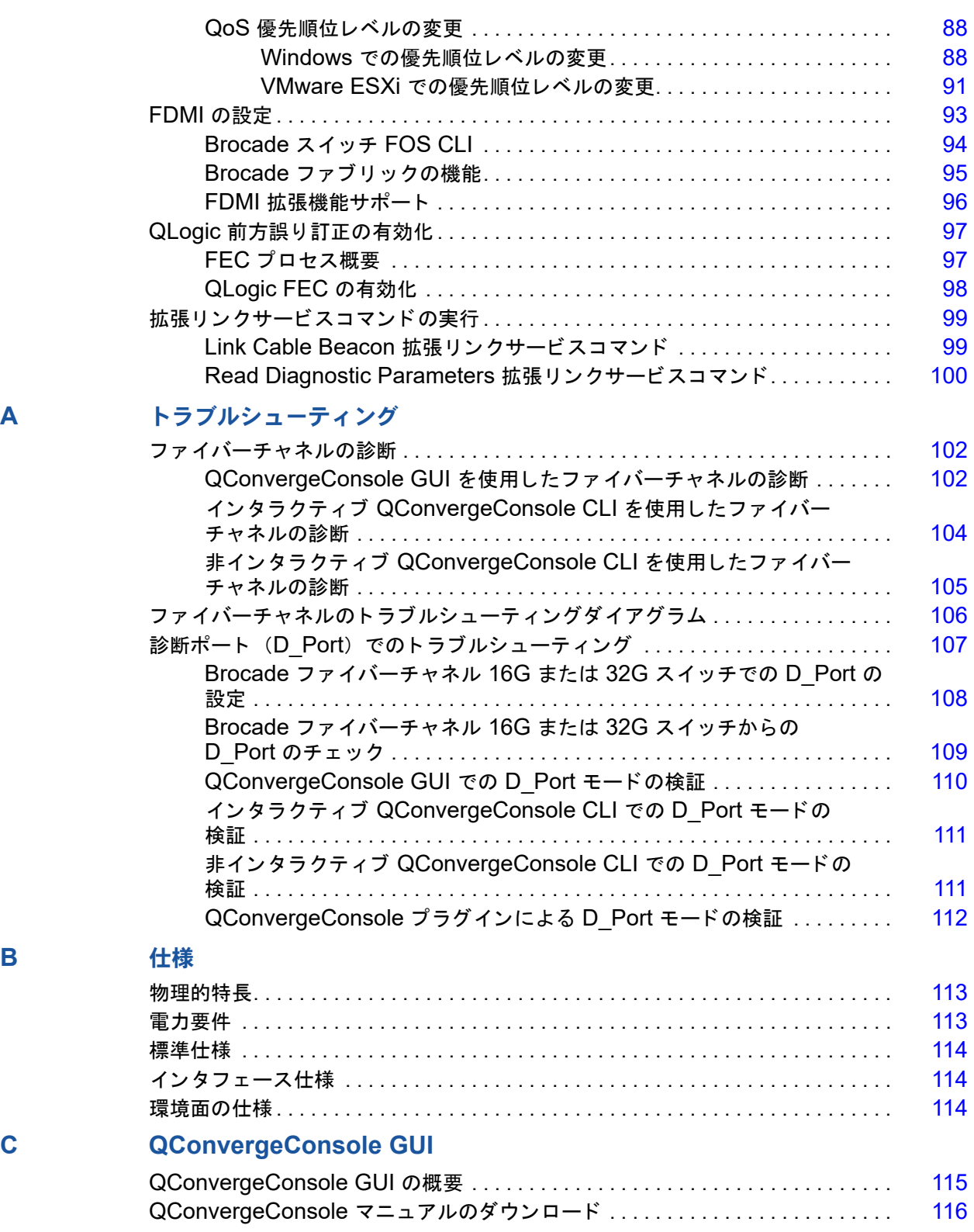

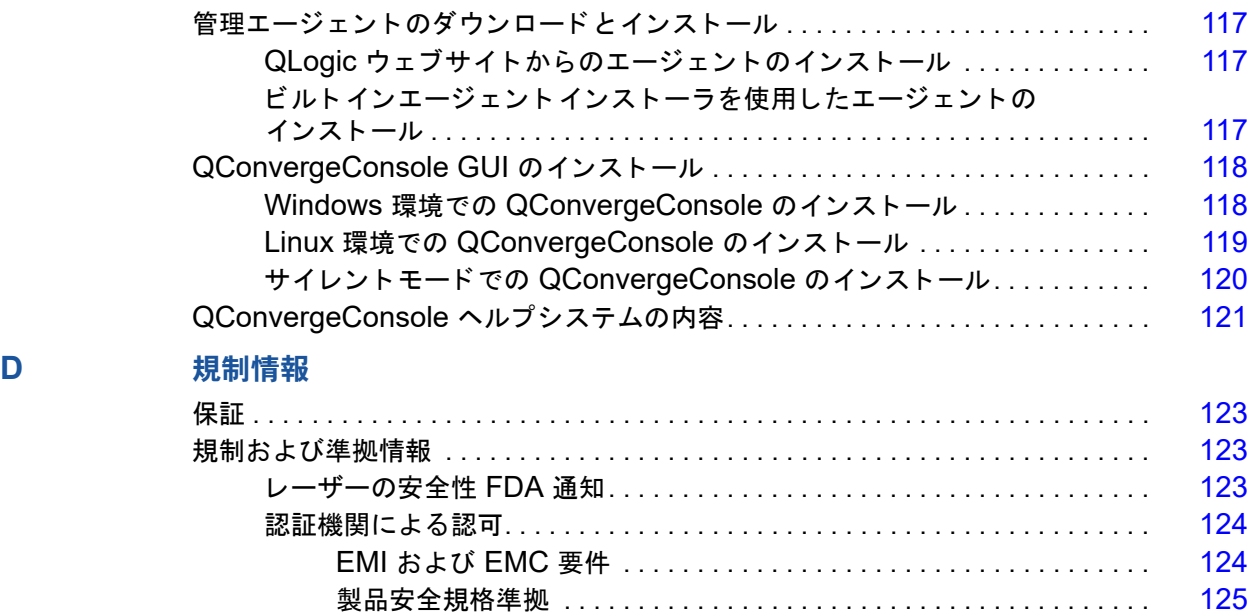

# <span id="page-8-1"></span><span id="page-8-0"></span>はじめに

この導入の章では、取り上げるモデルのリスト、このガイドの対象読者と内容の説明、 関連文書および文書規約、 製品の機能および特徴の説明、 サポー ト する OS の一覧を記 載します。

このユーザーズガイドの対象製品は次のとおりです。

- QLogic<sup>®</sup> QLE2740-DEL シングルポート、ロープロファイルアダプター (フルハ イトブラケット)
- │ QLogic QLE2740L-DEL シングルポート、ロープロファイルアダプター(ロープ ロファイルブラケット)
- QLogic QLE2742-DEL デュアルポート、ロープロファイルアダプター(フルハ イトブラケット)
- QLogic QLE2742L-DEL デュアルポート、ロープロファイルアダプター (ロープ ロファイルブラケット)

#### メモ

本書全体において、アダプターという用語はこれらのいずれか、またはすべての 製品を指します。

本ガイドは、アダプターの取り付けおよび設定方法、アダプターのさまざまな使用方法 および機能の詳細説明などの、 アダプ ターに関する技術情報を提供し ます。

## <span id="page-8-2"></span>対象となる読者

本ガイドは、Windows®、Linux®、または VMware® 環境の Dell® PowerEdge® サー バーに取 り付けられたアダプ ターの設定と管理を担当するシステム管理者やその他の技 術スタッフメンバーを対象としています。

## <span id="page-8-3"></span>ユーザーズガイドの内容

本ガイドは、次の章および付録内で情報を提供します。

■ 「第1章 ハードウェアの取り付け」では、ハードウェアおよびソフトウェア要件、 安全上の注意、取り付け前チェックリスト、PCI Express®(PCIe®)スロットに 関する考慮事項、ならびにアダプターの取り付けおよびアダプターのネットワー クへの接続について説明し ます。

- 「第 2 章 ドライバのインストールと設定」では、Windows、Linux、および VMware のアダプターに含まれるドライバのインストールについて説明します。
- ■ 「第 3 章 ファイバーチャネル設定」では、ファイバーチャネルアダプターのパラ メータ、固定バインディング、起動デバイスの設定、N\_Port ID 仮想化 (NPIV)、 およびドライバパラメータの設定、ならびにアウトオブオーダーフレームのリア センブ リのためのマルチブー ト イ メ ージ (フ ァ イバーチ ャネルアダプ ター機能設 定ユーティリティ)と手順についての情報を提供します。
- 「付録 A トラブルシューティング」では、ファイバーチャネルの診断およびファイ バーチャネルのトラブルシューティングダイアグラムについて説明します。
- 「[付録](#page-126-3) B 仕様」では、物理特性および電力要件を定義し、サポートされる規格、イ ンタフェース、および環境仕様をリストします。
- 「付録 [C QConvergeConsole GUI](#page-128-2)」では、 QConvergeConsole ウェブ管理イン タフェースの概要について説明します。
- 「付録 D [規制情報](#page-136-4)」は、保証、規制および互換性情報を提供します。

## <span id="page-9-0"></span>関連資料

詳細については、次の QLogic マニュアルを参照してください。

- QConvergeConsole GUI から使用できる『QConvergeConsole Help』は、 QConvergeConsole GUI を使用したホス ト サーバー と アダプ ターの設定と管理 についてのヘルプトピックを提供します。
- Finstallation Guide—QConvergeConsole GUI (part number SN0051105-00)』 (インストールガイド - QConvergeConsole GUI (部品番号 SN0051105-00)) に は、QConvergeConsole GUI のインストールと起動の手順が記載されています。
- 『User's Guide—QConvergeConsole CLI (part number SN0054667-00)』 (ユーザーズガイド - QConvergeConsole CLI (部品番号 SN0054667-00)) に は、インタラクティブと非インタラクティブ両モードでの具体的なコマンドライ ンの使用法が記載されています。
- 『User's Guide—QConvergeConsole Plug-ins for VMware vSphere (part number SN0054677-00)』 (ユーザーズガイド -VMware vSphere 向け QConvergedConsole Plug-ins (部品番号 SN0054677-00)) には、 QConvergeConsole VMware vCenter Server Plug-in および QConvergeConsole VMware vSphere Web Client Plug-in の使用についての参 照資料が記載されています。

## メモ

QLogic マニ ュアルにア クセスするには、 [www.qlogic.com](http://www.qlogic.com/Pages/default.aspx) にアクセスしてから Downloads (ダウンロード) をクリックしてください。

## <span id="page-10-0"></span>表記上の規則

本ガイドでは次の表記上の規則を使用します。

- <mark> <sup>メモ</sup> </mark>追加情報を提供します。 メモ
- MP <mark>注意 警告記号が付いていない場合、装置への損傷、またはデータの</mark> 喪失の原因と なる可能性がある危険の存在を示し ます。 注意
- 青色フォントのテキストは、本ガイド内の図、表、または項へのハイパーリンク (ジャンプ) を示し、ウェブサイトへのリンクは下線付きの青色で表示されていま す。 例 :
	- □ 表 9-2 には、ユーザーインタフェースとリモートエージェントに関する問題 がリス ト されています。
	- □ 3~6ページの「取り付けチェックリスト」を参照してください。
	- 詳細については、 www.qlogic.com にアクセス して く ださい。
- ■ 太字 フォントのテキストは、メニューアイテム、ボタン、チェックボックス、ま たは列の見出しなどのインタフェース要素を示します。例:
	- □ スタート をクリックし、プログラム、アクセサリ と進んで コマンドプロン プト をクリックします。
	- □ 通知オプション で 警告アラーム チェックボックスを選択します。
- Courier フォントのテキストは、ファイル名、ディレクトリパス、またはコマン ドラインテキストを示します。例:
	- □ ファイル構造の任意の場所からルートディレクトリに戻るには、cd /root と入力し てから ENTER キーを押します。
	- 次のコ マン ド を発行し ます : **# sh ./install.bin**
- キー名とキーストロークは大文字で表記されます。
	- □ CTRL+P キーを押します。
	- □ 上矢印キーを押します。
- 斜体のテキス ト は、 用語、 強調、 変数、 または文書のタ イ ト ルを示し ます。 例 :
	- □ 使用許諾契約書の完全なリストについては、『QLogic ソフトウェアエンド ユーザー使用許諾契約書』を参照してください。
	- □ ショートカットキーとは?
	- □ 日付を入力するには、mm/dd/vvvy を入力します (ここで、mm は月、dd は日、 yyyy は年です)。
- 5 かぎ括弧で囲まれたトピックタイトルは、本マニュアル、またはオンラインヘル プ (本書では 『QConvergeConsole Help』 と も呼ばれています) のいずれかに ある関連トピックを指しています。
- QConvergeConsole CLI 非インタラクティブコマンドの構文表記規則は、次の とおりです。
	- □ プレーンテキストは、次にあるように入力が必須なアイテムを示します。例:
		- **qaucli -pr nic -ei**
	- □ < > (山かっこ) は、ユーザーが指定する必要のある変数を示します。例:
		- <hba instance>

#### メモ

CLI コマンドに限り、変数名は常に斜体ではなく山かっこを使用して 表記されます。

- □ □ [ ] (角括弧) は、オプションパラメータを示します。例:
	- [<file\_name>] は、ファイル名を指定、または省略してデフォル トのファイル名を選択することを意味します。
- □ | (垂直バー) は、相互排他的な選択肢を意味します。1 つのオプションの みを選択します。例:
	- on|off
	- $1|2|3|4$
- □ ... (省略記号) は、先行のアイテムを繰り返せることを示します。例:
	- x... は、x のひとつ、または複数のインスタンスを意味します。
	- [x...] は、 x のゼロ、 またはそれを超えるインスタンスを意味します。
- □ ()(丸かっこ)および { } (中かっこ)は、論理的なあいまいさを回避す るために使用されます。 例 :
	- alb c はあいまいです
	- 4 (alb) c}は、a または b のあとに c が続くことを意味します。
	- {a|(b c)} は、a または b c のどちらかを意味します。

## <span id="page-12-0"></span>特長と機能

この項では次の情報を提供します。

- ■[機能の説明](#page-12-1)
- [主な機能](#page-12-2)
- 対応オペレーティングシステム

## <span id="page-12-1"></span>機能の説明

アダプターの機能の説明は、次のとおりです。

- QLE2740-DEL : フルハイトブラケットが取り付けられたロープロファイル、 Gen6 32Gb、 シングルポー ト フ ァ イバーチャネル PCIe アダプ ターです。
- QLE2740L-DEL : ロープロファイルブラケットが取り付けられたロープロファ イル、 Gen6 32Gb、 シングルポー ト フ ァ イバーチャネル PCIe アダプ ターです。
- QLE2742-DEL : フルハイトブラケットが取り付けられたロープロファイル、 Gen6 32Gb、デュアルポートファイバーチャネル PCIe アダプターです。
- QLE2742L-DEL : ロープロファイルブラケットが取り付けられたロープロファ イル、 Gen6 32Gb、 デュアルポー ト フ ァ イバーチャネル PCIe アダプ ターです。

## <span id="page-12-2"></span>主な機能

アダプターの主な機能は次のとおりです。

- 一元化された SAN 向けデバイス管理
- 32Gb/16Gb/8Gb ファイバーチャネルネットワークへの接続性
- $\blacksquare$  PCIe 3.0  $\times$  8
- ファイバーチャネルプロトコルのためのフルハードウェアオフロード
- メッセージシグナル割り込み (MSI-X) およびレガシー割り込み (INT-X)

### **NPIV**

- SAN からの起動
- 2700 Series Adapter の高度管理機能は次のとおりです。
	- Windows または Linux を実行し ている場合は、 QConvergeConsole (GUI および CLI) が使用可能。
	- VMware ESX を実行し ている場合は、 QConvergeConsole VMware vCenter Server Plug-in が使用可能です。

## <span id="page-13-0"></span>対応オペレーティングシステム

## メモ

『Dell Update Packages Version xx.xx.xxx User's Guide』 は、 フ ァ イバチ ャネ ルのユーザーズガイドと同じサイクルで更新されていないため、本項に記載された オペレーティングシステムを最新のものとみなしてください。

アダプターは次の OS をサポートします。詳細な最新リストについては、製品リリース ノートを参照してください。

## <span id="page-13-1"></span>**Windows**

- Windows Server<sup>®</sup> 2016
- Windows Server 2012 R2
- Windows Server 2012

#### <span id="page-13-2"></span>**Linux**

- Red Hat<sup>®</sup> Enterprise Linux (RHEL<sup>®</sup>) 7.4
- $RHEL 7.3$
- $RHEL 7.2$
- $RHEL 6.9$
- $RHEL 6.8$
- SUSE<sup>®</sup> Linux Enterprise Server (SLES<sup>®</sup>) 12 SP2
- $\blacksquare$  SLES 12 SP1
- SLES 11 SP4

#### <span id="page-13-3"></span>**VMware**

- $\blacksquare$  vSphere<sup>®</sup>: VMware ESXi 6.5/6.5 U1
- vSphere: VMware ESXi 6.0 U2/U3

#### <span id="page-13-4"></span>**Citrix XenServer**

- Citrix<sup>®</sup> XenServer<sup>®</sup> 7.1
- Citrix XenServer 7.0
- Citrix XenServer 6.5

## メモ

アダプターでサポートされる最も新しいバージョンの OS とドライバについては、 リリースノートファイル (release.txt) を参照してください。

# <span id="page-14-3"></span><span id="page-14-0"></span>**1** ハードウェアの取り付け

本章では、ハードウェアおよびソフトウェア要件、安全上の注意、取り付け前チェック リスト、PCIe スロットに関する考慮事項、ならびにアダプターの取り付けとアダプ ターのネ ッ ト ワークへの接続について説明し ます。

## <span id="page-14-1"></span>ハードウェアおよびソフトウェア要件

アダプターを取り付ける前に、システムが次のハードウェアおよびソフトウェア要件を 満たしていることを確認して下さい。

- ハードウェア: QLE274x-DEL Adapters ポートおよびスロットの割り当てについ ては、 お使いの Dell PowerEdge サーバー向け 『Hardware Owner's Manual』 (ハー ド ウ ェ アオーナーズマニ ュアル) の 「Expansion Cards」 (拡張カー ド ) の 項を参照して下さい。
- ■■ ソフトウェア: サポート されているオペレーティングシステム、ファームウェア バージ ョ ン、 アダプ ター ド ラ イバ、 およびユーテ ィ リ テ ィ については、 製品の リ リース ノ ー ト を参照し て下さい。

## <span id="page-14-2"></span>安全上の注意

#### **!** 警告

このアダプ ターは、 死亡事故につながる恐れのある電圧で動作するシステム内に 取り付けられています。ご自身の安全を守り、システムコンポーネントへの損傷 を防ぐため、 システムのケースを開ける前に次の注意事項に従っ て く だ さい。

安全のため、次の注意事項に従ってください。

- ■■ 手や手首に着けている金属製品または装飾品等をすべて外して下さい。
- ■■●絶縁されている、または非導電性の工具のみを使用して下さい。
- 内部のコンポーネントに触れる前に、システムの電源がオフになっており、コン セン ト から電源ケーブルが抜かれている こ と を確認し て下さい。
- ■■ アダプターの取り付けまたは取り外しは、静電気が発生しない環境で行って下さ い。適切にアースされたリストストラップまたは他の個人用静電防止機器、およ び静電マ ッ ト のご使用を強 く お勧め し ます。

## <span id="page-15-0"></span>取り付け前チェックリスト

- 1. お使いのシステムのハードウェアとシステムが1ページの「ハードウェアおよび ソフトウェア要件」にリストされているハードウェアおよびソフトウェアの要件を 満たしていることを確認して下さい。
- 2. お使いのシステムが最新の BIOS を使用していることを確認してください。

アダプターソフトウェアをディスクまたは Dell サポートウェブサイト (<http://support.dell.com>) から入手した場合は、アダプタードライバファ イルへのパスを確認し て下さい。

3. アダプターを目で見て、損傷がないかチェックします。損傷したアダプターは取 り付けないでください。

## <span id="page-15-1"></span>**PCIe** バススロットに関する考慮事項

メモ

アダプターを取り付ける PCIe バススロットのサイズは、速度スループットに影響を与 えます。表 [1-1](#page-15-2) は、各バススロットサイズに対するおおよその速度スループットのリス ト です。

<span id="page-15-2"></span>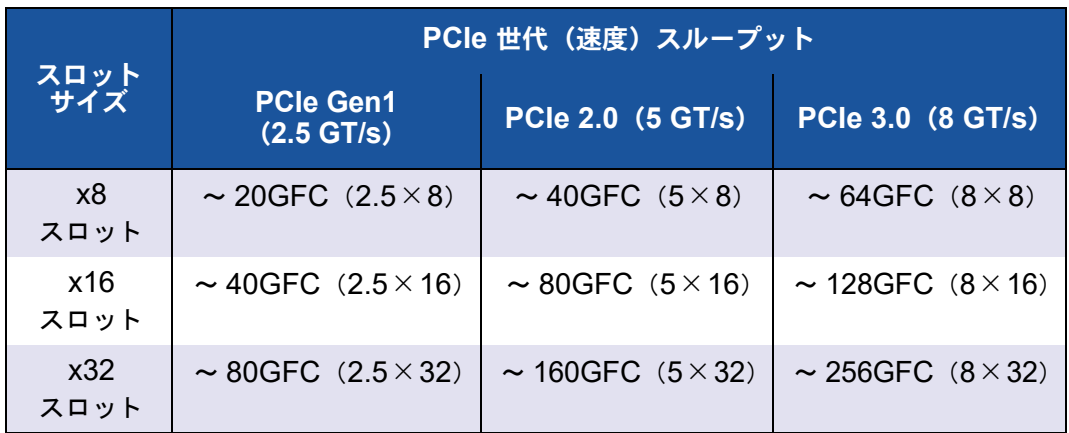

## 表 1-1. バススロットサイズごとのおおよその速度スループット

<span id="page-16-2"></span>表 1-2. ラインレートを達成するためのスループット要件 **32G FC** - SZ<del>O</del> FC<br>ポートの数 せデル番号 ラインレートを達成する ための **PCIe** スループット要件 最小 **PCIe Gen** および スロット構成 1 QLE2740-DEL、<br>QLE2740L-DEL  $32GFC (1×32GFC)$ PCIe 2.0 x8 以上 PCIe 3.0 x8 以上 2 QLE2742-DEL、<br>QLE2742L-DEL  $64GFC (2\times32GFC)$  PCIe 3.0 x8 以上

表 [1-2](#page-16-2) は、ラインレートを達成するために必要なスループットのリストです。

## <span id="page-16-0"></span>アダプターの取り付け

**QLE274x-DEL Adapters** をインストールするには、次の手順を実行します。

- 1. コンピュータおよび接続しているモニタ、プリンタ、および外部コンポーネント 等のデバイスの電源を切って下さい。
- 2. 電源ケーブルを外します。
- 3. コンピュータのカバーを取り外し、空いている PCIe バススロットを見つけます。 バススロ ッ ト の選択についての詳細に関し ては、 2 ページの 「PCIe [バススロ ッ ト](#page-15-1) [に関する考慮事項」](#page-15-1)を参照してください。
- 4. スロットカバーを引き出します (存在する場合)。
- 5. アダプターの上部を持ち、適切なスロットにしっかり取り付けます。
- 6. アダプターの固定ブラケットを付け直します。
- 7. コンピュータのカバーを閉じます。
- 8. フ ァ イバーチ ャネルのケーブルをアダプ ターに差し込みます。
- 9. 電源ケーブルを差し込み、コンピュータの電源を入れます。

詳細については、 お使いの Dell PowerEdge サーバーの 『Hardware Owner's Manual』 (ハードウェアオーナーズマニュアル) を参照して下さい。

## <span id="page-16-1"></span>**SAN** への接続

QLE274x-DEL Adapters を SAN に接続するには、 お使いの Dell PowerEdge サー バー向けの 『Hardware Owner's Manual』 (ハー ド ウ ェ アオーナーズマニ ュ アル) を 参照し て下さい。

# <span id="page-17-2"></span><span id="page-17-0"></span>**2** ドライバのインストールと設定

## メモ

複数のアダプターのフラッシュメモリを同時にアップデートする必要がある場合:

- QConvergeConsole GUI に関しては、『QConvergeConsole Help』 にある トピック、「フラッシュアップデートウィザードを使用したフラッシュのアッ プデート」を参照してください。
- QConvergeConsole CLI に関しては、-flashsupport コマンドを発行し て、指定されたファイルにサポートされているすべてのカードでフラッシュメ モリをアップデートします。例: **qaucli -pr nic -flashsupport -i ALL -a p3p11179.bin**

本章では、 本アダプ ターに含まれる ド ラ イバについて次の情報を記載し ています。

- 4 ページの「Windows ドライバのインストールと設定」
- 12 ページの「Linux ドライバのインストールと設定」
- 16 ページの「VMware ドライバのインストールと設定」

## メモ

QConvergeConsole エージ ェ ン トがある Windows または Linux でフ ァーム ウェアを無効にすると(例えばファームウェアダンプまたはファームウェアアッ プデート中)、複数のアプリケーションメッセージが生成されます。このメッセー ジは、ファームウェアが無効にされている間はアプリケーションがアダプターと 通信できないために生成されます。ファームウェアを再度有効にすると、エラー は消えます。

## <span id="page-17-1"></span>**Windows** ドライバのインストールと設定

ソ フ ト ウ ェ アまたは ド ラ イバの Dell Update Package (DUP) は、 次の 2 通 りの方法 で実行する こ とができます。

- GUI での [Dell Update Package](#page-18-0) の実行
- コマンドラインからの [Dell Update Package](#page-24-0) の実行

## <span id="page-18-0"></span>**GUI** での **Dell Update Package** の実行

作業を始める前に、 『Dell Update Packages Version xx.xx.xxx User's Guide』 の 「Prerequisites and Features for Systems Running Windows」 (Windows を実行す るシステムの前提条件と機能) の項を参照し て く だ さい。

**DUP** を **GUI** で実行するには、次の手順を実行します。

1. DUP ファイルのアイコンをダブルクリックします。

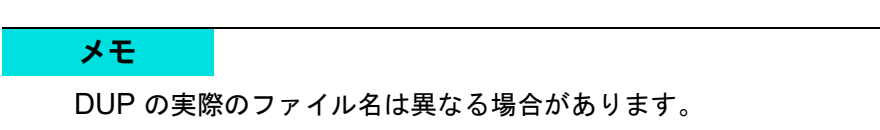

2. Dell Update Package ウィンドウ (図 [2-1](#page-18-1)) で、Install (インストール) をク リックします。

<span id="page-18-1"></span>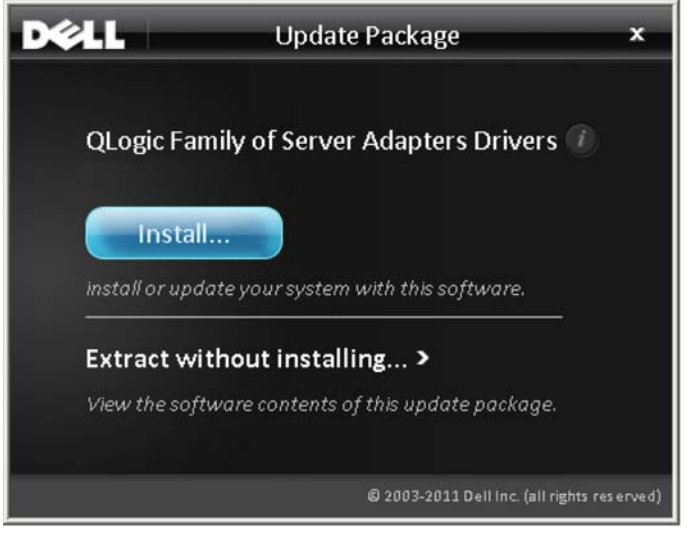

図 2-1. **Dell Update Package** ウィンドウ

3. QLogic Super Installer—InstallShield® ウ ィザー ドの Welcome (よ う こそ) (図 [2-2](#page-19-0)) ウィンドウで、Next (次へ) をクリックします。

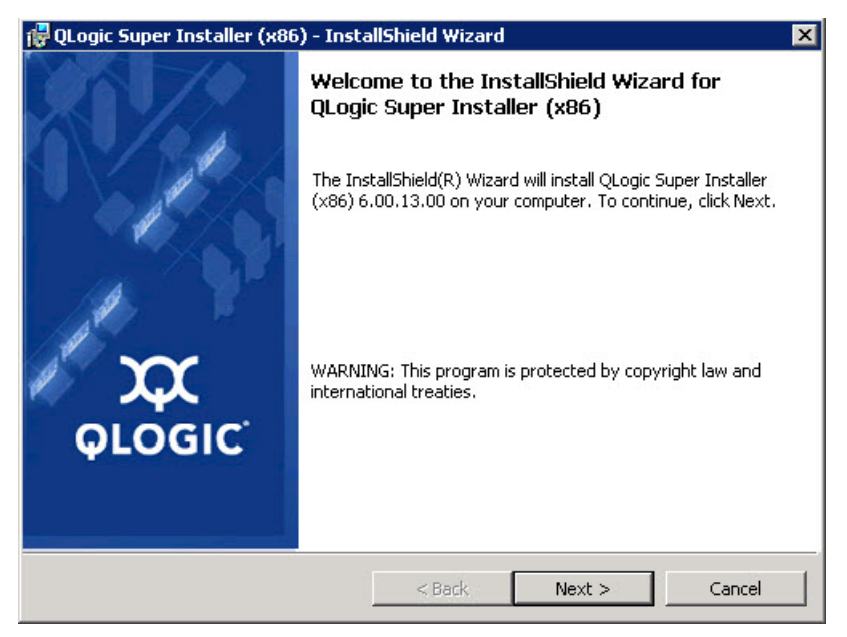

## <span id="page-19-0"></span>図 2-2. **QLogic InstallShield** ウィザード:ようこそウィンドウ

- 4. ウィザードの License Agreement (使用許諾契約書) ウィンドウ (7[ページの](#page-20-0) 図 [2-3](#page-20-0)) で、 次の手順を実行し ます。
	- a. QLogic End User Software License Agreement (QLogic ソフトウェア エンドユーザー使用許諾契約書)を読みます。
	- b. 続行するには、 **I accept the terms in the license agreement** (使用許 諾契約に同意し ます) を選択し ます。

c. Next (次へ) をクリックします。

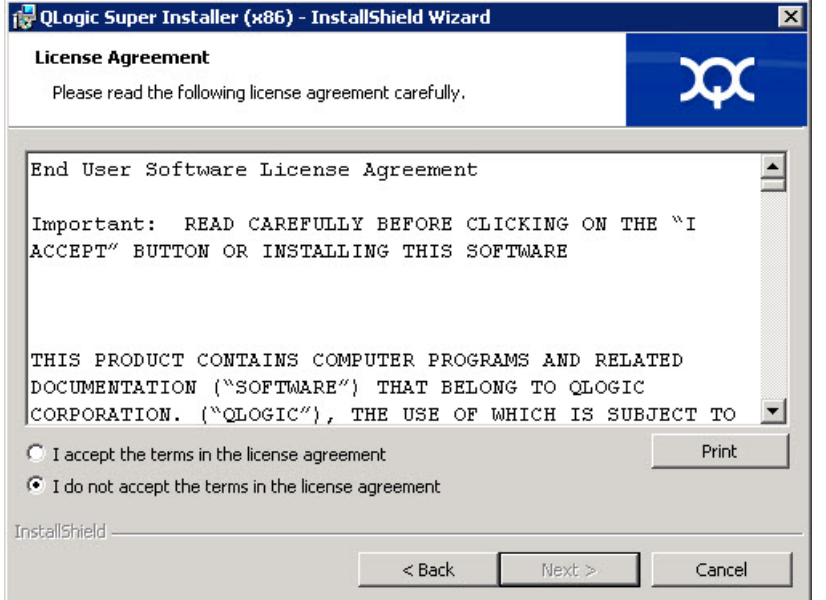

## <span id="page-20-1"></span><span id="page-20-0"></span>図 2-3. **QLogic InstallShield** ウィザード:使用許諾契約書ウィンドウ

- 5. ウィザードの Setup Type (セットアップタイプ)ウィンドウ (図 [2-4](#page-21-0)) を次のよ うに完了します。
	- a. 次のセットアップタイプのいずれか 1 つを選してください。
		- Complete (完全) をクリックして、すべてのプログラム機能をイン ス ト ールし ます。
		- Custom (カスタム) をクリックして、インストールする機能を手動 で選択し ます。
	- b. 続行するには、 Next (次へ) をクリックします。

**Complete** (完全) を選択し た場合は、 直[接ステップ](#page-21-1) 6 [b](#page-22-0) に進みます。

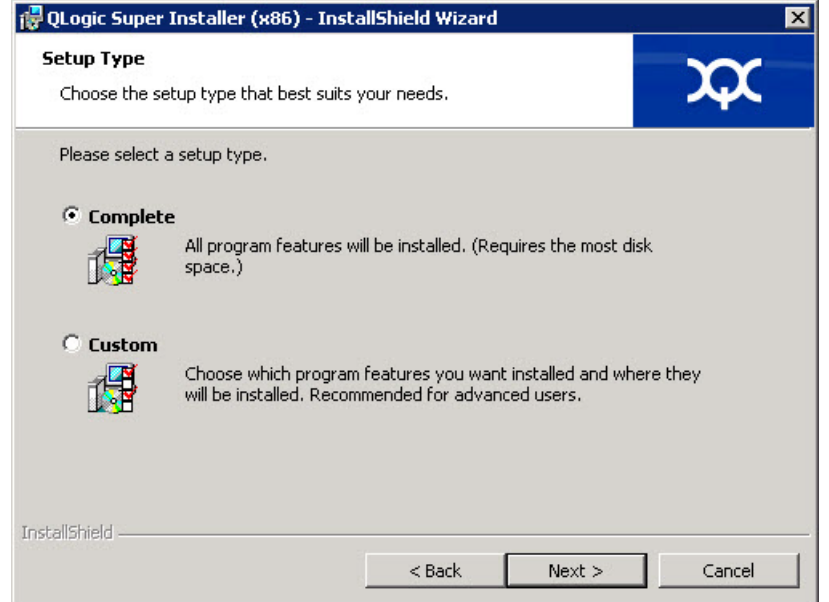

## <span id="page-21-1"></span><span id="page-21-0"></span>図 2-4. **InstallShield** ウィザード:セットアップタイプウィンドウ

- 6. [ステップ](#page-20-1) 5 で **Custom** (カス タム) を選択し た場合は、 Custom Setup (カスタ ムセットアップ)ウィンドウ (9[ページの図](#page-22-1) 2-5) を次のように完了します。
	- a. インストールする機能を選択します。すべての機能がデフォルトで選択され ています。機能のインストール設定を変更するには、その横にあるアイコン を ク リ ッ ク し てから次のいずれかのオプシ ョ ン を選択し ます。
		- **This feature will be installed on the local hard drive** (この機能 がローカルハードドライブにインストールされます) — この設定は、 機能のどのサブ機能にも影響することなく、機能をインストール用に マーク付けします。
		- This feature, and all subfeatures, will be installed on the local hard drive (この機能とすべてのサブ機能がローカルハードド ライブにインストールされます) — この設定は、機能とそのサブ機能 すべてをインストール用にマーク付けします。
		- This feature will not be available (この機能は使用不可になりま す) – この設定では、機能がインストールされません。

b. Next (次へ) をクリックして続行します。

<span id="page-22-0"></span>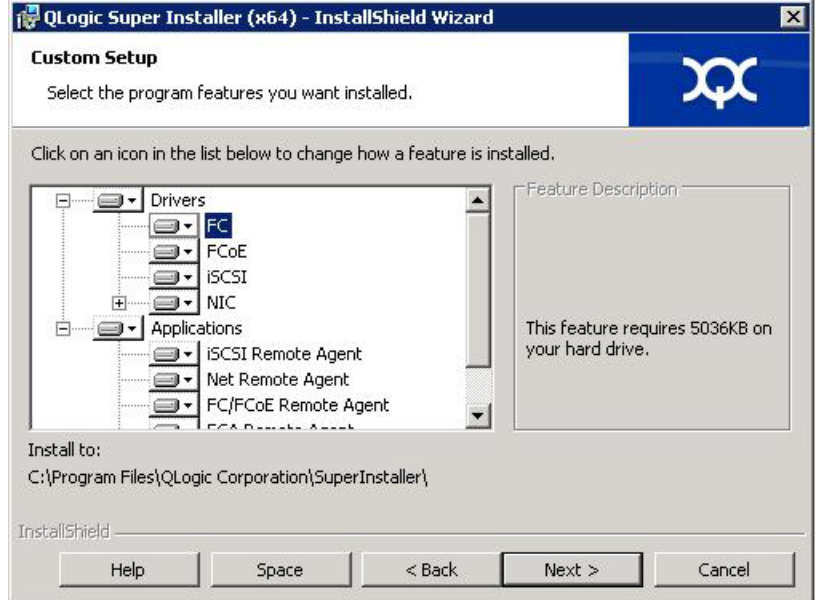

## <span id="page-22-1"></span>図 2-5. **InstallShield** ウィザード:カスタムセットアップウィンドウ

7. InstallShield ウィザードの Ready To Install (インストールの準備ができました) ウィンドウ (図 [2-6](#page-22-2)) で、Install (インストール) をクリックします。

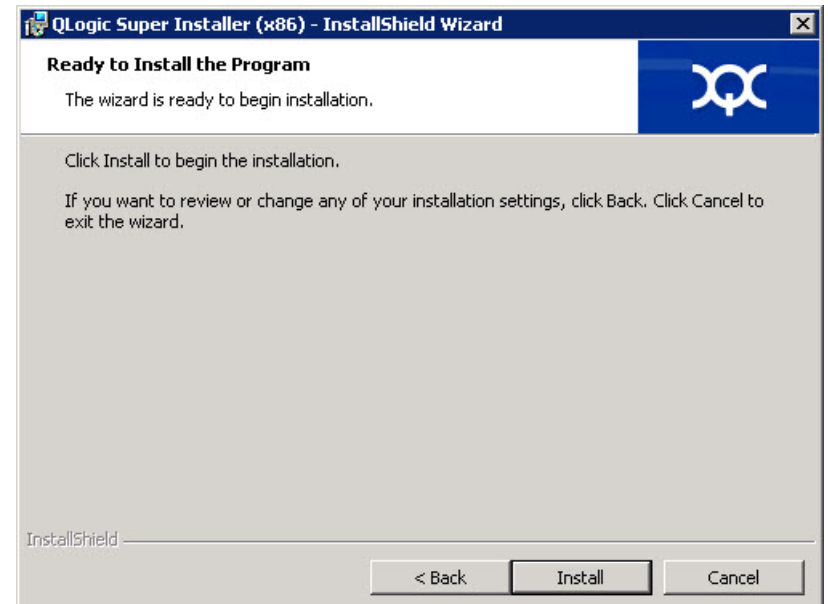

## <span id="page-22-2"></span>図 2-6. **InstallShield** ウィザード:プログラムのインストールの準備ができましたウィンドウ

InstallShield ウ ィザー ドが QLogic Adapter ド ライバと Management Software Installer をインストールします。

8. インストールが完了すると、InstallShield Wizard Completed (InstallShield ウィザード完了)ウィンドウ (図 [2-7](#page-23-0)) が表示されます。 **Finish** (終了) をク リックしてインストーラを終了します。

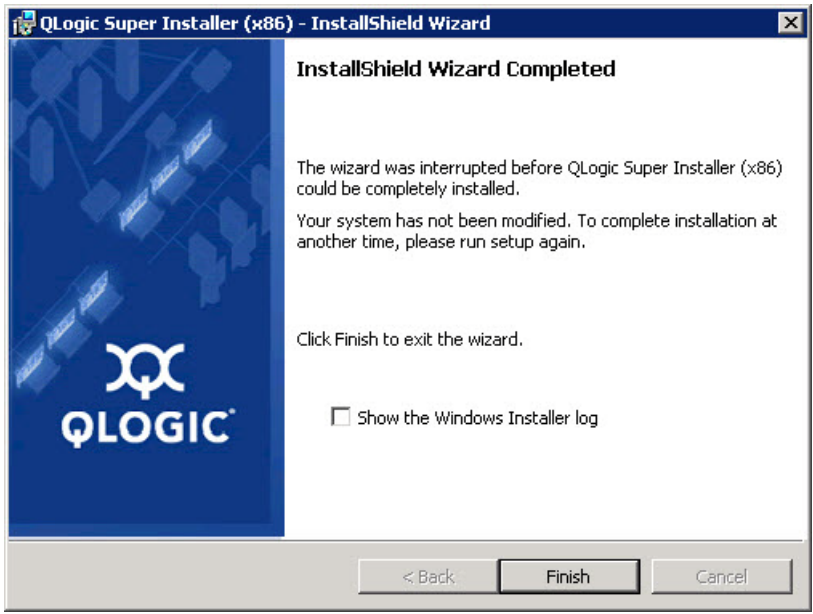

## 図 2-7. **InstallShield** ウィザード:完了ウィンドウ

- <span id="page-23-0"></span>9. Dell Update Package (DUP) ウィンドウ (11 [ページの図](#page-24-2) 2-8) にインストール が正常に行われた こ と を示す 「Complete」 (完了) が表示されます。
	- □ (オプション) ログファイルを開くには、View Log (ログの表示) をク リックします。ログファイルに、DUP のインストールの進行状況、以前に インストール済みのバージョン、エラーメッセージ、およびインストールに 関するその他の情報が表示されます。
	- □ Update Package ウィンドウを閉じるには、OK をクリックします。

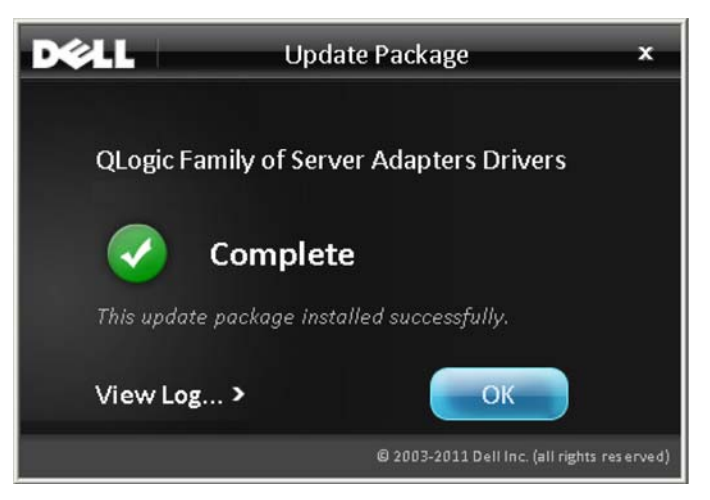

図 2-8. **Dell Update Package** ウィンドウ

## <span id="page-24-2"></span><span id="page-24-0"></span>コマンドラインからの **Dell Update Package** の実行

Windows を実行するシステムの CLI オプションのリスト、各オプションの説明、コマ ン ドの構文については、 『Dell Update Packages Version xx.xx.xxx User's Guide』 の 「Windows CLI Options」 (Windows CLI オプション)の項を参照してください。

コマン ド ラインからの DUP 実行は、 オプシ ョ ンが指定されていない状態では DUP の アイコンをダブルクリックした場合と同様に動作します。

### メモ

DUP の実際のファイル名は異なる場合があります。

コマン ド ラインから DUP を実行する

C:\><DUP file name>.EXE

次のコマンドは、Dell Update Package のインストール動作をカスタマイズするための オプションを指定する構文を示しています。

**<DUP\_file\_name>.exe [/<**option1**>[=<**value1**>]] [/<**option2**>[=<**value2**>]]**...

ガイド付きインストール、アップデート、または抽出のための GUI を表示するには、オ プションを使用しないでください。

<span id="page-24-1"></span>例

システムをサイレントにアップデートする: <DUP\_file\_name>.exe /s アップデートの内容を C:\mydir\ ディレクトリに抽出する: <DUP\_file\_name>.exe /s /e=C:\mydir

ドライバコンポーネントを C: \mydir \ ディレクトリに抽出する:

<DUP\_file\_name>.exe /s /drivers=C:\mydir

ドライバコンポーネントのみをインストールする:

<DUP\_file\_name>.exe /s /driveronly

デフォルトのログの場所を C:\my path with spaces\log.txt に変更する :

<DUP file name>.exe /l="C:\my path with spaces\log.txt"

## <span id="page-25-0"></span>**Linux** ドライバのインストールと設定

本項では、Linux システムにドライバをインストールするための次の手順について説明 し ます。

- インストールの概要
- Linux ファイバーチャネルドライバのインストール

## <span id="page-25-1"></span>インストールの概要

Linux システムにアダプタードライバをインストールして設定するには、パッケージに 含まれているドライバリリースノート、Readme、およびインストール指示を参照して く ださい。

#### メモ

Red Hat Package Manager (RPM) をインストールするには、root ユーザーと し て次のコマン ド を発行し ます。 **# rpm -Uvh <rpm name>**

**例** ·

**# rpm -Uvh qla2xxx-kmp-default- <driver-version\_kernel-version>-<release>.x86\_64.rpm**

RPM をアンインストールするには、root ユーザーとして次のコマンドを発行し ます。

**# rpm -e <rpm>**

例:

**# rpm -e qla2xxx-kmp-default- <driver-version\_kernel-version>-<release>** 

## <span id="page-25-2"></span>**Linux** ファイバーチャネルドライバのインストール

本項では、次のオペレーティングシステム用の Linux ファイバチャネルドライバをイン ストールする手順を説明します。

■ RHEL 6.x および 7.x ドライバの構築

- SLES 11 用のドライバの構築
- SLES 12 用のドライバの構築

#### <span id="page-26-0"></span>**RHEL 6.x** および **7.x** ドライバの構築

1. ソースドライバファイルを含むディレクトリ、 qla2*xxx*-src-v*x*.*xx*.*xx*.*xx*.06.*x*-k.tar.gz から、 お使いの Linux バー ジョンに適切なコマンドを発行します。

#### **RHEL 6.x**

- # **tar -xzvf qla2xxx-src-vx.xx.xx.xx.06.x-k.tar.gz**
- # **cd qla2xxx-src-vx.xx.xx.xx.06.x-k**

#### **RHEL 7.x**

- # **tar -xzvf qla2xxx-src-vx.xx.xx.xx.07.x-k.tar.gz**
- # **cd qla2xxx-src-vx.xx.xx.xx.07.x-k**
- 2. 次のように build.sh スクリプトを実行して、ソースコードからドライバモ ジュールを構築してインストールします。
	- # **./extras/build.sh install**

build.sh スクリプトによって行われる処理は次のとおりです。

- □ ドライバの .ko ファイルを構築する。
- □ 、ko ファイルを適切な /lib/modules/<kernel version>/extra/qlgc-qla2*xxx* デ ィ レ ク ト リにコピーする。
- 適切なデ ィ レ ク テ ィ ブを modprobe.conf に追加する (該当する場合)。

#### メモ

オプションで、この手順の[ステップ](#page-27-1) 3 とステップ 4 の一方または両方を実 行する こ とができます。

- <span id="page-26-1"></span>3. (オプション)手動でドライバをロードするには、insmod または modprobe コ マン ド を発行し ます。
	- □ ローカルビルドディレクトリから直接ドライバをロードするには、次の insmod コマンドを順序どおりに発行します。

```
# modprobe scsi tgt.ko (まだロードしていない場合)
# modprobe scsi_transport_fc.ko
# insmod qla2xxx.ko
```
□ modprobe を使用してドライバをロードするには、次のコマンドを発行し ます。

# **modprobe -v qla2***xxx*

□ Omodprobe を使用してドライバをアンロードするには、次のコマンドを発 行します。

# **modprobe -r qla2***xxx*

- <span id="page-27-1"></span>4. (オプション)システムが起動するたびにドライバを自動でロードするには、ドラ イバを含めるよう RAM ディスクを次のように再構築します。
	- a. 次のコマンドを発行して RAMDISK イメージのバックアップを作成します。

# **cd /boot** # **cp initramfs-[kernel version].img initramfs-[kernel version].img.bak**

b. 次のコマンドを発行して、新しい RAMDISK を作成します。

# **dracut -f**

c. ドライバをロードするには、 ホストを再起動します。

#### <span id="page-27-0"></span>**SLES 11** 用のドライバの構築

- 1. ソース ド ラ イバフ ァ イル、 qla2*xxx*-src-vx.xx.xx.xx.11.x-k.tgz を含 むディレクトリから、次のコマンドを発行します。
	- # **tar -xzvf qla2***xxx***-src-v***x.xx.xx.xx.***11***.x***-k.tgz**
	- # **cd qla2***xxx***-***x.xx.xx.xx.xx.xx***-k4**

こ こで、 x.xx.xx.xx.xx.xx は該当するバージ ョ ン番号です。

- 2. 次のように build.sh スクリプトを実行し、ソースコードからドライバモジュー ルを構築してインストールします。
	- # **./extras/build.sh install**

build.sh スクリプトによって行われる処理は次のとおりです。

- ド ラ イバの .ko フ ァ イルを構築する。
- □ .ko ファイルを該当する /lib/modules/3.x.../updates ディレク ト リにコピーする。
- □ 適切なディレクティブを modprobe.conf ファイルに追加する (該当する 場合)。

#### メモ

オプションで、この手順の[ステップ](#page-28-2) 3 とステップ 4 の一方または両方を実 行する こ とができます。

- <span id="page-28-1"></span>3. (オプション)手動で Linux 用のドライバをロードします。
	- □ /etc/modprobe.d/unsupported modules ファイルを編集して、 次の変更を行います。

allow unsupported modules 1 (0を1に置き換える)

□ modprobe を使用してドライバをロードするには、次のコマンドを発行し ます。

# **modprobe -v qla2***xxx*

□ modprobe を使用してドライバをアンロードするには、次のコマンドを発 行します。

```
# modprobe -r qla2xxx
```
<span id="page-28-2"></span>4. (オプション)ドライバを含めるように RAM ディスクを再構築することによって 新しいドライバを自動的にロードします。

次のコマンドを発行して現行の RAMDISK のコピーを作成します。

```
# cd /boot
# cp initrd-[kernel version].img initrd-[kernel 
version].img.bak
# mkinitrd
```
メモ サーバーハー ド ウ ェ アによ っては、 RAMDISK フ ァ イル名が異なる場合が あります。

5. ドライバをロードするには、ホストを再起動します。

### <span id="page-28-0"></span>**SLES 12** 用のドライバの構築

- 1. ソースドライバファイル、qla2xxx-src-vx.xx.xx.xx.12.x-k.tgz を含 むディレクトリから、次のコマンドを発行します。
	- # **tar -xzvf qla2***xxx***-src-v***x.xx.xx.xx.***12***.x***-k.tgz**
	- # **cd qla2***xxx***-***x.xx.xx.xx.xx.xx***-k4**

こ こで、 x.xx.xx.xx.xx.xx は該当するバージ ョ ン番号です。

- 2. 次のように build.sh スクリプトを実行し、ソースコードからドライバモジュー ルを構築してインストールします。
	- # **./extras/build.sh install**

build.sh スクリプトによって行われる処理は次のとおりです。

**□ ドライバの .ko ファイルを構築する。** 

- .ko フ ァ イルを該当する /lib/modules/3.x.../updates ディレク ト リにコピーする。
- 適切なデ ィ レ ク テ ィ ブを modprobe.conf フ ァ イルに追加する (該当する 場合)。

#### メモ

オプションで、この手順の[ステップ](#page-29-2)3 とステップ4の一方または両方を実 行する こ とができます。

- <span id="page-29-1"></span>3. (オプション)手動で Linux 用のドライバをロードします。
	- □ /etc/modprobe.d/unsupported modules ファイルを編集して、 次の変更を行います。

allow unsupported modules 1 (0を1に置き換える)

□ modprobe を使用してドライバをロードするには、次のコマンドを発行し ます。

# **modprobe -v qla2***xxx*

- □ 5 modprobe を使用してドライバをアンロードするには、次のコマンドを発 行します。
	- # **modprobe -r qla2***xxx*
- <span id="page-29-2"></span>4. (オプション)システムが起動するたびにドライバを自動でロードするには、ドラ イバを含めるよう RAM ディスクを次のように再構築します。
	- a. 次のコマンドを発行して RAMDISK イメージのバックアップを作成します。
		- # **cd /boot**

# **cp initramfs-[kernel version].img initramfs-[kernel version].img.bak**

- b. 次のコマンドを発行して、新しい RAMDISK を作成します。
	- # **dracut -f**
- 5. ドライバをロードするには、ホストを再起動します。

## <span id="page-29-0"></span>**VMware** ドライバのインストールと設定

本項では、VMware システムシステムにドライバをインストールするための次の手順に ついて説明し ます。

- インストールの概要
- ESXi 6.5 および 6.0 U2 ファイバチャネルドライバのインストール
- [QConvergeConsole VMware vCenter Server Plug-in](#page-31-1) のインストール
- [QConvergeConsole VMware vSphere Web Client Plug-in](#page-42-0) のインストール

## <span id="page-30-0"></span>インストールの概要

VMware システムにおけるアダプタードライバのインストールおよび設定手順について は、パッケージに同梱されているドライバのリリースノートおよび readme ファイルを 参照してください。

## <span id="page-30-1"></span>**ESXi 6.5** および **6.0 U2** ファイバチャネルドライバのインストール

オペレーティングシステムがドライバのインストールプロセスを管理し、コントロール します。ESXi ドライバをインストールするには、本項の手順に従ってください。

#### メモ

本項では、ドライバをインストールおよびアップデートするための最も一般的な方 法について説明します。その他のインストール手順については、オペレーティング システムのマニ ュアルおよび ド ラ イバの Readme フ ァ イルを参照し て く だ さい。

本項では以下の手順を説明します。

- 17 ページの「esxcli を使用した既存 ESXi 6.5 または 6.0 U2/U3 インストール用 の既存ドライバのアップデートまたは新規ドライバのインストール」
- 18 ページの「インストールされたドライバのバージョンの確認」

### <span id="page-30-2"></span>**esxcli** を使用した既存 **ESXi 6.5** または **6.0 U2/U3** インストール用の既存ドライバのアップ デートまたは新規ドライバのインストール

ドライババンドル(**<offline-bundle>.zip**)を使用するには、次の手順を実行します。

- 1. ドライババンドル (<offline-bundle>.zip) を ESXi ホストにコピーします。
- 2. 次の手順で、ドライババンドル (<offline-bundle>.zip) をインストール し ます。
	- a. 一時ディレクトリを作成するには、次のコマンドを発行します。

**mkdir /install cd /install**

- b. 一時ディレクトリにドライババンドルを解凍します。 **/install : unzip <**offline-bundle**>.zip**
- c. 次のコマンドを発行します。 **esxcli software vib install -n qlnativefc -d /install**

ドライバ **VIB** を使用するには、次の手順を実行します。

- 1. 次のコマンドを発行し、ドライバ VIB をこの ESXi ホストにコピーします。 **qlnativefc-<**driver-version**>-1OEM.<**esx-build**>.x86\_64.vib**
- 2. 次の esxcli コマンドを使用して、ドライバ VIB をインストールします。
	- a. 一時ディレクトリを作成するには、次のコマンドを発行します。 **mkdir /install cd /install**
	- b. 次のコマンドを発行します。 **esxcli software vib install -v /install/<**driver-vib**>**

### <span id="page-31-0"></span>インストールされたドライバのバージョンの確認

システムにインストールされたパッケージを確認するには、次のコマンドを発行します。 **esxcli software vib list | grep qlnativefc**

```
ドライババージョンは VIB バージョンに埋め込まれています。
```
例えば、 出力内容は、 次のよ う にな り ます。

```
# esxcli software vib list | grep qlnativefc
qlnativefc 2.1.50.0-1OEM.600.0.0.2768847 
QLogic VMwareCertified 2017-01-19
```
## <span id="page-31-1"></span>**QConvergeConsole VMware vCenter Server Plug-in** のインス トール

QConvergeConsole VMware vCenter Server Plug-in を使用するには、 次のソ フ ト ウェアをこの順序でインストールします。

- 1. vCenter Server に **QConvergeConsole VMware vCenter Server Plug-in**
- 2. ESXi サーバーに **QLogic Adapter CIM Provider**

以下の項では、必要なソフトウェアをインストールおよびアンインストールする方法を 説明します。

- 19 ページの「インストールパッケージの内容」
- 19 ページの「[QConvergeConsole VMware vCenter Server Plug-in](#page-32-1) のインス [ト ール」](#page-32-1)
- 24 ページの「手動インストールしたプラグインの登録解除」
- 25 ページの 「[QConvergeConsole VMware vCenter Server Plug-in](#page-38-0) のアンイン [ス ト ール」](#page-38-0)
- 25 ページの「[QLogic Adapter CIM Provider](#page-38-1) のインストール」
- 28 ページの「[QLogic Adapter CIM Provider](#page-41-0) のアンインストール」

プラグインのインストールについての情報は、19ページの「QConvergeConsole [VMware vCenter Server Plug-in](#page-32-1) のインストール」を参照してください。

## <span id="page-32-0"></span>インストールパッケージの内容

QLogic Adapter CIM Provider および QConvergeConsole VMware vCenter Server Plug-in パッケージの最新バージョンには、Plug-in と CIM Provider の両方のインス トールに必要なファイルが含まれています。必須フィールドには次が含まれます (*x*\_*x*\_*x* はバージ ョ ン番号を表し ます)。

- QLogic Adapter VI Plugin *x x x*.exe このファイルは QConvergeConsole VMware vCenter Server Plug-in のインストールパッケー ジです。
- qlogic adapter provider vmware esx55 60-x.x.x このファイ ルには ESXi 6.0 U2/U3 用の QLogic Adapter CIM Provider インストールパッ ケージが含まれてお り、*x*.*x*.*x* は CIM Provider のバージ ョ ンです。
- qlogic adapter provider vmware esx65-x.x.x このファイルに は ESXi 6.5 および ESXi 6.5 U1 用の QLogic Adapter CIM Provider インス ト ールパ ッ ケージが含まれてお り、 *x*.*x*.*x* は CIM Provider のバージ ョ ンです
- readme.txt このファイルは Readme 文書で、ハードウェアおよびソフト ウェアの要件、オペレーティングシステムサポート、サポートされている機能、 インストールと削除手順、既知の問題と回避策、およびサポートの問い合わせ先 情報が含まれています。
- release notes.txt このファイルはリリースノート文書で、変更、修正、 既知の問題、 および リ リースの詳細が記載されています。

QConvergeConsole VMware vCenter Server Plug-in のインストールの詳細について は、 19 ページの 「[QConvergeConsole VMware vCenter Server Plug-in](#page-32-1) のインス トール」を参照してください。

CIM Provider のインストールの詳細については、25 ページの「QLogic Adapter CIM Provider のインストール」を参照してください。

## <span id="page-32-1"></span>**QConvergeConsole VMware vCenter Server Plug-in** のインストール

### **QConvergeConsole VMware vCenter Server Plug-in** をインストールするには、 次の手順を実行します。

- 1. QLogic Adapter VI Plugin x x x.exe ファイルをダウンロードします (x x x はバージョン番号)。
- 2. .exe フ ァ イルをダブルク リ ッ クするか、 .exe フ ァ イルの名前を Run (フ ァイル 名を指定し て実行) ウ ィ ン ド ウに入力するか、 または **Browse** (参照) を ク リ ッ クして.exe ファイルを見つけ、インストールを開始します。

図 [2-9](#page-33-0) に示す InstallAnywhere ウィザードが開きます。

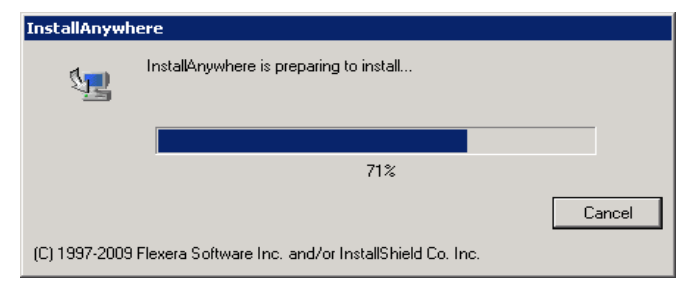

## 図 2-9. **InstallAnywhere** 初期ウィンドウ

<span id="page-33-0"></span>3. QLogic Adapter VI プラグインウィザードの Introduction (概要) ウィンドウ (図 [2-10](#page-33-1) 参照) で、 **Next** (次へ) を ク リ ッ ク し ます。

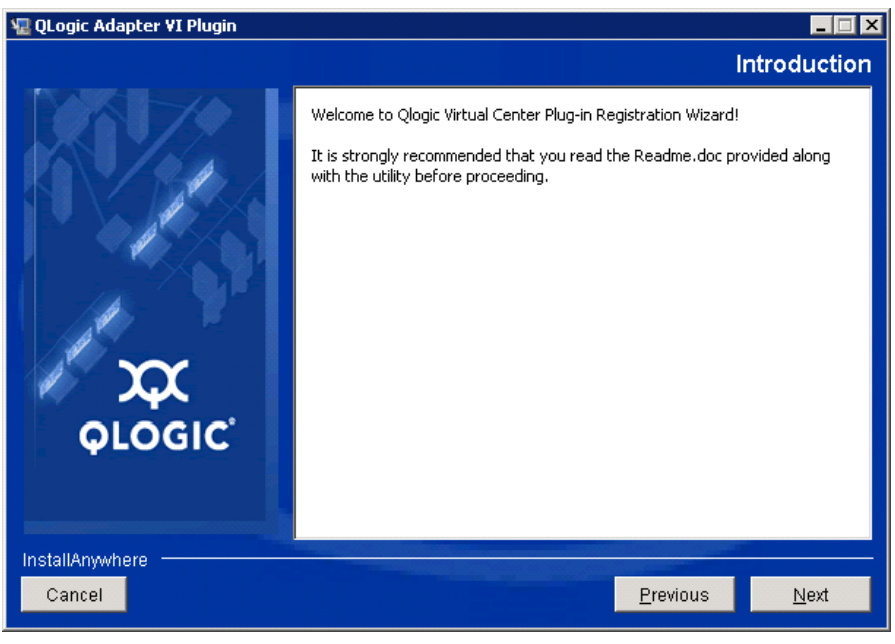

<span id="page-33-1"></span>図 2-10. **QLogic Adapter VI** プラグインウィザード:概要

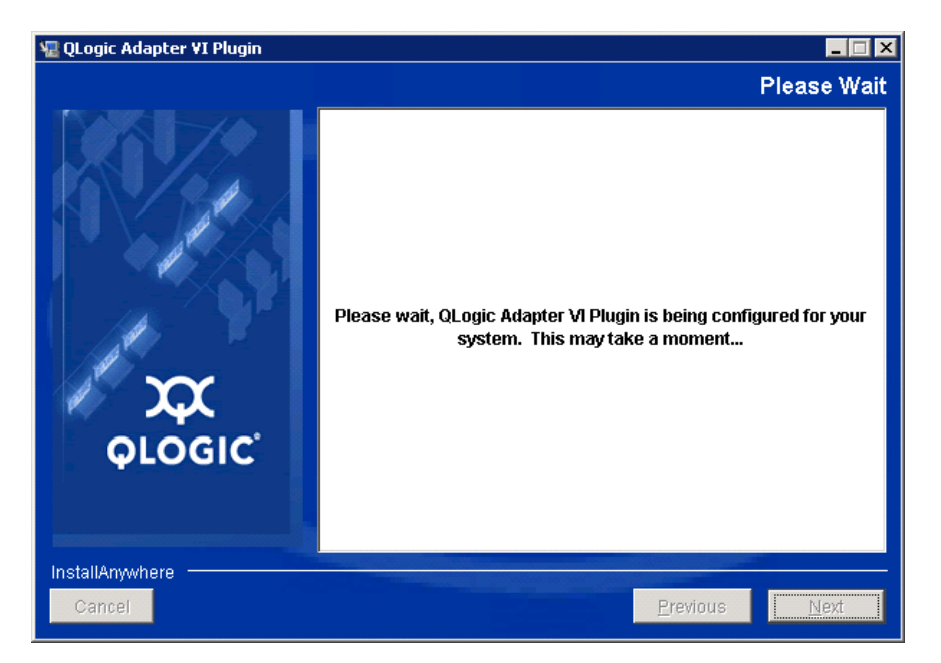

<u>ウィザードでプラグインが登録されるまで待ちます(図 [2-11](#page-34-0) を参照)。</u>

## <span id="page-34-0"></span>**図 2-11. QLogic Adapter VI プラグインウィザード:プラグインの設定**

4. インストール先のディレクトリを選択して Install (インストール) をクリックし ます (図 [2-12](#page-34-1) を参照)。

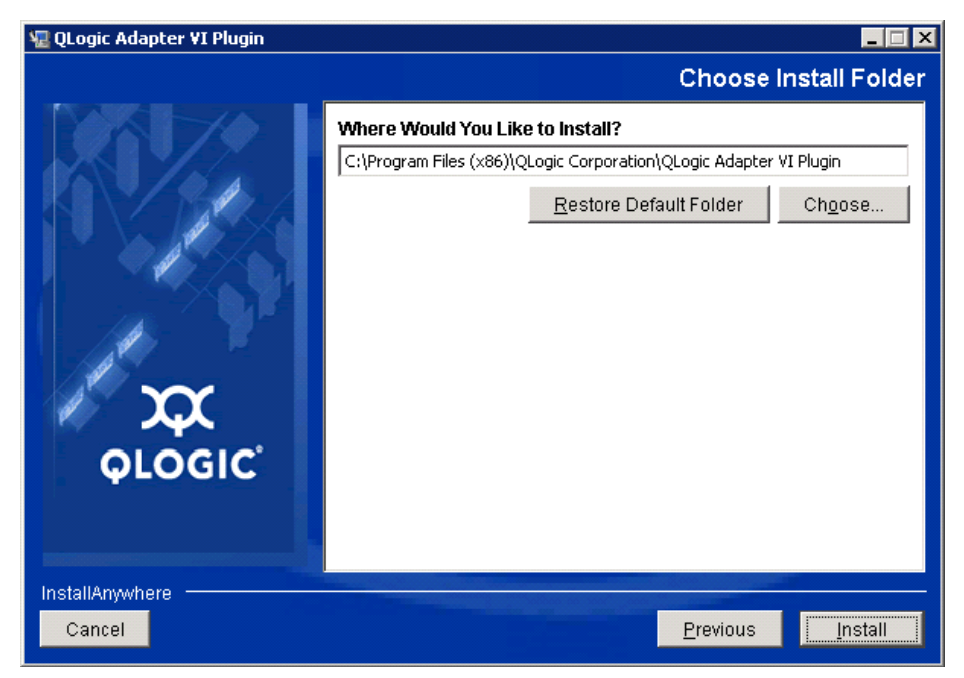

<span id="page-34-1"></span>図 2-12. **QLogic Adapter VI** プラグインウィザード:インストール先フォルダの選択

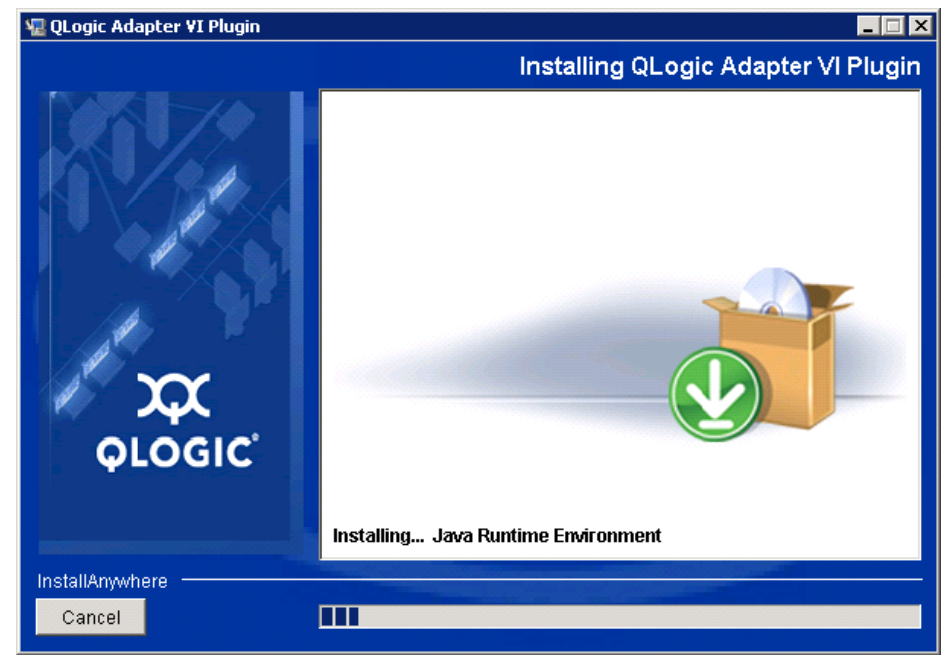

ウィザードでインストールが実行されるのを待ちます(図 [2-13](#page-35-0) を参照)。

<span id="page-35-0"></span>**図 2-13. QLogic Adapter VI プラグインウィザード:プラグインのインストール** 

5. 要求された情報をボックスに入力して Next (次へ) をクリックします (図 [2-14](#page-35-1) を参照)。

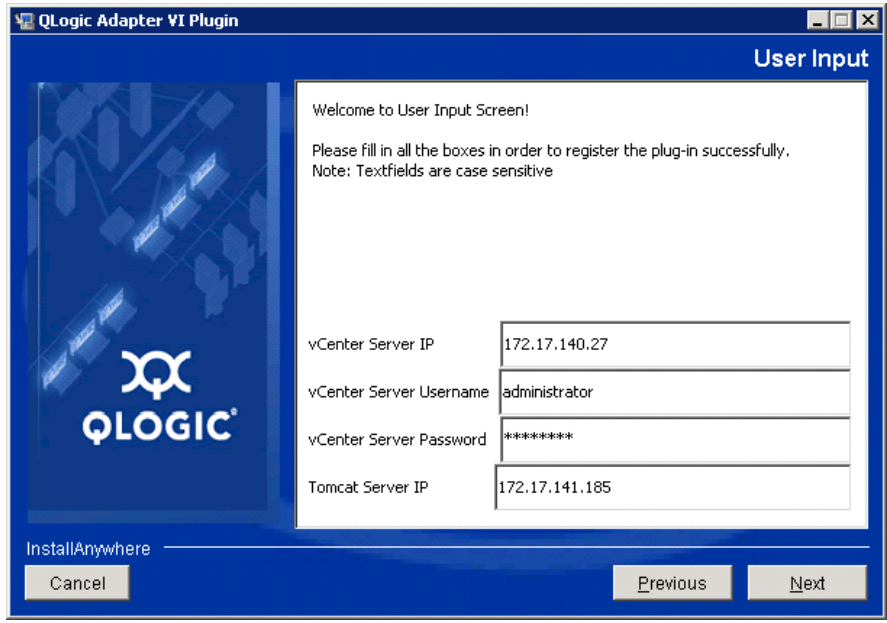

<span id="page-35-1"></span>**図 2-14. QLogic Adapter VI プラグインウィザード:ユーザー入力**
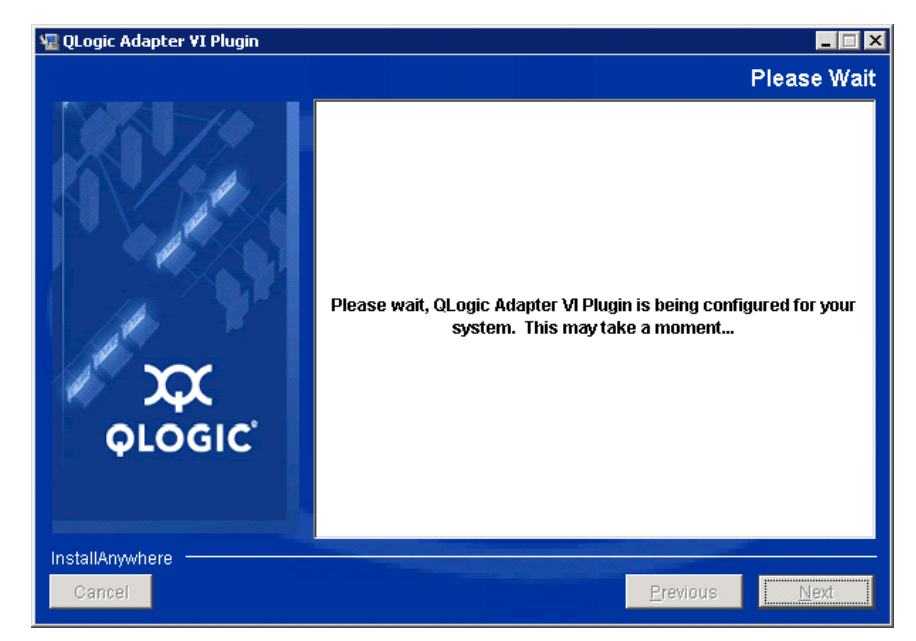

ウィザードでプラグインの設定が終了するまで待ちます(<mark>図 [2-15](#page-36-0)</mark> を参照)。

### <span id="page-36-0"></span>図 2-15. **QLogic Adapter VI** プラグインウィザード:設定進行中

6. Registration Result (登録結果) ウィンドウ (図 [2-16](#page-36-1)) が表示されたら、 Finish (終了) をクリックして終了します。

<span id="page-36-1"></span>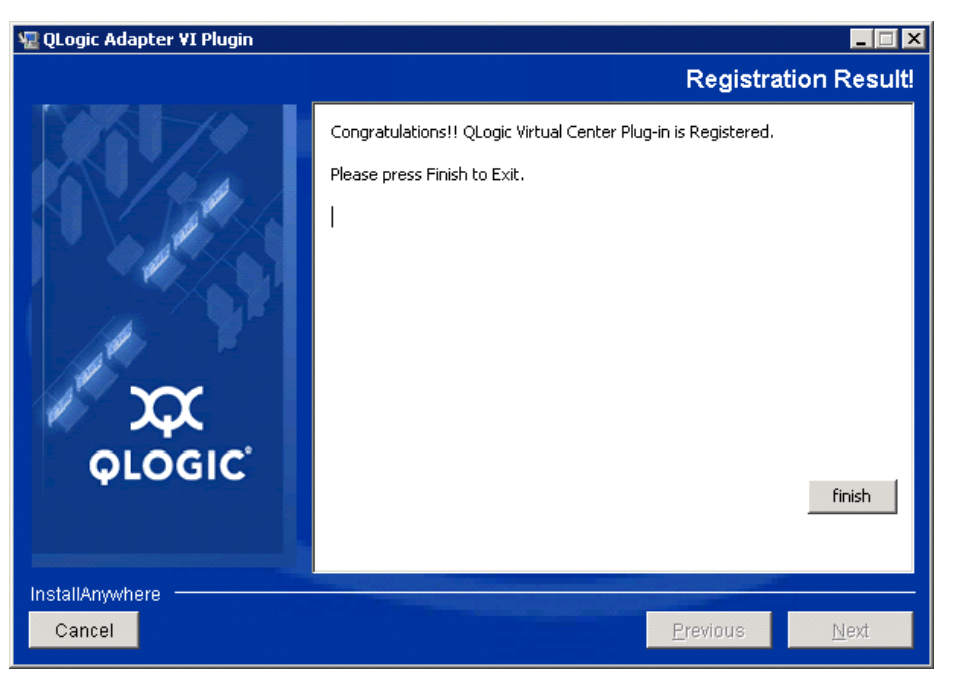

図 2-16. **QLogic Adapter VI** プラグインウィザード:登録結果

- 7. インストールが完了したら、Tomcat™ サービスを次のとおり再起動します。
	- □ VMware vCenter Server にプラグインがインストールされている場合、 VMware Virtual Center Management Web サービスを再起動し ます。
	- □ vCenter Server 以外のサーバーにプラグインがインストールされている場 合、 Apache Tomcat サービスを再起動し ます。

### 手動インストールしたプラグインの登録解除

QConvergeConsole VMware vCenter Server Plug-in を手動でインストールした場 合、プラグインのインストールウィザードを実行する前に手動でアンインストールする 必要があります。

VMware はプラグイン登録 (および登録解除) のための 2 種類のスクリプトを提供して います。

■ PowerShell スクリプト用 :

http://communities.vmware.com/docs/DOC-4521

■ Perl $^{\circledR}$  用 ·

http://communities.vmware.com/docs/DOC-4530

スクリプトを使用する前に、VMware から該当する VI SDK をダウンロードする必要が あります。

■ Perl VI SDK の場合、vSphere SDK for Perl をダウンロードします。

http://www.vmware.com/support/developer/viperltoolkit/

■ PowerShell の場合、vSphere PowerCLI をダウンロードします。

http://communities.vmware.com/community/vmtn/vsphere/automationtools/ powercli

SDK をダウンロードしてインストールし、スクリプトを登録した後、VMware の手順 に従っ てプ ラグイ ンの登録を解除し ます。 例えば、 Perl の登録解除コ マン ドは次のとお りです。

```
perl registerPlugin.pl --server="127.0.0.1" 
-username="administrator" --password="password" 
--key="com.glogic.OLogicAdapterVIPlugIn" --action="remove"
```
vCenter Server にログインするには、administrator および password を正しい 情報に入れ替えます。

### **QConvergeConsole VMware vCenter Server Plug-in** のアンインストール

### **QConvergeConsole VMware vCenter Server Plug-in** を削除するには、次の手順 を実行します。

- 1. Windows のコントロールパネルでプログラムと機能を選択します。
- 2. Add or Remove Programs (プログラムの追加と削除) ダイアログボックスで、 QConvergeConsole VMware vCenter Server Plug-in を選択し て **Change/Remove** (変更と削除) をクリックします。
- 3. プ ラグイ ンを削除するには、 QConvergeConsole VMware vCenter Server Plug-in インストーラの手順に従います。

### **QLogic Adapter CIM Provider** のインストール

本項では、VMware ESXi 用の QLogic Adapter CIM Provider のインストール、起動、 および削除方法について説明します。複数の zip パッケージがあるため、お使いの環境 (ESXi 6.5、および ESXi 6.0 U2) に適した zip パッケージを選択するようにしてくだ さい。

### メモ

VMware ESXi 向け QLogic Adapter CIM Provider は VIB ファイルとして生成 されています。 VIB には、 VMware ESXi にプロバイダを インス ト ールするため に必要なファイルとバイナリの完全なセットが含まれています。ファイル offline-bundle.zip には、 VMware ESXi にプロバイダをインストールす るための VIB と必要な メ タデー タが含まれています。

### <span id="page-38-1"></span>初回インストール方法

CIM Provider の初回インストール方法は次のとおりです。

- オンライン : 25 ページの 「ESXi 6.5 または [6.0 U2/U3](#page-38-0) ホストへの CIM プロバイ ダのインストール」を参照してください。
- オフライン : 26 ページの「[VMware Update Manager](#page-39-0) を使用した既存の ESXi のインストール」を参照してください。
- リモート : 27 ページの「ESXi ホストへの CIM Provider のリモートインストー [ル」](#page-40-0)を参照してください。

### <span id="page-38-0"></span>**ESXi 6.5** または **6.0 U2/U3** ホストへの **CIM** プロバイダのインストール

1. 次のファイルを ESXi 6.5 システムのルートディレクトリ (/) にコピーします。

QLGC-ESX-5.5.0-qlogic-adapter-provider-*x*.*x*.*xx*.*xxxxxxx*offline\_bundle-*xxxxxxx*.zip

メモ

ESXi 6.0 U2/U3 ホストの場合は、代わりにそのバージョンの.zip ファイ ルを選択します。

- 2. 以下のように esxcli コマンドを発行します。
	- # **cd /** # **esxcli software acceptance set --level=CommunitySupported** # **esxcli software vib install -d file://<offline bundle>.zip --maintenance-mode**
- 3. 必要に応じてシステムを再起動します。

### <span id="page-39-0"></span>**VMware Update Manager** を使用した既存の **ESXi** のインストール

既存の ESXi ホストには、VMware Update Manager (VUM) を使用してインストー ルされた非同期 ド ラ イバがあ り ます。 詳細については、 『vSphere Installation and Setup Guide』 (vSphere インス ト ールおよびセ ッ ト ア ッ プガイ ド ) にある 「Using vSphere ESXi Image Builder CLI」 (vSphere ESX/ESXi Image Builder CLI の使用) を参照し て く だ さい。

[http://www.vmware.com/support/pubs/vsphere-esxi-vcenter-server-pubs.html](http://www.vmware.com/support/pubs/vsphere-esxi-vcenter-server-pubs.html?rct=j&q=vsphere%20installation%20and%20setup%20guide&source=web&cd=2&ved=0CEoQFjAB&url=http://www.vmware.com/go/support-pubs-vsphere&ei=X48qUNi7GOmoiQKwsIDwCQ&usg=AFQjCNGXtIiO0Z1fajLgAxEYdJ3VXGQBcA)

#### 非同期ドライバをインストールするには、次の手順を実行します。

- 1. 非同期ドライバの zip ファイルを抽出します。
- 2. offline-bundle.zip ファイル (1 つまたは複数) を見つけます。
- 3. vCenter サーバーで **Home** (ホーム) に移動し て、 **Update Manager** を選択し ます。
- 4. **Patch Repository** (パッチリポジトリ) タブをクリックします。
- 5. ウィンドウ右上の Import Patches (パッチのインポート) リンクをクリックし ます。
- 6. **Finish** (終了) を ク リ ッ ク し ます。

これで非同期ドライバがパッチリポジトリに追加されました。

7. ベースラインを作成して ESXi ホストを修復します。詳細については、以下のリンク から 『Installing and Administering VMware vSphere Update Manager』 (VMware vSphere Update Manager のインストールと管理) を参照してください。

[http://www.vmware.com/support/pubs/vum\\_pubs.html](http://www.vmware.com/support/pubs/vum_pubs.html)

### <span id="page-40-0"></span>**ESXi** ホストへの **CIM Provider** のリモートインストール

### メモ

本手順を実行する前に、リモート ESXi システムがメンテナンスモードになって いる こ と を確認し て く だ さい。 vSphere Client を使用し て これを確認するには、 **Inventory** (資源管理情報) を選択し、 **Host** (ホス ト ) を選択し て、 **Enter**  Maintenance Mode (メンテナンスモードに切り替える)を選択します。

- 1. vSphere CLI パッケージがインストールされている、または vSphere Management Assistant (vMA) がホス ト されているホス ト の任意の場所に offline-bundle.zip ファイルをコピーします。
- 2. offline-bundle.zip ファイルの場所に移動します。
- 3. オフラインバンドルをインストールするには、次のように vihostupdate を発 行します。

# **vihostupdate.pl <conn\_options> --install --bundle offline-bundle.zip --nosigcheck**

4. 画面上の指示に従い、インストールを完了します。ESXi システムの再起動が必要 になる場合があります。

### メモ

vihostupdate コマンドの詳細については、次のリンクにある『VSphere Command-Line Interface Installation and Reference Guide』 (vSphere コ マ ンドラインインタフェースのインストールおよびリファレンスガイド)を参照し て く ださい。

[http://www.vmware.com/pdf/vsphere4/r40/vsp\\_40\\_vcli.pdf](http://www.vmware.com/pdf/vsphere4/r40/vsp_40_vcli.pdf)

### 後続アップデートのインストール

以前の VIB のインストールの後に QLogic Adapter CIM Provider をアップデートする には、28 ページの「[QLogic Adapter CIM Provider](#page-41-0) のアンインストール」の手順に 従って既存の VIB を削除します。 VIB の削除が完了した後、25 ページの「初回インス トール方法」と同じ手順に従って新しい VIB をインストールします。

### **QLogic Adapter CIM Provider** の起動

システムの起動後、 ESXi システムの SFCB (Small Footprint CIM Broker) CIMOM (CIM Object Manager) が自動的に起動し、 必要に応じ て QLogic Adapter CIM Provider をロードします。

CIM Provider が自動で起動し ない場合、 次のコ マン ド を発行し て SFCB CIMOM を手 動で停止、 起動、 または再起動できます。

- SFCB CIMOM と QLogic Adapter CIM Provider を停止する:
	- # **/etc/init.d/sfcbd-watchdog stop**
- SFCB CIMOM と QLogic Adapter CIM Provider を起動する :
	- # **/etc/init.d/sfcbd-watchdog start**
- SFCB CIMOM と QLogic Adapter CIM Provider を再起動する :
	- # **/etc/init.d/sfcbd-watchdog restart**

SFCB CIMOM を起動し た後、 QLogic Adapter CIM Provider から情報を ク エ リする には CIM クライアントユーティリティを使用します。

### <span id="page-41-0"></span>**QLogic Adapter CIM Provider** のアンインストール

お使いのバージ ョ ンの VMware では、 QLogic Adapter CIM Provider をアンインス ト ールする こ とができます。 リ モー ト ホス ト 経由での QLogic Adapter CIM Provider の削除の詳細については、 『QLogic Adapter CIM Provider and vCenter Plug-in for VMware ESX/ESXi Readme』 (VMware ESX/ESXi 向け QLogic アダプタ CIM プロ バイダおよび vCenter Plug-in Readme) フ ァ イルを参照し て く だ さい。

### **ESXi 5.x** ホストから **CIM Provider** をアンインストールするには、次の手順を実行します。

- 1. VIB リストを表示するには、次のコマンドを発行します。
	- # **esxcli software vib list**
- 2. QLogic Adapter CIM Provider を削除するには、 次のコ マン ド を発行し ます。
	- # **esxcli software vib remove --vibname qlogic-adapter-provider --maintenance-mode –f**

### リモートホストから **CIM Provider** をアンインストールするには、次の手順を実行します。

### メモ

本手順を実行する前に、ESXi システムがメンテナンスモードになっていることを 確認し て く だ さい。 vSphere Client を使用し て これを確認するには、 **Inventory** (資源管理情報) を選択し、 **Host** (ホス ト ) を選択し て、 **Enter Maintenance**  Mode (メンテナンスモードに切り替える)を選択します。

- 1. vSphere CLI パッケージがインストールされているか vMA がホストされている ホストのコンソールで、既存プロバイダの Bulletin ID を照会して見つけます。
	- # **vihostupdate.pl <conn\_options> --query**
- 2. 次のコマンドを発行して、既存の VIB を削除します。

```
# vihostupdate.pl <conn_options> --remove --bulletin 
<bulletinID>
```
### メモ

vihostupdate の詳細については、 次の場所にある 『vSphere Command-Line Interface Installation and Reference Guide』 (vSphere コ マ ンドラインインタフェースのインストールおよびリファレンスガイド)を参照し て く ださい。

[http://www.vmware.com/pdf/vsphere4/r40/vsp\\_40\\_vcli.pdf](http://www.vmware.com/pdf/vsphere4/r40/vsp_40_vcli.pdf)

## **QConvergeConsole VMware vSphere Web Client Plug-in** の インストール

- 1. インストールに必要な情報を集めます。これには次が含まれます。
	- vCenter Server の IP アドレス
	- □ vCenter Server 資格情報 (ユーザー名およびパスワード)
	- QConvergeConsole VMware vSphere Web Client Plug-in をホス トする 場所 (vCenter Server またはその他サーバー)

vCenter Server 以外で QConvergeConsole VMware vSphere Web Client Plug-in をホストしている場合、サーバーがサービスとして Tomcat を実行しており、Tomcat インスタンスの IP アドレスが使用可能状態であ る こ と を確認し て く だ さい。 また、 Tomcat CATALINA\_HOME 環境変数が 適切なディレクトリに設定されていることを確認してください。

- 2. Tomcat サービスを提供しているサーバーでインストーラを実行します。インス ト ーラによ って要求された情報を入力し ます。
	- □ Windows では、インストーラをダブルクリックして、表示された GUI の 指示に従います。
	- Linux の場合 :
		- a. ユーザーがルートユーザーである (あるいはルート特権を有している) よ うにして く だ さい。
		- b. インストーラ実行可能ファイルがない場合は、それを作成します。シ ステム (32 ビットまたは 64 ビット)用のインストーラを選択して、 次のコマンドを発行します。

**chmod +x <installer>**

<installer>はインストーラのファイル名です。

c. 次のコマンドを発行してインストーラを実行します: **./<installer>**

<installer>はインストーラのファイル名です。

d. インストーラによって提供される指示に従います。

3. Tomcat サービスを再起動します。

QConvergeConsole VMware vCenter Server Plug-in が vCenter Server でホ ス ト されている場合、 VMware Virtual Center Management Web サービスを再 起動する必要があります。

- □ Windows の場合は、 Administrative Tools (管理ツール) メニューに移 動し、 **Services** (サービス) を選択し てから VMware Virtual Center Management Web サービスを再起動し ます。
- □ vCenter Server Appliance (Linux) で次のコマンドを発行します:

**/etc/init.d/vmware-vpxd tomcat-restart**

4. vSphere Web Client セッションを再起動します。

前のバージ ョ ンの QConvergeConsole VMware vCenter Server Plug-in をアッ プデー ト し ている場合は、 次のよ う に vSphere Web Client サービスを再起動し ます。

- □ Windows の場合は、 Administrative Tools (管理ツール) メニューに移 動し、 **Services** (サービス) を選択し てから、 VMware vSphere Web Client を再起動します。
- □ vCenter Server Appliance (Linux) で次のコマンドを発行します:

**/etc/init.d/vsphere-client restart**

#### **QConvergeConsole VMware vCenter Server Plug-in** のアンインストール

QConvergeConsole VMware vCenter Server Plug-in をアンインストールするには、 Windows または Linux 向けの手順を参照してください。

- Windows の場合 Windows コントロールパネルのアンインストールプログラム ウィンドウを使用して、Windows から QConvergeConsole VMware vCenter Server Plug-in をアン インス ト ールし ます。 アン インス ト ーラのユーザーイン タ フェースに従って、プラグインを削除します。
- Linux の場合コマンドプロンプトで次のコマンドを発行して、Linux から QConvergeConsole VMware vCenter Server Plug-in をアンインス ト ールし ま す。

**/opt/qlogic/QLogic\ Adapter\ Web\ Client\ Plugin/Uninstall\_QLogic\ Adapter\ Web\ Client\ Plugin/Uninstall\ QLogic\ Adapter\ Web\ Client\ Plugin**

プロンプト(ユーザーインターフェースまたはコンソールコマンド)に従い、 ルートユーザーによってプラグインをアンインストールします。

# **3** フ ァ イバーチ ャネル設定

本章では、 フ ァ イバーチ ャネルの設定に関する次の情報について説明し ます。

- 32 ページの「Dell ファームウェアのアップデート」
- 35ページの「カスタム設定のための Fast!UTIL の使用」
- 42 [ページの 「フ ァ イバーチ ャネルアダプ ターパラ メ ー タの設定」](#page-55-0)
- 43 ページの「ターゲットの固定バインディングの設定」
- 45 ページの「起動デバイスの設定」
- 47 ページの「仮想ポートの設定 (NPIV)」
- 53 [ページの 「フ ァ イバーチ ャネル ド ラ イバパラ メ ー タの設定」](#page-66-0)
- 55 ページの「選択的な LUN の設定」
- 55 ページの「OoOFR の設定」
- 56 ページの「UEFI ドライバの設定」
- 64 ページの「[FA-PWWN](#page-77-0) の設定」
- 70 ページの「FA-BLD [の設定と検証」](#page-83-0)
- 75 ページの「ファブリック割り当てのブート LUN の使用」
- 78 ページの「診断の実行 ファイバーチャネル Ping とトレースルート」
- 83 ページの「CS CTL QoS の設定」
- 86 ページの「エンドツーエンド CS\_CTL QoS の設定」
- **93 ページの「FDMI の設定」**
- C97 ページの「QLogic 前方誤り訂正の有効化」
- 99 ページの「拡張リンクサービスコマンドの実行」

### メモ

VMware vCenter Server を使用したファイバーチャネルアダプターの設定につ いての情報は、 次の場所にある 『User's Guide—QConvergeConsole Plug-ins for VMware vSphere (part number SN0054677-00)』 (ユーザーズガイ ド - VMware vSphere 向け QConvergeConsole Plug-ins (部品番号 SN0054677-00)) を参照し て く だ さい。 <http://driverdownloads.qlogic.com>

## <span id="page-45-0"></span>**Dell** ファームウェアのアップデート

フ ァームウェアの Dell Update Package (DUP) はフ ラ ッシュア ッ プデー トユーテ ィ りティ限定です。アダプター設定に使用されるものではありません。ファームウェア DUP を実行するには、実行可能ファイルをダブルクリックします。または、複数のコマ ンドラインオプションをサポートするコマンドラインから、ファームウェアの DUP を 実行し ます。

### メモ

Integrated Dell Remote Access Controller (iDRAC) または Lifecycle Controller (LC) で DUP を使用してファームウェアをアップデートする場合、QLogic Fibre Channel アダプター MBI バージョンとして FFV を表示します。この問題は、 ファームウェア DUP を初めて実行したときにのみ起こります。再起動後は、DUP での以降のファームウェアアップデートで FFV は正しく表示されます。

## ダブルクリックでのファームウェアアップデートの実行

詳細については、 『Dell Update Packages Version xx.xx.xxx User's Guide』 の 「Using Dell Update Packages」 (Dell アップデートパッケージの使用)の項を参照し て く ださい。

実行可能ファイルをダブルクリックして、ファームウェア **DUP** を実行するには次の手 順を行います。

1. ファームウェア DUP ファイルのアイコンをダブルクリックします。DUP のスプ ラッシュスクリーン (図 [3-1](#page-45-1)) が表示されたら、Install (インストール) をク リックして続行します。

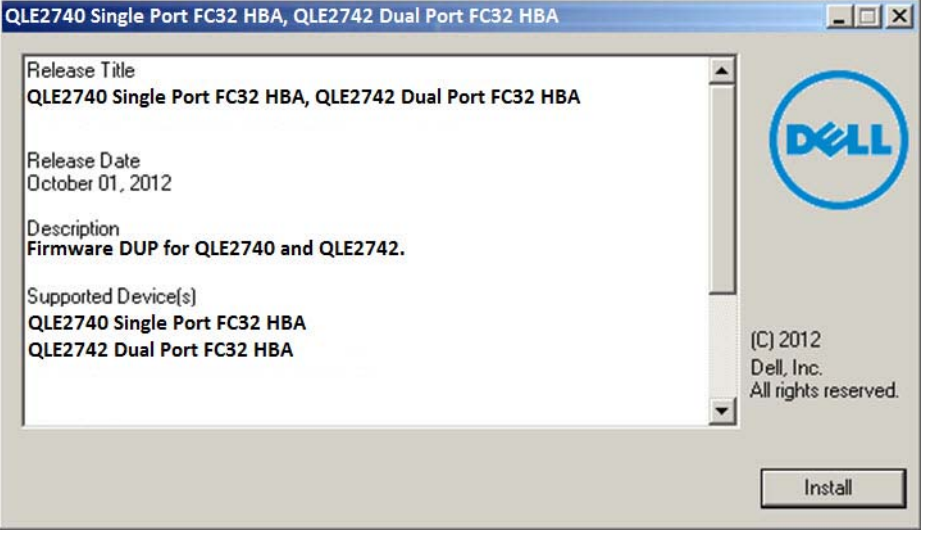

<span id="page-45-1"></span>図 3-1. **Dell Update Package** のスプラッシュスクリーン

2. イ ンス ト ール手順に従います。 警告 メ ッ セージ (図 [3-2](#page-46-0)) が表示された ら、 **Yes** (はい) をクリックしてインストールを続行します。

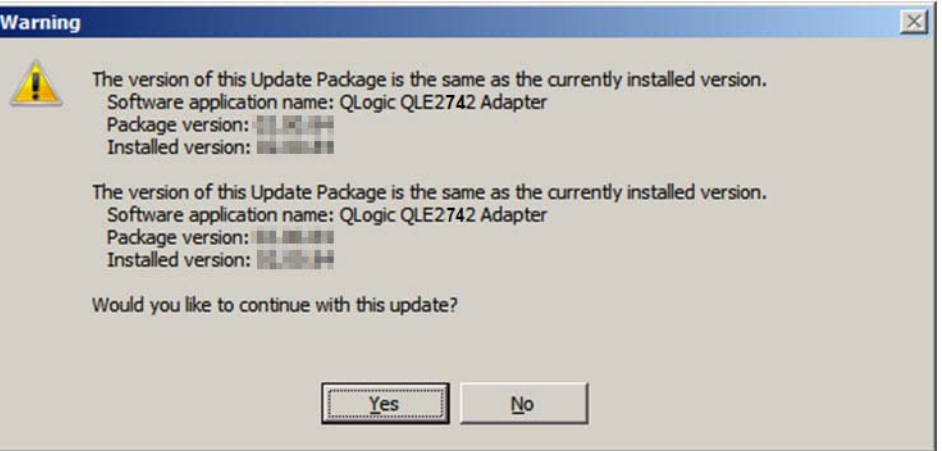

### 図 3-2. **Dell Update Package** インストールの続行

<span id="page-46-0"></span>インストーラが、新しいファームウェアをロードしていることを表示します (図 [3-3](#page-46-1))。

<span id="page-46-1"></span>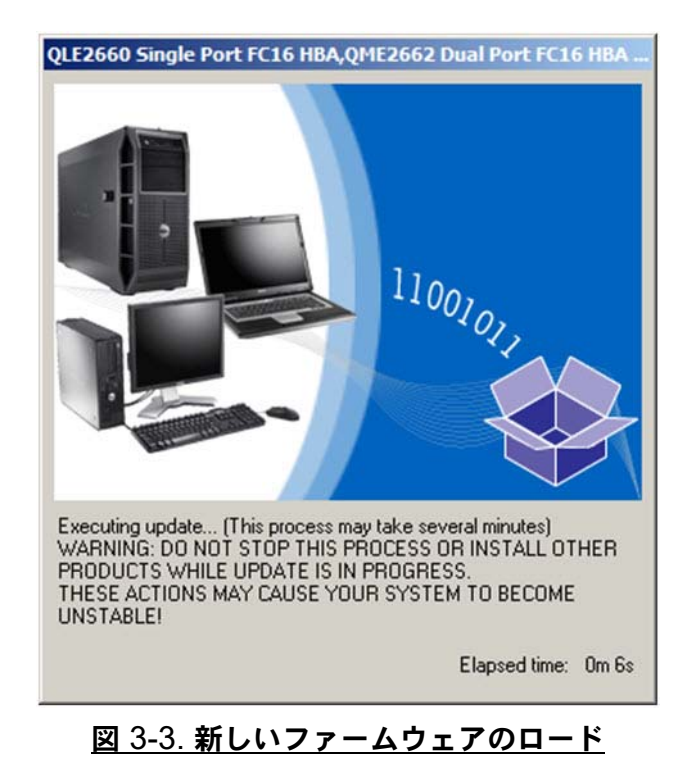

3. 完了する と、 イ ンス ト ーラがイ ンス ト ールの結果を表示し ます (図 [3-4](#page-47-0))。 **Yes** (はい) を ク リ ッ ク し て再起動を選択し ます。

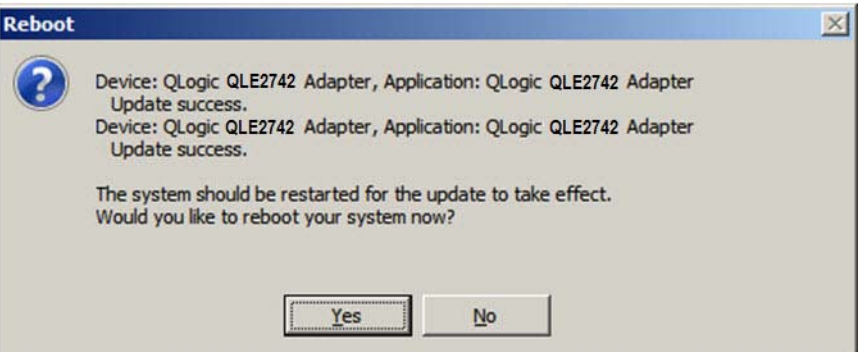

図 3-4. インストールの結果

<span id="page-47-0"></span>4. インストールを完了するには、Finish (終了) (図 [3-5](#page-47-1)) をクリックします。

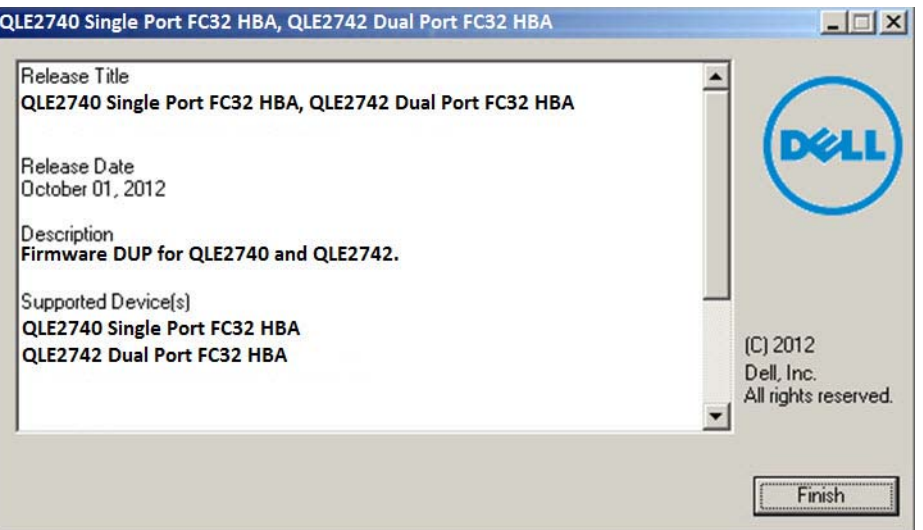

### 図 3-5. インストールの終了

## <span id="page-47-1"></span>コマンドラインからのファームウェアアップデートの実行

コマンドラインからのファームウェア DUP の実行は、オプションが指定されていない 状態では DUP アイコンをダブルクリックした場合と同様に動作します。実際の DUP のファイル名は異なる場合があるので注意してください。

C:\> **Network\_Firmware\_2T12N\_WN32\_<version>\_X16.EXE**

図 [3-6](#page-48-1) は、DUP のインストール動作をカスタマイズするために使用できるオプション を示しています。

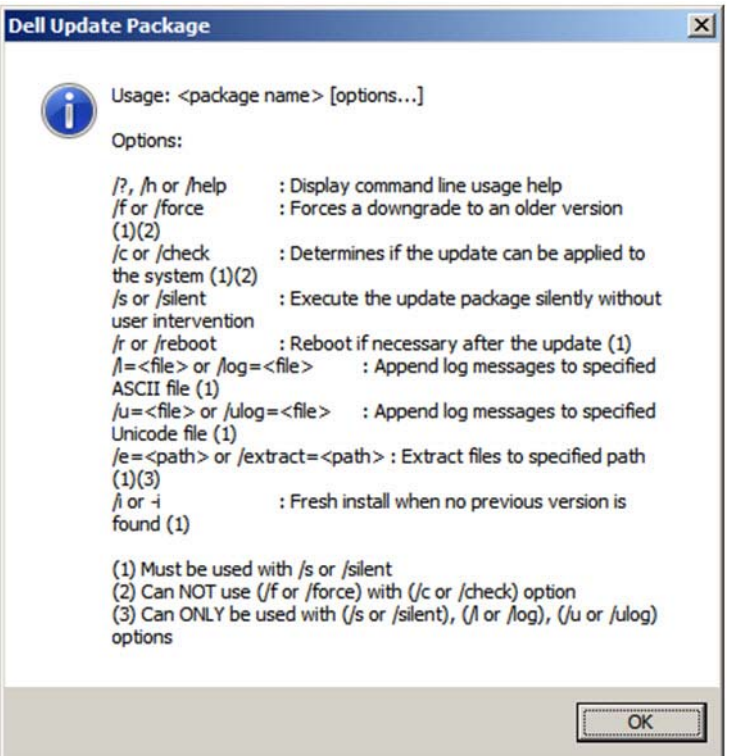

図 3-6. コマンドラインオプション

## <span id="page-48-1"></span><span id="page-48-0"></span>カスタム設定のための **Fast!UTIL** の使用

本項では、OS 起動前の環境で、Fast!UTIL (QLogic ファイバーチャネルアダプター BIOS ユーティリティ) を使用してアダプターと接続されたデバイスをカスタム設定す る上級ユーザー向けの詳細設定情報を提供し ます。

#### **Fast!UTIL** を使用してアダプターを設定するには、次の手順を実行します。

- 1. ホス トバスアダプ ター BIOS 初期化中に ALT+Q または CTRL+Q を押します。 Fast!UTIL メニューが表示されるまでには数秒かかる場合があります。
- 2. Select Host Adapter (ホストバスアダプターの選択)ウィンドウが表示された ら、 アダプ ター タ イプを選択し ます。
- 3. Adapter Settings (アダプター設定) (36 ページの「アダプター設定」参照) で、 アダプ ターの設定を行います。
- 4. コンフィギュレーション設定が変更されたことを示すメッセージが表示されます。 **Save changes** (変更内容を保存する) を選択し ます。

5. 新しいパラメータをロードするには、システムを再起動します。

#### 注意

コンフィギュレーション設定が正しくない場合は、2700 Series Adapter が正常 に機能しないことがあります。

**Fast!UTIL Options** (オプション) メニューには、次のオプションが表示されます。

- コンフィギュレーション設定
- ファイバーデバイスのスキャン
- ファイバーディスクユーティリティ
- ループバックデータテスト
- アダプターの選択
- [Fast!UTIL](#page-55-2) の終了

### <span id="page-49-1"></span>コンフィギュレーション設定

以下の項では、 Fast!UTIL にある 2700 Series Adapter の **Configuration Settings** (コンフィギュレーション設定) メニューオプションを示し、説明しています。

- アダプター設定
- [選択可能起動の設定](#page-51-0)
- デフォルト設定の復元
- 未処理の [NVRAM](#page-52-1) データ
- アダプターの詳細設定

### <span id="page-49-0"></span>アダプター設定

表 [3-1](#page-49-2) では、 アダプ ターの設定を説明し ています。

### 表 3-1. アダプター設定

<span id="page-49-2"></span>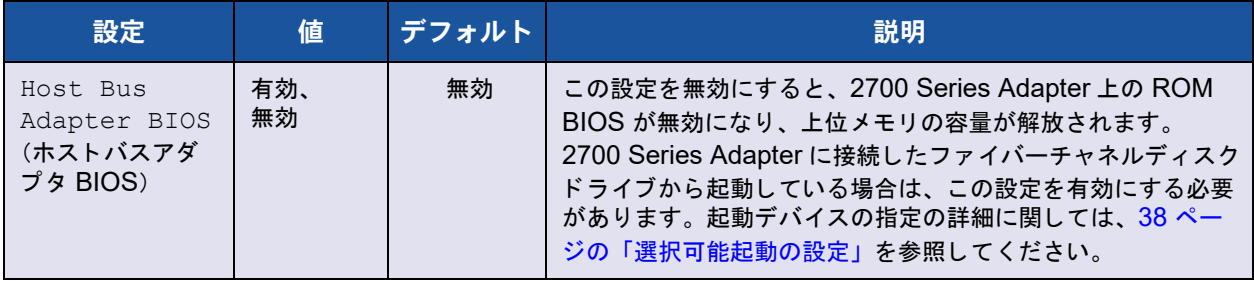

| 設定                                                                     | 值                    | デフォルト          | 説明                                                                                                    |
|------------------------------------------------------------------------|----------------------|----------------|----------------------------------------------------------------------------------------------------|
| Frame Size<br>(フレームサイズ)                                                | 512<br>1024、<br>2048 | 2048           | この設定では、2700 Series Adapter がサポートする最大フ<br>レーム長を指定します。                                                                                                    |
| Loop Reset<br>Delay<br>(ループリセット<br>遅延)                                 | $0 \sim 60$ 秒        | 5秒             | ループをリセットしたあと、ファームウェアは、このフィールド<br>に設定された秒数の間、ループのアクティビティを中止します。                                                                                                    |
| Adapter Hard<br>Loop ID<br>(アダプターの<br>ハードループ ID)                       | 有効、無効                | 無効             | Adapter Hard Loop ID (アダプターのハードループ ID) 設定<br>を有効にすると、アダプターはこの設定に指定された Hard<br>Loop ID の使用を試みます。                                                                       |
| Hard Loop ID<br>(ハードループID)                                             | $0 \sim 125$         | $\overline{0}$ | Adapter Hard Loop ID (アダプターのハードループ ID) を有<br>効にすると、アダプターはこの設定に指定された ID の使用を<br>試みます。                                                                                  |
| Connection<br>Options<br>(接続オプション)                                     | 0, 1, 2              | $\overline{2}$ | この設定は接続のタイプを定義します。<br>■ 0 - ループのみ (データレート 8Gb 向け)<br>■ 1-ポイントツーポイントのみ (データレート 8Gb、<br>16Gb、および 32Gb 向け)<br>■ 2 – ループ優先、次にポイントツーポイント (データレー<br>ト 8Gb および 16Gb 向け)      |
| Fibre<br>Channel Tape<br>Support<br>(ファイバーチャ<br>ネルループサポー<br>$\vdash$ ) | 有効、無効                | 有効             | この設定は、FCP-2 復元を有効にします。                                                                                                    |
| Data Rate<br>(データレート)                                                  | 2, 4, 5, 6           | $\overline{2}$ | この設定では、データ転送速度を指定します。<br>■ 2-アダプターがオートネゴシエーションによりデータ転<br>送速度を決定。<br>■ 4 – アダプターが 8GFC で動作。<br>■ 5 - アダプターが 16GFC で動作。ループモードはサポー<br>トされません。<br>■ 6 — アダプターが 32GFC で動作。 |

表 3-1. アダプター設定 (続き)

### <span id="page-51-0"></span>選択可能起動の設定

**Configuration Settings** (コンフィギュレーション設定) メニューは、Selectable Boot Settings (選択可能起動の設定) オプションへのアクセスを提供します。アダプ ター設定で Host Bus Adapter BIOS (ホス トバスアダプ ター BIOS) を有効にする と、 表 [3-2](#page-51-1) にリストされている起動デバイスを選択できます。

<span id="page-51-1"></span>

| 選択可能起<br>動が有効 | ブート<br><b>WWPN /</b><br><b>LUN</b> | デバイス起動                                                                                      |  |
|---------------|------------------------------------|---------------------------------------------------------------------------------------------|--|
| いいえ           |                                    | BIOS で最初に検出されたディスクドライブを起動デバイスとし<br>て設定。                                                     |  |
| はい            | 指定なし                               | BIOS で最初に検出された LUN 0 のディスクドライブを起動デ<br>バイスとして設定。                                             |  |
| はい            | 指定あり                               | BIOS が指定された起動ワールドワイドポート名(WWPN)お<br>よび LUN リストをスキャンしてディスクドライブを検出。この<br>ドライブは起動デバイスとして設定されます。 |  |

表 3-2. 選択可能起動の設定

**Selectable Boot Settings** (選択可能起動の設定) オプションでは、最大4つの WWPN または LUN を起動デバイスとして指定できます。

**Selectable Boot**(選択可能起動)オプションを有効にして起動デバイスの場所にデバ イスを挿入するには、次の手順を実行します。

- 1. Configuration Settings (コンフィギュレーション設定) メニューで、Host **Adapter Settings** (ホス ト アダプ ター設定) を選択し ます。
- 2. **Host Bus Adapter BIOS** (ホストバスアダプター BIOS) を有効にし、ESC キーを押して Configuration Settings (コンフィギュレーション設定) メ ニューに戻り ます。
- 3. Configuration Settings (コンフィギュレーション設定) メニューで、 **Selectable Boot Settings** (選択可能起動の設定) を選択し ます。
- 4. **Selectable Boot** (選択可能起動) オプションを有効または無効にする (切り替 える) には、 ENTER キーを押し ます。 **Selectable Boot List** (選択可能起動) メニューのプライマリ場所に移動するには、下矢印キーを押します。
- 5. アクセス可能なデバイスのリスト (Select Fibre Channel Device (ファイバー チャネルデバイスの選択) メニュー内) を表示するには、ENTER を押します。
- 6. 上矢印と下矢印キー、または PAGE UP と PAGE DOWN キーを押してドライブ を選択し、 **Selectable Boot** (選択可能起動) メ ニ ュー リ ス ト に入れるデバイス にスクロールします。その後 ENTER を押して要求したデバイスを選択し、これ を Selectable Boot (選択可能起動) メニューリストにロードします。

7. 2700 Series Adapter で代替起動デバイスを指定するには、 矢印キーを使用し て 次の選択可能なエントリに移動し、ENTER を押します。希望のディスクドライ ブを選択し たら、 再度 ENTER を押し ます。 この方法で、 最大 3 つの代替起動デ バイスを指定する こ とができます。

### メモ

システム BIOS 互換性: マルチブートシステム BIOS 搭載のコンピュータシステ ムで QLogic ホス ト 2700 Series Adapter から起動するには、 システムの **Boot** (起動) メニュー内の起動可能デバイスのリストに 2700 Series Adapter が含ま れている必要があります。

### <span id="page-52-0"></span>デフォルト設定の復元

Restore Defaults (デフォルトの復元) オプションで、BIOS 設定をデフォルトに戻し ます。

### <span id="page-52-1"></span>未処理の **NVRAM** データ

**Raw NVRAM Data** (未処理の NVRAM データ) オプションには、2700 Series Adapter の NVRAM の内容が 16 進フォーマットで表示されます。このオプションは QLogic のトラブルシューティングツールです。未処理の NVRAM データを変更するこ とはできません。

### <span id="page-52-2"></span>アダプターの詳細設定

Fast!UTIL の Configuration Settings (コンフィギュレーション設定) メニューで、 **Advanced Adapter Settings** (アダプ タの詳細設定) を選択し ます。 表 [3-3](#page-52-3) は、 2700 Series Adapter のデフォルト設定を説明しています。

<span id="page-52-3"></span>

| 設定                                                       | 値                                             | デフォルト        | 説明                                                                                                    |
|----------------------------------------------------------|-----------------------------------------------|--------------|----------------------------------------------------------------------------------------------------|
| LUNs per<br>Target<br>(ターゲットあ<br>たりの LUN)                | 0, 8, 16,<br>32, 64.<br>128、256               | 128          | この設定では、ターゲットが 「LUN の報告」コマンドをサポー<br>トしていない場合に、ターゲットごとにサポートする LUN の数<br>を指定します。LUN を使用してドライブをマップする RAID<br>(Redundant Array of Independent Disk) ボックスでは、複数<br>LUN サポートが標準的です。                       |
| Enable LIP<br>Reset <sup>a</sup><br>(LIP リセット<br>を有効にする) | Yes $(l \ddagger l \ddagger l)$ ,<br>No (いいえ) | No.<br>(いいえ) | この設定は、OS がバスリセットルーチンを開始するときに使<br>用されるループ初期化プロセス(LIP)リセットのタイプを、次<br>のように決定します。<br>■ Yes(はい) = ドライバはグローバル LIP リセットを開始し<br>てターゲットデバイスをリセットします。<br>■ No (いいえ) = ドライバは、フルログインでグローバル LIP<br>リセットを開始します。 |

表 3-3. アダプターの詳細設定

| 設定                                                                  | 値                          | デフォルト         | 説明                                                                                                    |
|---------------------------------------------------------------------|----------------------------|---------------|----------------------------------------------------------------------------------------------------|
| Enable LIP<br>Full Login <sup>1</sup><br>(LIP フルログ<br>インを有効に<br>する) | Yes (はい)、<br>No (いいえ)      | Yes (はい)      | この設定が Yes (はい) の場合、2700 Series Adapter の縮小<br>命令セットコンピュータ (RISC) コントローラが LIP 後にすべ<br>てのポートにログインします。                                                                                                    |
| Enable<br>Target<br>Reset<br>(ターゲットリ<br>セットを有効<br>にする)              | Yes (はい)、<br>No (いいえ)      | Yes (はい)      | この設定を Yes (はい) にした場合、ドライバは、SCSI バス<br>リセットコマンドの呼び出し時にループ上のすべてのデバイス<br>に対してターゲットリセットコマンドを発行します。                                                                                                    |
| Login<br>Retry<br>Count<br>(ログインリト<br>ライ回数)                         | $0 \sim 255$               | 8             | この設定では、ソフトウェアがデバイスへのログインを試みる<br>回数を指定します。                                                                                                    |
| Port Down<br>Retry<br>Count<br>(ポートダウン<br>リトライ秒数)                   | $0 \sim 255$ 秒             | 30秒           | この設定は、ダウンしていることを示すステータスを持つポー<br>トにコマンドを再送信するまでにソフトウェアが待機する秒数<br>を指定します。                                                                                                    |
| Link Down<br>Timeout<br>(リンクダウン<br>のタイムアウ<br>$\vdash$               | $0 \sim 255$ 秒             | 30秒           | この設定は、ダウンしているリンクが復帰するまでソフトウェ<br>アが待機する秒数を指定します。                                                                                                    |
| Operation<br>Mode<br>(操作モード)                                        | 0, 5, 6                    | 6             | この設定は、RIO (Reduced Interrupt Operation) モードがソ<br>フトウェアドライバでサポートされている場合に指定します。<br>RIO モードでは、1回の割込みで複数のコマンドの完了を通知<br>できます。この設定は、次のモードをサポートします。<br>■ 0- I/O 完了ごとに割込み<br>■ 5– 割込み遅延タイマーが切れたときに割込み<br>■ 6 — 割込み遅延タイマーが切れたとき、またはアクティブな<br>IO がないときに割込み |
| Interrupt<br>Delay<br>Timer<br>(遅延タイマー<br>の割り込み)                    | $0 \sim 255$<br>(100µs 単位) | $2(200\mu s)$ | この設定には、割込みを生成するまでの待機時間を設定するた<br>めにタイマーが使用する値が含まれます。                                                                                                    |

表 3-3. アダプターの詳細設定 (続き)

| 設定                                     | 値                                  | デフォルト        | 説明                                                                                                    |
|----------------------------------------|------------------------------------|--------------|----------------------------------------------------------------------------------------------------|
| Enable<br>Interrupt<br>(割込みを有効<br>にする) | Yes $(l \ddagger l)$ ,<br>No (いいえ) | No.<br>(いいえ) | この設定で、割込みを有効または無効にします。<br>■ Yes (はい) — この設定により、2700 Series Adapter に割<br>り当てられた割込み要求 (IRQ) を BIOS が使用できるよう<br>になります。<br>■ No (いいえ) — BIOS は、2700 Series Adapter の RISC<br>コントローラメールボックスコマンドの完了ステータスを<br>ポーリングします。 |

<u>表 3-3. アダプターの詳細設定(続き)</u>

<sup>a</sup> ループサポー ト は、 最大 16GFC のポー ト 速度のみで使用可能です。 32GFC ではループはサポー ト されません。

## <span id="page-54-0"></span>ファイバーデバイスのスキャン

Scan Fibre Devices (ファイバーデバイスのスキャン)オプションは、ファイバー チャネルループをスキャンし、接続されているすべてのデバイスをループ ID ごとに表 示し ます。 これには、 各デバイスの情報が リ ス ト されます。 例えば、 ベンダー名や製品 名、 リ ビジ ョ ンなどです。 この情報は、 お使いの 2700 Series Adapter と、 接続されて いるデバイスの設定時に役立ちます。

## <span id="page-54-1"></span>ファイバーディスクユーティリティ

Fibre Disk Utility (ファイバーディスクユーティリティ) オプションは、ファイバー チャネルループをスキャンし、接続されているすべてのデバイスをループ ID ごとに表 示します。ファイバーチャネルのハードディスクを選択して、次のいずれかのタスクを 実行することができます。

- ローレベルフォーマットの実行
- ディスクメディアの検証
- ディスクデータの確認 (この機能をサポートしていないターゲットもあります)
- ディスクデバイスの選択

#### 注意

ローレベルフォーマットを実行すると、ディスク上のすべてのデータが破壊され ます。

## <span id="page-54-2"></span>ループバックデータテスト

Loopback Data Test (ループバックデータテスト) オプションでは、次のループバッ ク テス ト を実行できます。

外部ループバックデータテスト

内部ループバックデータテスト

### メモ

外部ループバックデータテストを実行するときは、テストを開始する前に、 ファイバーチャネルリンクがアップ状態である、またはループバックプラグが 2700 Series Adapter に接続されている こ と を確認し て く だ さい。

### <span id="page-55-1"></span>アダプターの選択

お使いのシステムにマルチポー ト または複数の 2700 Series Adapter がある場合、 **Select Adapter** (アダプターの選択) オプションを使用して、特定の 2700 Series Adapter、 またはそのポー ト のいずれかの設定を選択し てから設定、 または表示し ます。

## <span id="page-55-2"></span>**Fast!UTIL** の終了

Exit Fast!UTIL (BIOS ユーティリティの終了) オプションでは、ユーティリティを終 了し てシステムを再起動する こ とができます。 Fast!UTIL で 2700 Series Adapter に変 更を行った後は、システムを再起動する前に変更内容を保存するようにしてください。

## <span id="page-55-0"></span>ファイバーチャネルアダプターパラメータの設定

QConvergeConsole を使用してファイバーチャネルアダプターのパラメータを設定し ます。

- QConvergeConsole GUI を使用したファイバーチャネルアダプターパラメータ [の設定](#page-55-3)
- インタラクティブ QConvergeConsole CLI を使用したファイバーチャネルアダ プターパラメータの設定
- 非インタラクテ ィブ [QConvergeConsole CLI](#page-56-1) を使用し た Fibre Channel Adapter パラメータの設定

#### メモ

QLE2742 32Gbps FC HBA は、 Dell EMC S4148U-ON スイ ッ チに接続し た と きに、自動設定と連携しません。

## <span id="page-55-3"></span>**QConvergeConsole GUI** を使用したファイバーチャネルアダプ ターパラメータの設定

QConvergeConsole GUI を使用したファイバーチャネルアダプターパラメータの設定 方法については、『QConvergeConsole Help』で、ファイバーチャネルおよびファイ バーチャネルオーバーイーサネット (FCoE) アダプターポートの管理についてのト ピ ッ ク を参照し て く だ さい。

## <span id="page-56-2"></span>インタラクティブ **QConvergeConsole CLI** を使用したファイバー チャネルアダプターパラメータの設定

インタラクティブ **QConvergeConsole CLI** を使用してファイバーチャネルアダプ ターパラメータを設定するには、次の手順を実行します。

- 1. Fibre Channel Adapter の Configuration (設定) メニューで、HBA Parameters (HBA パラメータ) を選択します。
- 2. Port (ポート) メニューでポートを選択して、HBA Parameters (HBA パラ メータ) メニューを開きます。
- 3. **HBA Parameters** (HBA パラ メータ) メニューで、 **Configure HBA Parameters** (HBA パラメータの設定) オプションを選択して Configure Parameters (パラメータの設定) メニューを開きます。

詳細については、 『User's Guide—QConvergeConsole CLI (part number SN0054667-00)』 (ユーザーズガイ ド - QConvergeConsole CLI (部品番号 SN0054667-00)) にあるファイバーチャネルのインタラクティブコマンドに関する項 を参照し て く だ さい。

## <span id="page-56-1"></span>非インタラクティブ **QConvergeConsole CLI** を使用した **Fibre Channel Adapter** パラメータの設定

非インタラクティブモードの QConvergeConsole CLI を使用したファイバーチャネル アダプ ターのパラ メ ー タの設定方法については、『User's Guide—QConvergeConsole CLI (part number SN0054667-00)』 (ユーザーズガイ ド - QConvergeConsole CLI (部品番号 SN0054667-00)) で、ファイバーチャネルの非インタラクティブコマンド に関する項を参照してください。

## <span id="page-56-0"></span>ターゲットの固定バインディングの設定

### メモ

ターゲットの固定バインディングは Windows のみでサポートされています。

QConvergeConsole を使用して、ターゲット固定のバインディングを設定します。

- QConvergeConsole GUI を使用した固定バインディングの設定
- インタラクティブ QConvergeConsole CLI を使用した固定バインディングの [設定](#page-57-1)
- 非インタラクティブ QConvergeConsole CLI を使用した固定バインディングの [設定](#page-58-1)

## <span id="page-57-0"></span>**QConvergeConsole GUI** を使用した固定バインディングの設定

**QConvergeConsole GUI** を使用してアダプターポートに接続されたターゲットデバ イスをバインドするには、次の手順を実行します。

- 1. システムツリーで、ファイバーチャネルノードを展開します。
- 2. 2700 Series Adapter のシステムツ リーで、 物理ポー ト 番号を選択し ます。
- 3. **Targets** (ターゲット) タブをクリックして Target Persistent Binding (ター ゲ ッ ト の固定バイ ンデ ィ ング) タ ブを ク リ ッ ク し ます。
- 4. バインディングオプションを選択します。
	- **□ Bind All** (すべてをバインドする) チェックボックスを選択すると、アダプ ターポー ト に リ ス ト されたすべてのデバイスをバイン ド し ます。
	- □ 特定のポートを設定して、それを Target ID (ターゲット ID) リストから 選択したターゲット ID にバインドする場合は、Bind (バインドする) チ ェ ッ クボ ッ ク スを選択し ます。 ポー ト を設定し ない場合は、 チ ェ ッ クボ ッ クスをクリアします。チェックボックスをクリアすると、該当するポートが 未設定になります。
- 5. 変更の変更を保存するには、 **Save** (保存) を ク リ ッ ク し ます。
- 6. Security Check (セキュリティチェック) ダイアログボックスが表示されたら、 Enter Password (パスワードの入力) ボックスにパスワードを入力して、OK をクリックします。
- 7. 現在のアダプタ用に以前に保存された設定が上書きされ、メッセージボックスが 表示されます。 OK をクリックしてメッセージボックスを閉じます。

詳細については、『QConvergeConsole Help』 にあるターゲットデバイスのバイン ディングに関するトピックを参照してください。

### <span id="page-57-1"></span>インタラクティブ **QConvergeConsole CLI** を使用した固定バイン ディングの設定

インタラクティブ **QConvergeConsole CLI** を使用してターゲットをバインドするに は、次の手順を実行します。

- 1. Fibre Channel Adapter Configuration (ファイバーチャネルアダプター設定) メニューで、Target Persistent Bindings (ターゲットの固定バインディング) を選択し ます。
- 2. Port (ポート) メニューでポートを選択し、Bind Target(s) (ターゲットをバイ ンドする)を選択してターゲットをポートにバインドします。
- 3. **Target Persistent Binding FC Port Configuration** (ターゲ ッ ト の固定バイ ンディングー FC ポート設定) メニューを開いて、追加ターゲットの選択、変更 の保存、またはバインディング操作のキャンセルを行うには、ターゲットを選択 してターゲット ID を指定します。

詳細については、 『User's Guide—QConvergeConsole CLI (part number SN0054667-00)』 (ユーザーズガイ ド - QConvergeConsole CLI (部品番号 SN0054667-00)) にあるファイバーチャネルのインタラクティブコマンドに関する項 を参照してください。

## <span id="page-58-1"></span>非インタラクティブ **QConvergeConsole CLI** を使用した固定バイ ンディングの設定

非インタラクティブモードの QConvergeConsole CLI を使用して、選択したターゲッ トを特定のアダプターにバインドするには、次のコマンドを発行します。

```
# qaucli -pr fc -p (<hba instance> | <hba wwpn>) (<target wwnn> 
<target wwpn> <target port id> <target id>)
```
このコマンドの内訳は次のとおりです。

```
hba instance = アダプター番号 (-g コマンドを使用して検索)
```
hba wwnn = アダプターのワールドワイドノード名

hba wwpn = アダプターのワールドワイドポート名

target wwnn = ターゲットのワールドワイドノード名

target wwpn = ターゲットのワールドワイドポート名

target port id = ターゲットのポート ID

target id = ターゲットがバインドされている ID

詳細については、 『User's Guide—QConvergeConsole CLI (part number SN0054667-00)』 (ユーザーズガイド - QConvergeConsole CLI (部品番号 SN0054667-00)) にあるファイバーチャネルの非インタラクティブコマンドに関する 項を参照してください。

## <span id="page-58-0"></span>起動デバイスの設定

QConvergeConsole または Fast!UTIL を使用して、起動デバイスを設定します。

- QConvergeConsole GUI を使用した起動デバイスの設定
- インタラクティブ QConvergeConsole CLI を使用した起動デバイスの設定
- 非インタラクティブ QConvergeConsole CLI を使用した起動デバイスの設定
- BIOS を使用した起動デバイスの設定

## <span id="page-58-2"></span>**QConvergeConsole GUI** を使用した起動デバイスの設定

QConvergeConsole GUI を使用し た起動デバイスの設定の詳細については、 『QConvergeConsole Help』で HBA パラメータ、ポートパラメータの確認または変 更、および起動デバイスの選択に関するトピックを参照してください。

## <span id="page-59-0"></span>インタラクティブ **QConvergeConsole CLI** を使用した起動デバイ スの設定

**Fibre Channel Adapter Configuration** (ファイバーチャネルアダプター設定) メ ニューで、 **Boot Devices Configuration** (起動デバイス設定) を選択し て、 起動デバ イスを表示および設定するオプシ ョ ンがある **Boot Device Settings** (起動デバイス設 定) メニューを開きます。

詳細については、 『User's Guide—QConvergeConsole CLI (part number SN0054667-00)』 (ユーザーズガイ ド - QConvergeConsole CLI (部品番号 SN0054667-00)) にあるファイバーチャネルのインタラクティブコマンドに関する項 を参照し て く だ さい。

## <span id="page-59-1"></span>非インタラクティブ **QConvergeConsole CLI** を使用した起動デバ イスの設定

特定のアダプタに対して特定のターゲットを起動デバイスとして設定するには、次のコ マンドを入力します。

# **qaucli -pr fc -e (<hba instance> | <hba wwpn>) <target wwnn> <target wwpn> <target id> <lun id>**

このコマンドの内訳は次のとおりです。

hba instance = アダプター番号 (-g コマンドを使用して検索)

hba wwpn = アダプターのワールドワイドポート名

target wwnn = ターゲットのワールドワイドノード名

target wwpn = ターゲットのワールドワイドポート名

target id = ターゲットがバインドされている ID

lun id  $=$  LUN  $\varpi$  ID

詳細については、 『User's Guide—QConvergeConsole CLI (part number SN0054667-00)』 (ユーザーズガイド - QConvergeConsole CLI (部品番号 SN0054667-00)) にある「ファイバーチャネルの非インタラクティブコマンド」の項 を参照し て く だ さい。

### <span id="page-59-2"></span>**BIOS** を使用した起動デバイスの設定

Fast!UTIL BIOS ユーティリティを使用した起動デバイスの設定についての情報は、 35 [ページの 「カス タム設定のための](#page-48-0) Fast!UTIL の使用」 を参照し て く だ さい。

## <span id="page-60-0"></span>仮想ポートの設定(**NPIV**)

QConvergeConsole を使用して、N\_Port ID 仮想化およびサービス品質のための仮想 ポートを設定します。

- [QConvergeConsole GUI](#page-60-1) を使用した NPIV の設定
- インタラクティブ [QConvergeConsole CLI](#page-60-2) を使用した NPIV の設定
- 非インタラクテ ィブ [QConvergeConsole CLI](#page-60-3) での NPIV の設定
- NPIV [のサービス品質の設定](#page-61-0)

## <span id="page-60-1"></span>**QConvergeConsole GUI** を使用した **NPIV** の設定

QConvergeConsole GUI での仮想化 (NPIV) の使用については、 『QConvergeConsole Help』 を参照し て く だ さい。

GUI ユーテ ィ リ テ ィ 実行中に 『QConvergeConsole Help』 システムにアクセスするに

は、歯車アイコン · Help (ヘルプ) とポイントして、Browse Contents (内容を 参照)をクリックします。QConvergeConsole GUI をインストールするには、 118 ページの「[QConvergeConsole GUI](#page-131-0) のインストール」を参照してください。

## <span id="page-60-2"></span>インタラクティブ **QConvergeConsole CLI** を使用した **NPIV** の設定

インタ ラクテ ィ ブモードの QConvergeConsole CLI での仮想化 (NPIV) の使用につ いての情報は、 『User's Guide—QConvergeConsole CLI (part number SN0054667-00)』 (ユーザーズガイ ド - QConvergeConsole CLI (部品番号 SN0054667-00)) を参照してください。ガイドをダウンロードするには[、](http://www.qlogic.com) [www.qlogic.com](http://www.qlogic.com) にアクセスし、Downloads (ダウンロード) をクリックします。

## <span id="page-60-3"></span>非インタラクティブ **QConvergeConsole CLI** での **NPIV** の設定

非インタラクティブモードの QConvergeConsole CLI を使用して自動 WWPN で仮想 ポートを作成するには、次のコマンドを発行します。

# **qaucli -pr fc -vp (<hba instance> | <hba wwpn>) create auto**

このコマンドの内訳は次のとおりです。

hba instance = アダプター番号 (-q コマンドを使用して検索)

hba wwpn = アダプターのワールドワイドポート名

詳細については、 『User's Guide—QConvergeConsole CLI (part number SN0054667-00)』 (ユーザーズガイド - QConvergeConsole CLI (部品番号 SN0054667-00)) にあるファイバーチャネルの非インタラクティブコマンドに関する 項を参照してください。

## <span id="page-61-0"></span>**NPIV** のサービス品質の設定

QLogic 2700 Series Adapter ソリューションは、規格ベースのサービス品質 (QoS) を提供し、 優先伝送が必要なアプ リ ケーシ ョ ンのために高品質なパフ ォーマンスを確保 します。QLogic QoS ソリューションは、QoS レベルの仮想ポート (NPIV ポート) へ の割り当てをベースにしています。 QoS は、図 [3-7](#page-61-1) に示すとおりに、優先順位法 また は 帯域幅法 を使用して設定します。

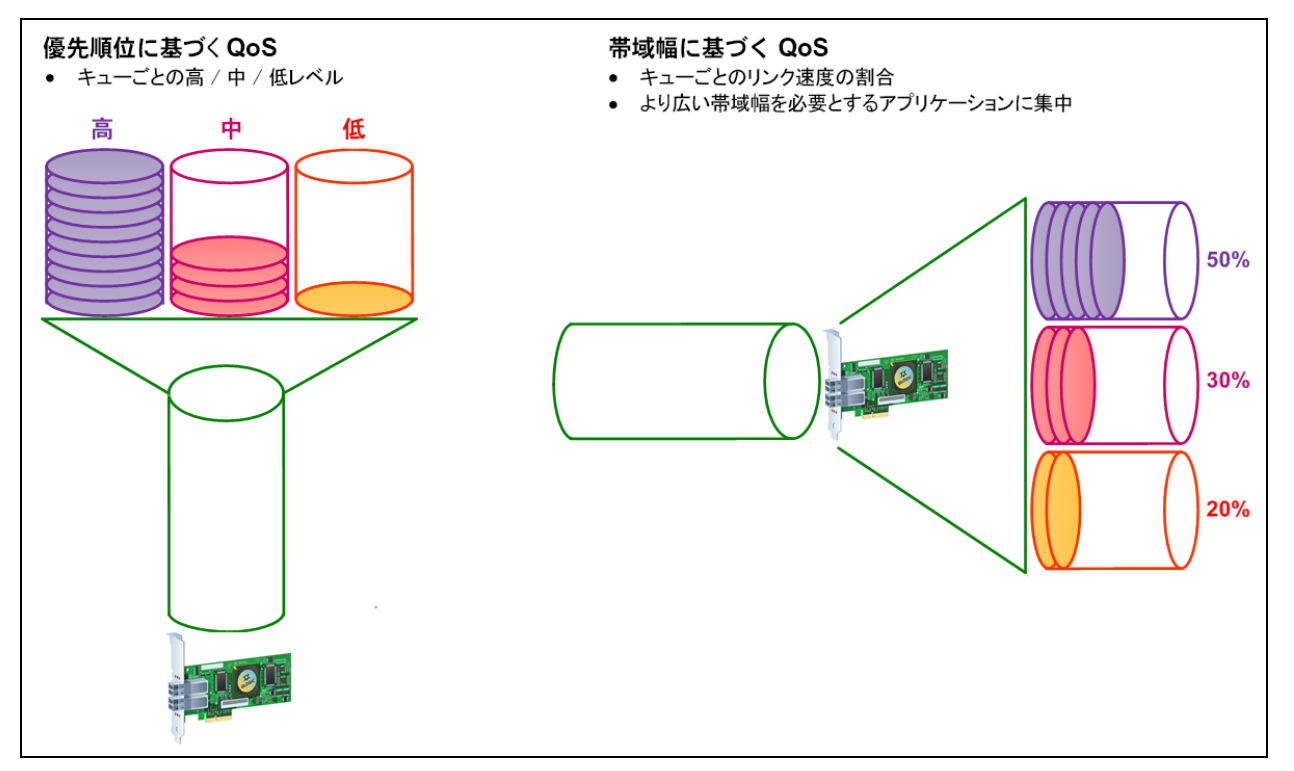

#### 図 3-7. 優先順位および帯域幅に基づいた **QoS**

<span id="page-61-1"></span>単一の物理ポー ト で、 優先順位法または帯域幅法のいずれかを使用し て QoS を設定で きますが、 両方の方法を使用する こ とはできません。

- 優先順位法 では、仮想ポートを使用するアプリケーションまたは VM に必要な サービス品質に基いて優先順位 (低、 中、 または高) を仮想ポー ト に割 り当てま す。 この方法は、 仮想ポー ト 全体に さ まざまなレベルのレーテンシ要件を提供し ます。
- 帯域幅法 は、帯域幅のパーセンテージ (0~100) または帯域幅レート (例えば 6GFC) を、仮想ポートを使用するアプリケーションまたは VM に割り当てます。 この方法では最小帯域幅が保証されます。 帯域幅ベースの QoS 設定は、 アプ リ ケーシ ョ ンの合計帯域幅要件が利用可能な帯域幅を超過する場合にのみ適用され ます。 帯域幅は特定の仮想ポー ト 用には予約されず、 未使用の帯域幅は他の仮想 ポート間で共有されます。

物理ポー ト または WWN は常に高い優先順位を持ち、 作成し た仮想ポー ト に選択された 帯域幅または優先順位スキームからは独立しています。作成したすべての仮想ポートに QoS レベルを割り当てる必要はありません。QoS レベルが仮想ポートに割り当てられ ていない場合、帯域幅または優先順位スキームとは無関係にデフォルトは低優先順位 (ベストエフォート) です。このフレキシビリティにより、重要なアプリケーションに集 中し て最高レベルのサービスを確保する こ とができます。 QConvergeConsole CLI を 使用し て、 仮想ポー ト の QoS レベルを変更する こ とができます。

QoS レベルを変更するには、その設定が次のハードウェアとソフトウェアの要件を満た している必要があります。

- サーバーのオペレーティングシステム:Microsoft® Windows Server 2012 以降
- MSI-X のサーバーサポート
- QLogic 2700 Series Adapter
- 最新バージョンの QLogic STOR ミニポートドライバー (Dell から取得可能) <http: //support.dell.com>
- NPIV をサポートするファイバチャネルスイッチ
- ポイントツーポイント接続で接続された物理ポート

#### 帯域幅による **QoS** の設定

帯域幅による QoS の設定では、 物理ポー ト の最大 80 パーセン ト の帯域幅が仮想ポー ト に割り当てられます。 残りの 20 パーセントは、非 QoS アプリケーションおよび仮想 ポートのために予約されます。

帯域幅による QoS の設定では、各仮想ポートおよびアプリケーションまたはこの仮想 ポー ト に関連付けられた仮想マシン (VM) の帯域幅が保証されます。 正し く QoS を設 定することにより、VM がポートの帯域幅の確保を競うときに発生するボトルネックを 回避できます。

アプリケーションまたは VM のパフォーマンスを最大化するために必要な帯域幅を検討 して、QoS レベルをその値の 105 パーセントに設定します。例えば、VM 上のミッ ションクリティカルなアプリケーションがファブリック経由でそのデータを転送するた めに 1Gb の帯域幅を必要とする場合、 QLogic ではその仮想ポー ト に 1.05Gb の帯域幅 を推奨し ます。

または、仮想ポート QoS 値を利用可能な合計帯域幅のパーセンテージで設定すること もできます。

### メモ

帯域幅で QoS を設定することにより、仮想ポートへの最小帯域幅が保証されます が、上限は保証されません。アプリケーションまたは仮想ポートが QoS 帯域幅値 で許可されている量を超える帯域幅を必要としており、物理ポートに利用可能な 帯域幅がある場合は、アプリケーションは追加の帯域幅を受け取ります。ポート は追加の帯域幅をオンデマンドで最大でポートのキャパシティまで、または仮想 ポート間で帯域幅の競合が起こるまで割り当てます。

物理ポートが 4 つの仮想ポートにパーティション分割されている場合、ポート帯域幅は ト ラ フ ィ ッ クの要求に応じ てその仮想ポー ト に分割されます。

QConvergeConsole では、 仮想ポー ト ご とに物理ポー ト の帯域幅の最小および最大 パーセンテージを設定する こ とによ り、 各仮想ポー ト の QoS を設定できます。 この機 能によって、仮想ポートを使用して業務継続性の確保のためのミッションクリティカル なアプリケーションを実行するために一定の帯域幅を必要とするポートそれぞれに、転 送レー ト を保証する こ とが可能にな り ます。 特定の QoS の設定は、 VM がポー ト 帯域 幅の確保を競うときに生じるボトルネックを解決できます。

### **QConvergeConsole GUI** を使用して帯域幅のパーセンテージで **QoS** を設定するに は、次の手順を実行します。

- 1. QConvergeConsole の左側のシステムツ リーペイ ンで、 2700 Series Adapter を展開し ます。
- 2. 仮想ポートを選択します。
- 3. 右側のコンテンツペインで、QoS (サービス品質) タブをクリックします。
- 4. **QoS Type** (QoS タ イプ) ボッ クスで、 **Bandwidth** (帯域幅) を選択し ます。
- 5. **View By** (次によ り表示) メ ニ ューで、 **Bandwidth Percentage** (帯域幅の パーセンテージ)を選択します。
- 6. スライダを動かして、パーセンテージを 1~100 パーセントの範囲で選択しま す。 この選択は、 選択し た仮想ポー ト 経由のデー タ転送に対し て保証する帯域幅 を示し ます。

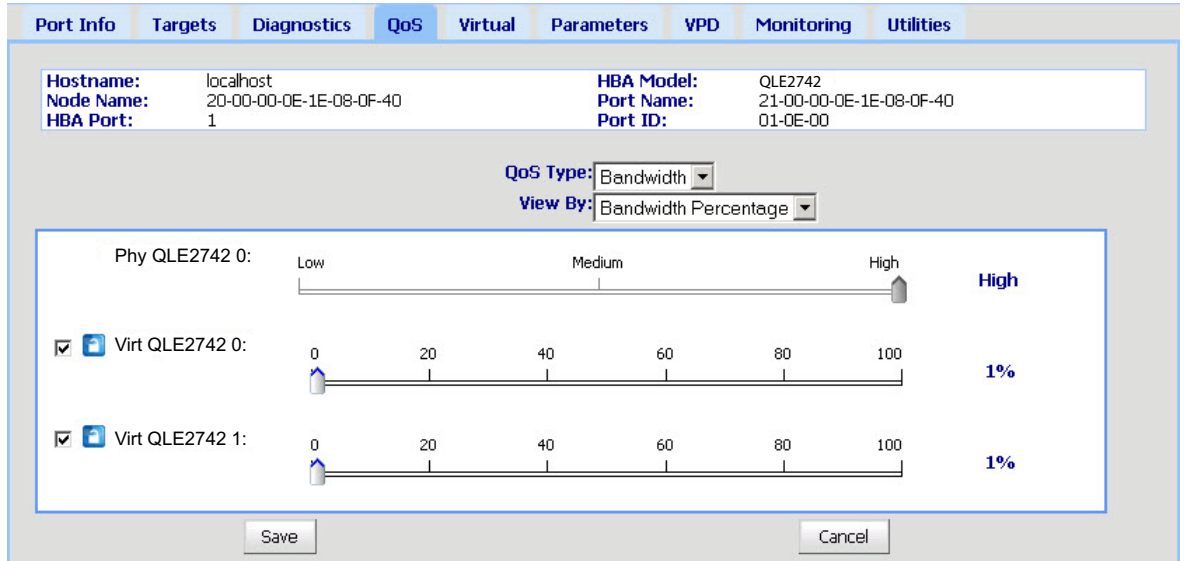

#### 図 [3-8](#page-64-0) はその一例です。

### 図 3-8. 帯域幅のパーセンテージによる **QoS** の設定

<span id="page-64-0"></span>7. **Save** (保存) を ク リ ッ ク し ます。

**QConvergeConsole GUI** を使用して帯域幅の速度で **QoS** を設定するには、次の手順 を実行します。

- 1. QConvergeConsole の左側のツリーペインで、2700 Series Adapter を展開し ます。
- 2. 仮想ポートを選択します。
- 3. 右側のコンテンツペインで、QoS (サービス品質) タブをクリックします。
- 4. **QoS Type** (QoS タ イプ) ボッ クスで、 **Bandwidth** (帯域幅) を選択し ます。
- 5. **View By** (次によ り表示) メ ニ ューで、 **Bandwidth Speed** (帯域幅の速度) を 選択します。

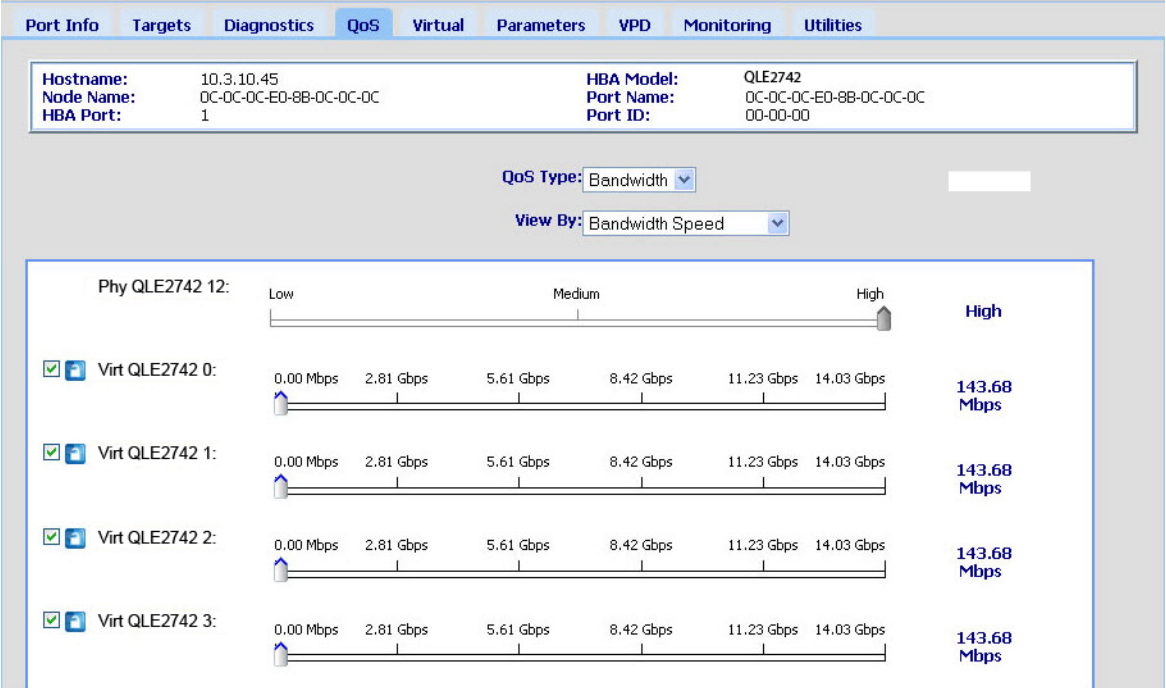

### 6. 图 [3-9](#page-65-0) にあるように、スライダを動かして帯域幅の速度を選択します。

### 図 3-9. 帯域幅の速度による **QoS** の設定

<span id="page-65-0"></span>7. **Save** (保存) を ク リ ッ ク し ます。

インタラクティブ **QConvergeConsole CLI** を使用して帯域幅の速度で **QoS** を設定 するには、次の手順を実行します。

- 1. Fibre Channel Adapter Configuration (ファイバーチャネルアダプターの設定) メニューで、 **QoS** (サービス品質) オプシ ョ ンを選択し ます。
- 2. Port (ポート) メニューからポートを選択して、QoS Type (QoS タイプ) メ ニューを開きます。 **2: QoS Bandwidth** (2 : QoS 帯域幅) を選択し て帯域幅の 速度を設定します。

### 優先順位による **QoS** の設定

### **QConvergeConsole GUI** を使用して **QoS** を優先順位で設定するには、次の手順を実 行します。

- 1. QConvergeConsole の左側のツリーペインで、2700 Series Adapter を展開し ます。
- 2. 仮想ポートを選択します。
- 3. 右側のコンテンツペインで、QoS (サービス品質) タブをクリックします。
- 4. **QoS Type** (QoS タ イプ) ボッ クスで、 **Priority** (優先順位) を選択し ます。

5. 図 [3-10](#page-66-1) にあるように、スライダを動かして low (低)、medium (中)、または high (高) の優先順位を選択し ます。

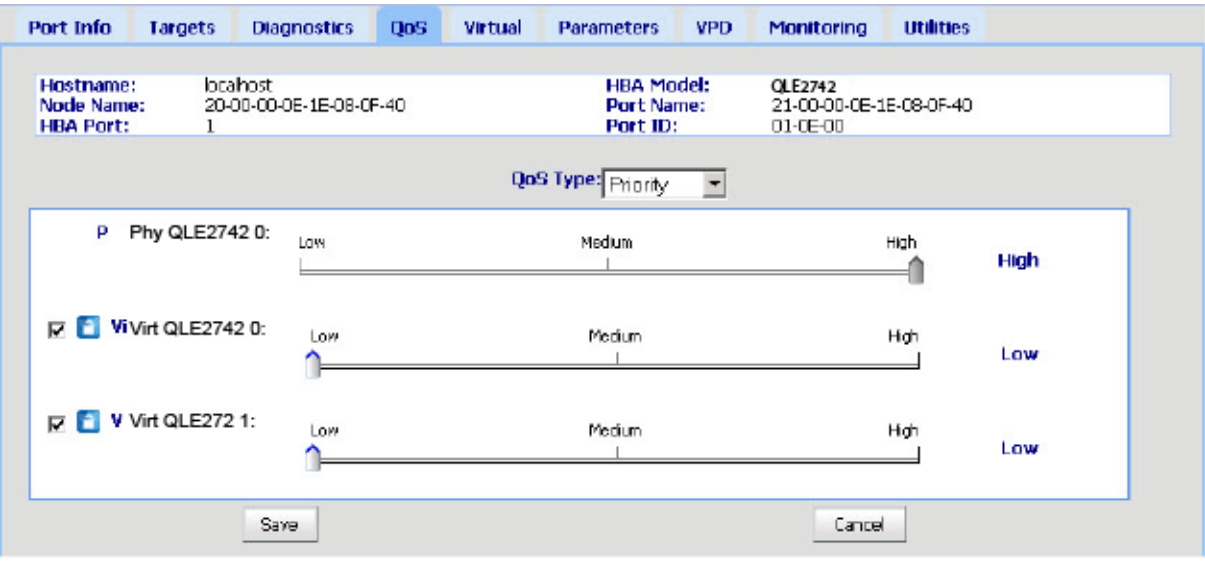

### 図 3-10. 優先順位による **QoS** の設定

<span id="page-66-1"></span>6. **Save** (保存) を ク リ ッ ク し ます。

インタラクティブ **QConvergeConsole CLI** を使用して **QoS** を優先順位で設定する には、次の手順を実行します。

- 1. Fibre Channel Adapter Configuration (ファイバーチャネルアダプターの設定) メ ニューから、 **QoS** (サービス品質) オプシ ョ ンを選択し ます。
- 2. Port (ポート) メニューからポートを選択して、QoS Type (QoS タイプ) メ ニューを開きます。 **1: QoS Priority** (1 : QoS 優先順位) を選択し て優先順位を 設定します。

## <span id="page-66-0"></span>ファイバーチャネルドライバパラメータの設定

QConvergeConsole GUI、CLI、または VMware Plug-In を使用して、ファイバー チャネルドライバパラメータを設定します。

- QConvergeConsole GUI を使用したファイバーチャネルドライバパラメータの [設定](#page-67-0)
- インタラクティブ QConvergeConsole CLI を使用したファイバーチャネルドラ イバパラメータの設定
- 非インタラクティブ QConvergeConsole CLI を使用したファイバーチャネルド [ラ イバパラ メー タの設定](#page-67-2)
- [QConvergeConsole VMware vCenter Server Plug-in](#page-68-2) を使用したファイバー チャネルドライバパラメータの設定

### <span id="page-67-0"></span>**QConvergeConsole GUI** を使用したファイバーチャネルドライバ パラメータの設定

詳細については、『QConvergeConsole Help』にある HBA パラメータおよびポートパ ラメータの表示と変更に関するトピックを参照してください。

### <span id="page-67-1"></span>インタラクティブ **QConvergeConsole CLI** を使用したファイバー チャネルドライバパラメータの設定

インタラクティブ **QConvergeConsole CLI** を使用してファイバーチャネルドライバ パラメータを設定するには、次の手順を実行します。

- 1. Fibre Channel Adapter の Configuration (設定) メニューで、HBA Parameters (HBA パラメータ) を選択します。
- 2. Port (ポート) メニューでポートを選択して、HBA Parameters (HBA パラ メータ) メニューを開きます。
- 3. **HBA Parameters** (HBA パラ メータ) メニューで **Configure HBA**  Parameters (HBA パラメータの設定) を選択して、接続オプション、データ レート、フレームサイズ、ハードループ ID、ループリセット遅延、BIOS、ファ イバーチャネルテープサポート、動作モード、割込み遅延タイマー、ログイン再 試行回数、ポートダウン再試行回数、LIP 完全ログイン、リンクダウンタイムア ウト、ターゲットリセット、ターゲットあたりの LUN、およびアウトオブオー ダーフ レームの受信を設定するためのオプシ ョ ンがある **Configure Parameters** (パラ メ ー タの設定) メ ニ ューを開きます。

詳細については、 『User's Guide—QConvergeConsole CLI (part number SN0054667-00)』 (ユーザーズガイ ド - QConvergeConsole CLI (部品番号 SN0054667-00)) にあるファイバーチャネルのインタラクティブコマンドに関する項 を参照してください。

## <span id="page-67-2"></span>非インタラクティブ **QConvergeConsole CLI** を使用したファイ バーチャネルドライバパラメータの設定

ド ラ イバ設定を行 う には、 以下のコ マン ド を発行し ます。

# **qaucli -pr fc -fs (<hba instance> | <hba wwpn>) {(<param name> | <param alias>) <param value>}**

このコマンドの内訳は次のとおりです。

hba instance = アダプター番号 (-q コマンドを使用して検索)

hba wwpn = アダプターのワールドワイドポート名

param name = パラメータの名前

param alias = パラメータのエイリアス

param value = パラメータの新しい値

詳細に関し ては、 『User's Guide—QConvergeConsole CLI (part number SN0054667-00)』 (ユーザーズガイ ド - QConvergeConsole CLI (部品番号 SN0054667-00)) にあるファイバーチャネルの非インタラクティブコマンドに関する 項を参照してください。

## <span id="page-68-2"></span>**QConvergeConsole VMware vCenter Server Plug-in** を使用し たファイバーチャネルドライバパラメータの設定

QConvergeConsole プラグインを使用したファイバーチャネルドライバパラメータの 設定の詳細については、 『User's Guide—QConvergeConsole Plug-ins for VMware vSphere (part number SN0054677-00)』 (ユーザーズガイ ド - VMware vSphere 向 け QConvergeConsole Plug-ins (部品番号 SN0054677-00)) を参照し て く だ さい。

## <span id="page-68-0"></span>選択的な **LUN** の設定

QConvergeConsole GUI は、 選択的な LUN の設定には使用できません。

インタラクティブ QConvergeConsole CLI で選択的な LUN の設定を行 う には、 『User's Guide—QConvergeConsole CLI (part number SN0054667-00)』 (ユー ザーズガイ ド - QConvergeConsole CLI (部品番号 SN0054667-00)) にある フ ァ イ バーチャネルのインタラクティブコマンドに関する項を参照してください。

非インタラクティブ QConvergeConsole CLI で選択的な LUN の設定を行うには、 『User's Guide—QConvergeConsole CLI (part number SN0054667-00)』 (ユー ザーズガイ ド - QConvergeConsole CLI (部品番号 SN0054667-00)) にある フ ァ イ バーチャネルの非インタラクティブコマンドに関する項を参照してください。

## <span id="page-68-1"></span>**OoOFR** の設定

アウトオブオーダーフレームリアセンブリ (OoOFR) は、アウトオブオーダーフレー ムが受信されるたびにそれら を再構成し、 フ レームおよび交換の再伝達を排除する こ と によ っ てネ ッ ト ワークの輻そ う状態を最低限に抑えます。 OoOFR を設定するには、 QConvergeConsole GUI または CLI を使用し ます。

## **QConvergeConsole GUI** を使用した **OoOFR** の設定

**OoOFR** を **QConvergeConsole GUI** で有効化するには、次の手順を実行します。

- 1. 左側にある QConvergeConsole システムツリーペインで、ファイバーチャネル ポートを選択します。
- 2. 右側のコンテンツペインで、Parameters (パラメータ) をクリックします。
- 3. **Advanced HBA Parameters** (HBA 詳細パラメータ) タブをクリックします。
- 4. **Enable Receive Out of Order Frame** (アウトオブオーダーフレームの受信を 有効にする) チ ェ ッ クボ ッ クスを選択し ます。

## インタラクティブ **QConvergeConsole CLI** を使用した **OoOFR** の設定

インタラクティブ **QConvergeConsole CLI** を使用して **OoOFR** を有効にするには、 次の手順を実行します。

- 1. Fibre Channel Adapter の Configuration (設定) メニューで、HBA **Parameters** (HBA パラメータ) を選択します。
- 2. ポートメニューで、ポートを選択して HBA Parameters (HBA パラメータ) メ ニューを開きます。
- 3. **HBA Parameters** (HBA パラ メータ) メニューで、 **Configure HBA Parameters** (HBA パラメータの設定) を選択して Configure Parameters (パ ラメータの設定) メニューを開きます。
- 4. **13: Enable Receive Out Of Order Frame** (13 : アウ ト オブオーダーフレーム の受信を有効にする)を選択します。

## 非インタラクティブ **QConvergeConsole CLI** を使用した **OoOFR** の設定

OoOFR を非インタ ラクテ ィ ブモードの QConvergeConsole CLI で有効にするには、 次のコマンドを発行します。

- # **qaucli -n <hba instance>|<hba wwpn> EnableReceiveOutOfOrderFrame 1**
- # **qaucli -n <hba instance>|<hba wwpn> EO 1**

このコマンドの内訳は次のとおりです。

hba instance = アダプター番号 (-g コマンドを使用して検索)

hba wwpn = アダプターのワールドワイドポート名

OoOFR を非インタ ラクテ ィ ブモードの QConvergeConsole CLI で無効にするには、 次のコマンドを発行します。

- # **qaucli -n <hba instance>|<hba wwpn> EnableReceiveOutOfOrderFrame 0**
- # **qaucli -n <hba instance>|<hba wwpn> EO 0**

## <span id="page-69-0"></span>**UEFI** ドライバの設定

本項は、 マルチブー ト イ メ ージに含まれる Unified Extensible Firmware Interface (UEFI) ドライバの設定についての情報を提供します。UEFI 2.x システムは、ヒューマ ンインタフェースインフラ (HII) を使用してマザーボードデバイスおよびプラグインア ダプ ターの設定を行います。 QLogic Fibre Channel Adapter は HII を使用し てアダプ ターパラ メータおよび boot-from-SAN の設定を行います。

**Dell** 用に **UEFI** ドライバを設定するには、次の手順を実行します。

- 1. システム起動中に、お使いのプラットフォームに対応したキーを押します。
- 2. Dell System Setup (Dell セ ッ ト ア ッ プユーテ ィ リテ ィ ) ウ ィ ン ドウで、 **Device Settings** (デバイス設定) を選択し て ENTER キーを押し ます。

Device Settings (デバイス設定) ウィンドウが開き、システムに取り付けられた デバイスのリストが表示されます。リストされている各デバイスが HII をサポー ト しています。 QLogic デバイスには、 ポー ト ご とに 1 つのデバイス設定のエン トリがあります。各エントリには、ポートのアダプター名および WWPN があり ます。図 [3-11](#page-70-0) は、デバイス設定用のセットアップユーティリティウィンドウの例 を示しています。

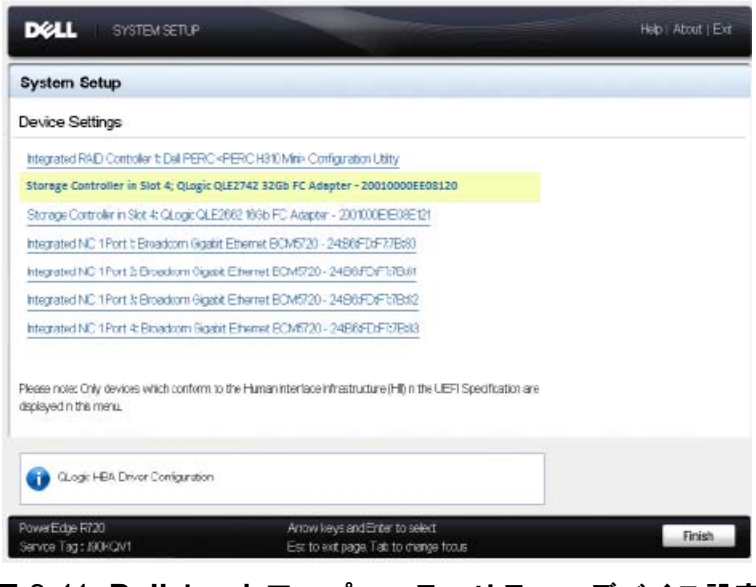

<span id="page-70-0"></span>図 3-11. **Dell** セットアップユーティリティ:デバイス設定

3. Device Settings (デバイス設定) ウィンドウで、お使いのデバイスを選択して ENTER を押します。

選択したデバイスの Main Configuration Page (メイン設定ページ) が表示され ます。Main Configuration Page (メイン設定ページ)は、アダプター設定ペー ジの最上層のメニューです。図 [3-12](#page-71-0) は、メイン設定ページの例です。

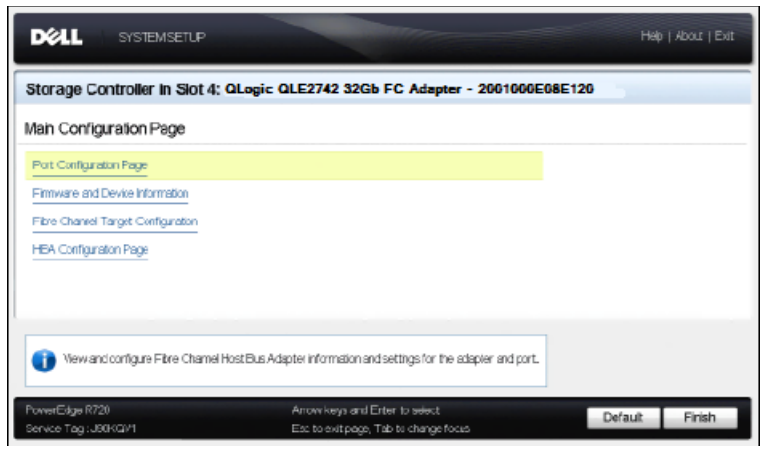

図 3-12. **Dell** セットアップユーティリティ:メイン設定

<span id="page-71-0"></span>4. Main Configuration Page (メイン設定ページ) で、Port Configuration Page (ポー ト 設定ページ) を選択し て ENTER を押し ます。

Port Configuration Page (ポート設定ページ) が表示されます。図 [3-13](#page-71-1) はその 一例です。

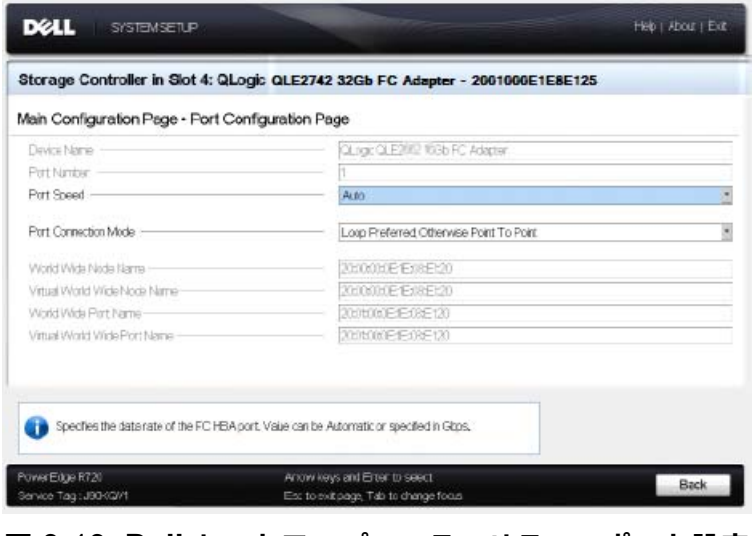

<span id="page-71-1"></span>図 3-13. **Dell** セットアップユーティリティ:ポート設定
5. Port Configuration Page (ポート設定ページ) を使用して、ポート速度などのア ダプターの動作パラメータを変更します。ほとんどの場合はデフォルト値を使用 します。表 [3-4](#page-72-0) は、Port Configuration Page (ポート設定ページ)の設定オプ シ ョ ン を説明し ています。

<span id="page-72-0"></span>

| 設定                                                         | 説明                                                                                                    |
|------------------------------------------------------------|----------------------------------------------------------------------------------------------------|
| Device Name (デバイス名)                                        | アダプターの名前。                                                                                                    |
| Port Number (ポート番号)                                        | 選択したポートのインデックス (1 ~ N)。図 3-13 で<br>は、2 ポートアダプターのポート 1 が示されています。                                                       |
| <b>Port Speed</b> (ポート速度)                                  | ファイバーチャネルアダプターポートのデータ速度。<br>この値は、自動または GFC で指定します。アダプ<br>ターは8GFC、16GFC、および32GFCをサポート<br>しています。                        |
| <b>Port Connection Mode</b><br>(ポート接続モード)                  | ファイバーチャネルアダプターポートの接続モード。<br>アダプターは次のモードをサポートします。<br>■ ループのみª<br>■ ポイントツーポイント<br>■ ループを優先、それ以外はポイントツーポイント <sup>a</sup> |
| <b>World Wide Node Name</b><br>(ワールドワイドノード名)               | アダプターポート固有のワールドワイドノード名<br>(WWNN)                                                                                      |
| <b>Virtual World Wide Node</b><br>Name (仮想ワールドワイド<br>ノード名) | アダプターポート固有の仮想 WWNN。                                                                                                   |
| <b>World Wide Port Name</b><br>(ワールドワイドポート名)               | アダプターポート固有のWWPN。                                                                                                    |
| Virtual World Wide Port<br>Name (仮想ワールドワイド<br>ポート名)        | アダプターポート固有の仮想 WWPN。                                                                                                   |

表 3-4. ポート設定ページの設定

<sup>a</sup> ループサポートは最大 8GFC のポート速度のみで使用可能です。16GFC および 32GFC ではループはサ ポー ト されません。

- 6. Main Configuration Page (メイン設定ページ) に戻るには、Back (戻る) をク リックします。
- 7. Main Configuration Page ( メ イ ン設定ページ) で、 **Firmware and Device**  Information (ファームウェアおよびデバイスの情報) を選択して ENTER を押 し ます。

Firmware and Device Information (フ ァームウ ェ アおよびデバイスの情報) ページには、アダプターおよびファームウェアのバージョン情報と、ポートアド レス情報が表示されます。 図 [3-14](#page-73-0) はその一例です。

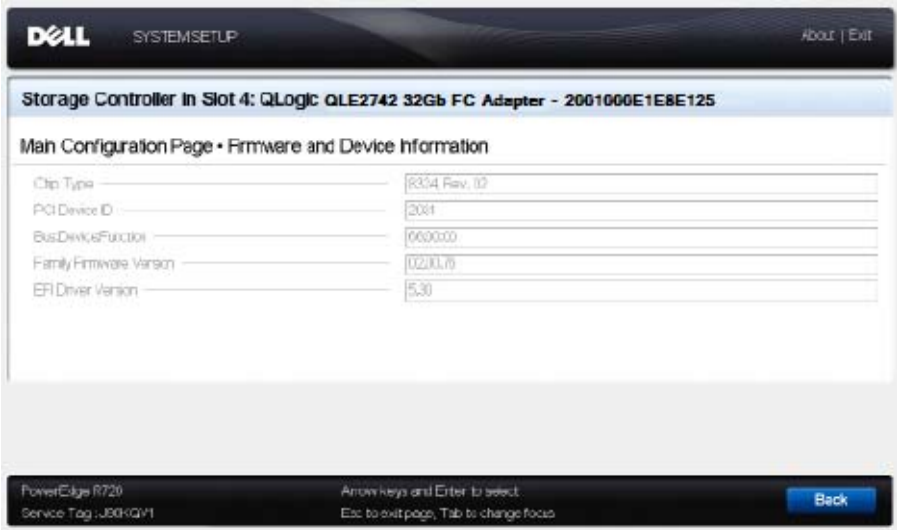

### <span id="page-73-0"></span>図 3-14. **Dell** セットアップユーティリティ:ファームウェアおよびデバイスの情報

表 [3-5](#page-73-1) は、ファームウェアおよびデバイスの情報の設定を説明しています。

<span id="page-73-1"></span>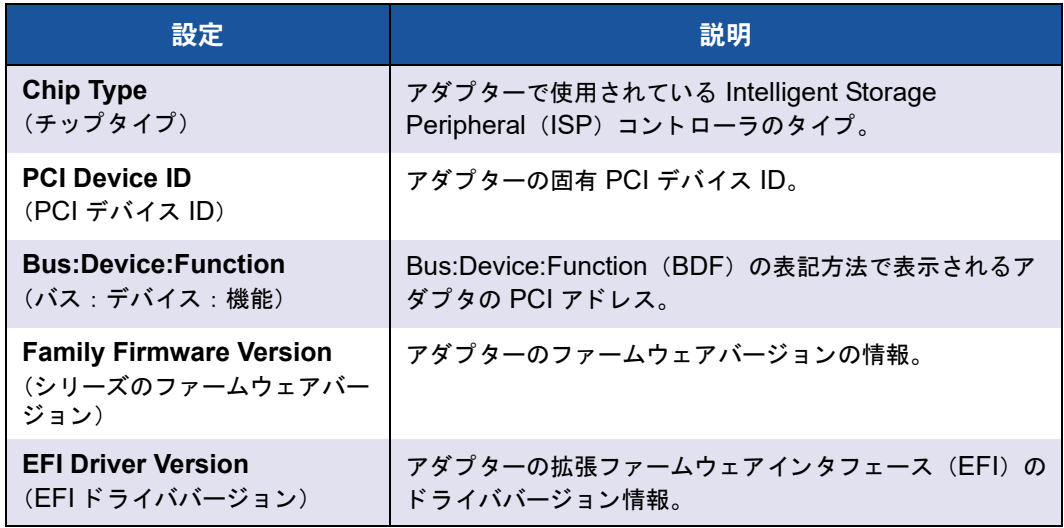

### 表 3-5. ファームウェアおよびデバイスの情報の設定

8. Main Configuration Page (メイン設定ページ) に戻るには、Back (戻る) をク リックします。

9. Main Configuration Page (メイン設定ページ) で、Fibre Channel Target **Configuration** (ファイバーチャネルターゲット設定) を選択して ENTER を押 し ます。

Fibre Channel Target Configuration (ファイバーチャネルターゲット設定) ページが表示されます。 図 [3-15](#page-74-0) はその一例です。

<span id="page-74-0"></span>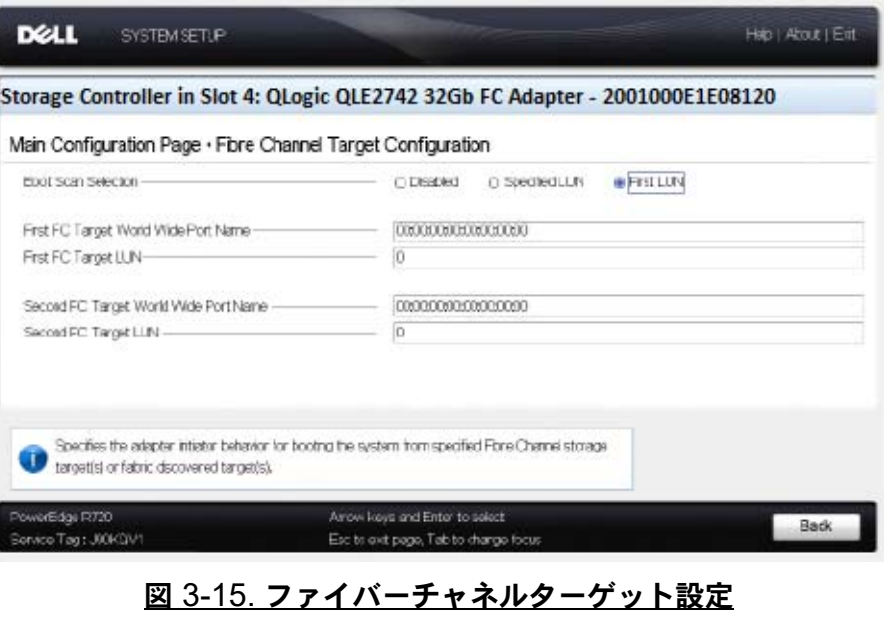

10. Fibre Channel Target Configuration(ファイバーチャネルターゲット設定) ページで、 SAN から起動するための SAN ス ト レージデバイスを選択し ます。 選 択可能な起動時のスキャンが有効になっている場合、ターゲット設定によりどの ターゲット LUN をマップするかを決定します。その他すべてのデバイスは無視さ れます。 表 [3-6](#page-75-0) は、 フ ァ イバーチ ャネルターゲ ッ ト 設定の内容を説明し ています。

<span id="page-75-0"></span>

| 設定                                                                                      | 説明                                                                                           |
|-----------------------------------------------------------------------------------------|----------------------------------------------------------------------------------------------|
| <b>Boot Scan Selection</b><br>(起動時のスキャン選択)                                              | 指定されたファイバーチャネルのストレージターゲット、<br>またはファブリック検出されたターゲットからシステム<br>を起動するためのアダプターイニシエータの動作を指定<br>します。 |
| <b>First FC Target World Wide</b><br>Port Name (最初の FC ターゲッ<br>トのワールドワイドポート名)           | 最初のファイバーチャネルのストレージターゲットの<br>WWPN を指定します。                                                     |
| <b>First FC Target LUN</b><br>(最初の FC ターゲットの LUN)                                       | 最初のファイバーチャネルのストレージターゲットの<br>LUN を指定します。                                                      |
| <b>Second FC Target World Wide</b><br><b>Port Name</b> (2 番目の FC ター<br>ゲットのワールドワイドポート名) | 2番目のファイバーチャネルのストレージターゲットの<br>WWPN を指定します。                                                    |
| <b>Second FC Target LUN</b><br>(2番目の FC ターゲットの LUN)                                     | 2番目のファイバーチャネルのストレージターゲットの<br>LUN を指定します。                                                     |

表 3-6. ファイバーチャネルターゲット設定の内容

### メモ

システム UEFI 互換性: マルチブートシステム UEFI 搭載のコンピュータシステ ムで QLogic ホス ト 2700 Series Adapter から起動するには、 システムの **Boot** (起動) メニュー内の起動可能デバイスのリストに 2700 Series Adapter が第1 デバイスとして含まれている必要があります。

- 11. Main Configuration Page (メイン設定ページ) に戻るには、Back (戻る) をク リックします。
- 12. Main Configuration Page (メイン設定ページ) で、HBA Configuration Page (HBA 設定ページ) を選択し て ENTER を押し ます。

HBA Configuration Page (HBA 設定ページ) が表示されます。図 [3-16](#page-76-0) はその 一例です。

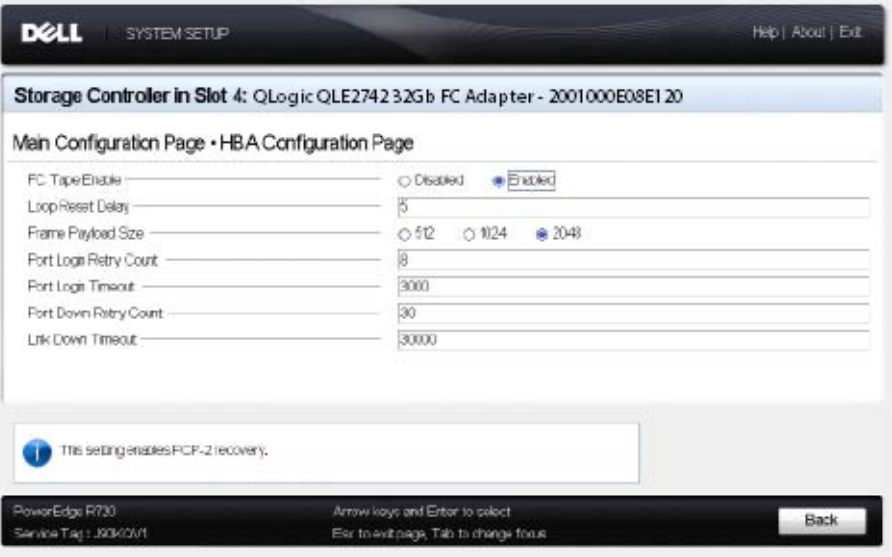

#### 図 3-16. **Dell** セットアップユーティリティ:**HBA** 設定

<span id="page-76-0"></span>13. HBA Configuration Page (HBA 設定ページ) を使用して、アダプターの動作パ ラメータを設定します。ほとんどの場合はデフォルト値を使用します。

表 [3-7](#page-76-1) は、HBA Configuration Page (HBA 設定ページ) 内のフィールドを説明 し ています。

<span id="page-76-1"></span>

| 設定                                                | 説明                                                                                                    |
|---------------------------------------------------|----------------------------------------------------------------------------------------------------|
| <b>FC Tape Enable</b><br>(FC テープ有効)               | ファイバーチャネルプロトコル (FCP-2) 復元を有効ま<br>たは無効にします。                                                                      |
| <b>Loop Reset Delay</b><br>(ループリセット遅延)            | ポートのファイバーチャネル調停ループのリセット遅延<br>を指定します。ループをリセットしたあと、アダプター<br>のファームウェアは、指定された秒数の間、ループのア<br>クティビティを中止します。範囲は0~60 です。 |
| <b>Frame Payload Size</b><br>(フレームのペイロードサイズ)      | ファイバーチャネルフレームペイロードの最大サイズを<br>指定します。                                                                             |
| <b>Port Login Retry Count</b><br>(ポートログインのリトライ回数) | アダプターファームウェアのイニシエータがターゲット<br>デバイスのポートへのログインを試みる回数を指定しま<br>す。範囲は 0 ~ 255 です。                                     |
| <b>Port Login Timeout</b><br>(ポートログインタイムアウト)      | イニシエータがターゲットデバイスのポートへのログイ<br>ン試行時に使用する、ミリ秒単位のタイムアウトを指定<br>します。範囲は 0 ~ 255000 です。                                |

表 3-7. **HBA** 設定ページの設定

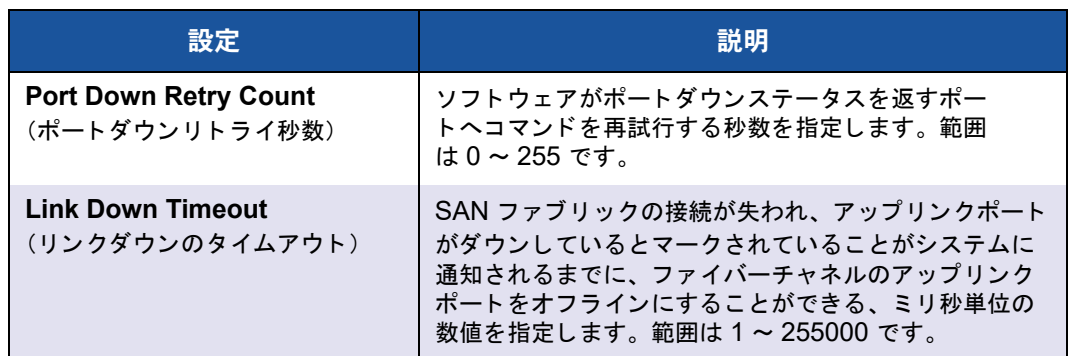

### 表 3-7. **HBA** 設定ページの設定(続き)

- 14. Back (戻る) をクリックして Main Configuration Page (メイン設定ページ) ウィンドウに戻ります。
- 15. Finish (終了) をクリックして変更を保存し、終了します。

# **FA-PWWN** の設定

本項では、ファブリック割り当てのワールドワイドポート名 (FA-PWWN) について次 の情報を提供します。

- アダプターからの FA-PWWN の設定
- Brocade スイッチからの FA-PWWN の設定

# <span id="page-77-0"></span>アダプターからの **FA-PWWN** の設定

アダプター側から、次のユーティリティを使用して FA-PWWN を設定することができ ます。

- [QConvergeConsole GUI](#page-78-0) を使用した FA-PWWN の設定
- [QConvergeConsole CLI](#page-79-0) を使用した FA-PWWN の設定
- [QConvergeConsole VMware Plug-in](#page-81-1) を使用した FA-PWWN の設定

### <span id="page-78-0"></span>**QConvergeConsole GUI** を使用した **FA-PWWN** の設定

FA-PWWN を設定する前に、図 [3-17](#page-78-1) の例にあるように、Port Info (ポート情 報) にポー ト 名が表示されます。

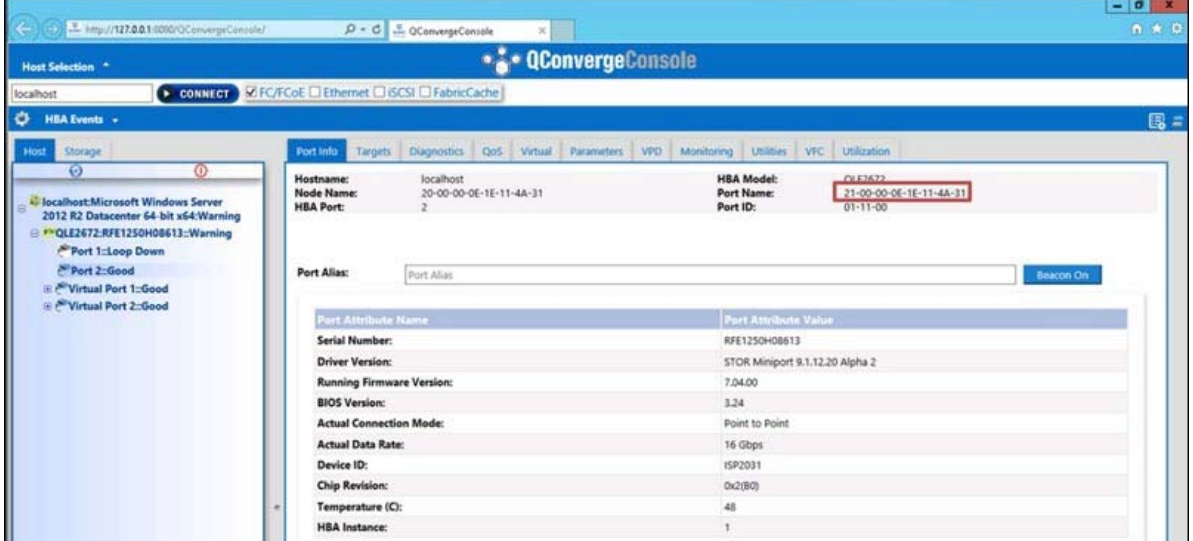

### 図 3-17. **GUI** での **FA-PWWN** の設定前

<span id="page-78-1"></span>**QConvergeConsole GUI** を使用して **FA-PWWN** を設定するには、次の手順を実行 します。

- 1. 左側の QConvergeConsole GUI ツリーペインでアダプターを選択し、そのアダ プ ター ノ ー ド を展開し てポー ト を選択し ます。
- 2. 右側のコンテンツペインで、Parameters (パラメータ) タブをクリックします。
- 3. Parameters (パラメータ) ページで、Advanced HBA Parameters (HBA 詳 細パラメータ) タブをクリックします。
- 4. Configure Port Advanced Parameters (ポート詳細パラメータの設定)の下 で、 **Enable Fabric Assigned WWN** (フ ァブ リ ッ ク割り当ての WWN を有効 にする) チ ェ ッ クボ ッ クスを選択し て **Save** (保存) を ク リ ッ ク し ます。

Brocade® スイッチの更新後、図 [3-18](#page-79-1) にあるように、Port Info(ポート情報) **ページに Port Name** (ポート名) が表示されます。

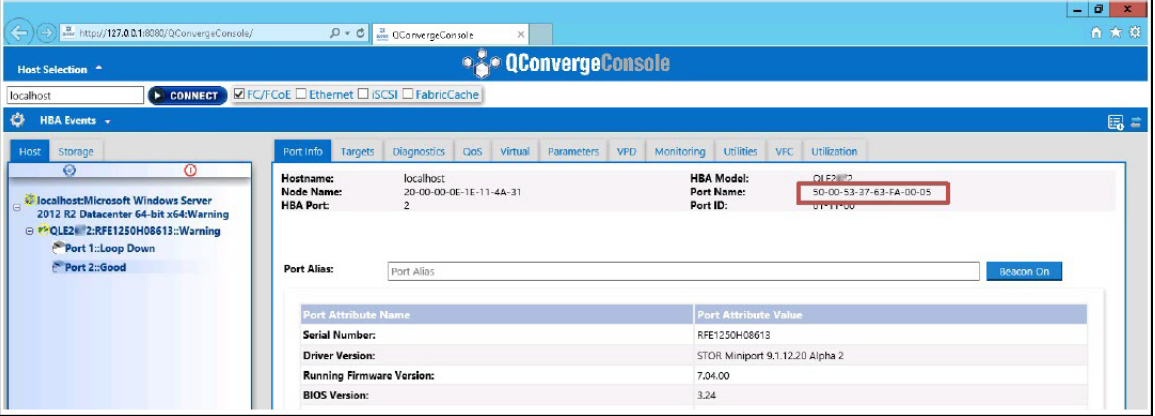

図 3-18. **GUI** 内の新しい **FA-PWNN** ポート名

### <span id="page-79-1"></span><span id="page-79-0"></span>**QConvergeConsole CLI** を使用した **FA-PWWN** の設定

**QConvergeConsole CLI** を使用して **FA-PWWN** を設定するには、次の手順を実行し ます。

- 1. インタ ラクテ ィ ブモードの QConvergeConsole CLI で **Main Menu** (メインメ ニュー)を選択し、Adapter Configuration (アダプター設定) をクリックしま す。
- 2. **HBA Parameters** (HBA パラメータ) を選択します。
- 3. 該当するポートを選択します。
- 4. **Configuration HBA Parameters** (HBA 設定パラメータ) を選択します。
- 5. **Enable Fabric Assign WWN** (ファブリック割り当て WWN を有効にする) を 選択します。
- 6. **Enable Fabric Assign WWN Menu** (ファブリック割り当ての WWN を有効に する メ ニュー) で、 **1: Enable** (1 : 有効にする) を選択し ます。
- 7. **Commit Changes** (変更のコ ミ ッ ト ) オプシ ョ ン を選択し ます。

次に、FA-PWWN の設定の一例を示します。

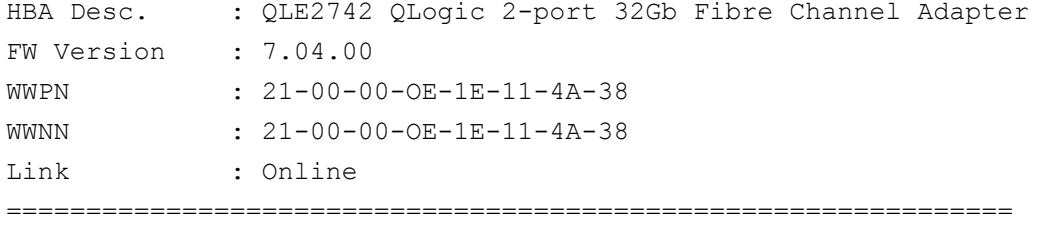

```
1: Connection Options
    2: Data Rate
    3: Frame Size
    4: Enable HBA Hard Loop ID
    5: Hard Loop ID
    6: Loop Reset Delay (seconds)
    7: Enable BIOS
    8: Enable Fibre Channel Tape Support
    9: Operation Mode
   10: Interrupt Delay Timer (100 microseconds)
   11: Execution Throttle
   12: Login Retry Count
   13: Port Down Retry Count
   14: Enable LIP Full Login
   15: Link Down Timeout (seconds)
   16: Enable Target Reset
   17: LUNs per Target
   18: Enable Receive Out of Order Frame
   19: Enable LR
   20: Enable Fabric Assign WWN
   21: Commit Changes
   22: Abort Changes
       (p or 0: Previous Menu; m or 98: Main Menu; ex or 99: Quit)
       Please enter selection: 20
       QConvergeConsole
       Version 1.1.3 (Build 22)
Enable Fabric Assign WWN Menu
    1: Enable
    2: Disable (current)
       (p or 0: Previous Menu; m or 98: Main Menu; ex or 99: Quit)
       Please enter selection: 1
```

```
Brocade ス イ ッ チの更新後、 次の例にあるよ う に、 Adapter Information (アダプ
ター情報) にポー ト 名が表示されます。
 QConvergeConsole
 CLI - Version 1.1.3 (Build 22)
FC Adapter Information
   1: FC Adapter Information
   2: FC Port Information
   3: FC VPD Information
   4: FC Target/LUN Information
   5: FC VFC Information
       (p or 0: Previous Menu; m or 98: Main Menu; ex or 99: Quit)
      Please enter selection: 2
     QConvergeConsole
     CLI - Version 1.1.3 (Build 22)
 Adapter Information
 HBA Model QLE2742 SN: RFE12340H08416
   1: Port 1: WWPN: 21-00-00-0F-1F-11-4A-30 Link Down
   2: Port 2: WWPN: 50-00-53-37-63-FA-00-05 Online
```
### <span id="page-81-1"></span>**QConvergeConsole VMware Plug-in** を使用した **FA-PWWN** の設定

QConvergeConsole VMware vCenter Server Plug-in または QConvergeConsole VMware vSphere Web Client Plug-in を使用し た FA-PWWN の設定については、 『User's Guide—QConvergeConsole Plug-ins for VMware vSphere (part number SN0054677-00)』 (ユーザーズガイ ド - VMware vSphere 向け QConvergeConsole Plug-ins (部品番号 SN0054677-00)) で 「Fibre Channel Adapter ポー ト の管理」 を 参照してください。

## <span id="page-81-0"></span>**Brocade** スイッチからの **FA-PWWN** の設定

Brocade スイ ッチから、 FA-PWWN および静的 FA-PWWN を設定する こ とができま す。最新情報については、Brocade スイッチマニュアルを参照してください。

### スイッチからの **FA-PWWN** の設定

図 [3-19](#page-82-0) は、Brocade スイッチからの FA-PWWN 設定を示しています。

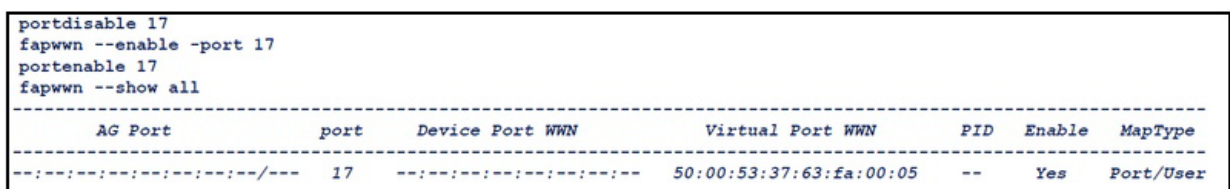

#### 図 3-19. **Brocade** スイッチからの **FA-PWWN** の設定

Brocade ス イ ッ チの更新後、 図 [3-20](#page-82-1) にあるよ うに、 **Device Port WWN** (デバイス ポート WWN) が Web ツールに表示されます。

<span id="page-82-0"></span>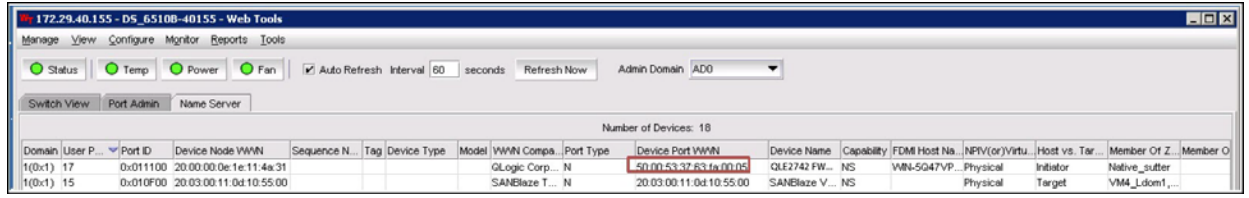

### 図 3-20. **Brocade** スイッチのデバイスポート **WWN**

### <span id="page-82-1"></span>スイッチからの静的 **FA-PWWN** の設定

図 [3-21](#page-82-2) は、Brocade スイッチからの静的 FA-PWWN 設定を示しています。

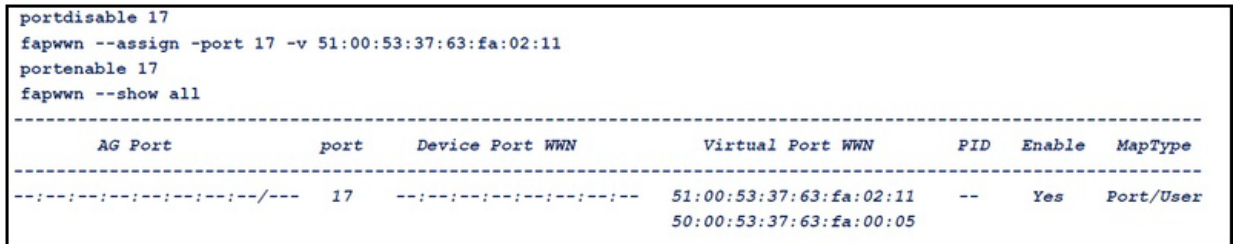

### 図 3-21. **Brocade** スイッチからの静的 **FA-PWWN** の設定

Brocade ス イ ッ チの更新後、 図 [3-22](#page-82-3) にあるよ うに、 **Device Port WWN** (デバイス ポート WWN) が Web ツールに表示されます。

<span id="page-82-3"></span><span id="page-82-2"></span>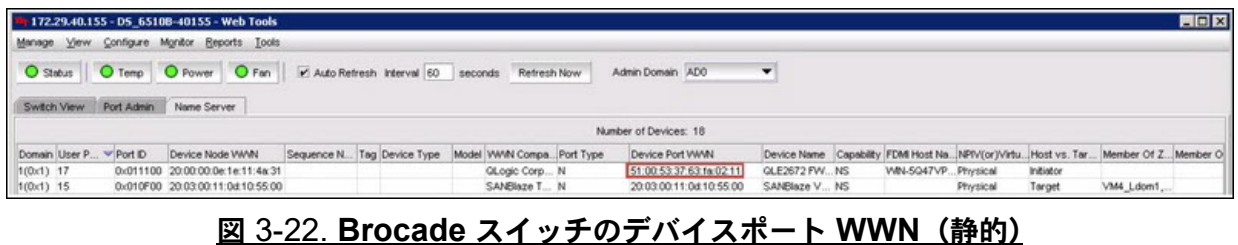

# **FA-BLD** の設定と検証

本項では、ファブリック割り当てのブート LUN 検出 (FA-BLD) について次の情報を提 供します。

- アダプターからの FA-BLD の設定
- FA-BLD が動作可能であることの検証
- アダプター側の制限事項

# <span id="page-83-0"></span>アダプターからの **FA-BLD** の設定

アダプター側では、次の手順に従ってファブリック割り当てのブート LUN 検出 (FA-BLD) を QConvergeConsole GUI および QConvergeConsole CLI で設定し ます。

### **QConvergeConsole GUI** を使用したホストバスアダプターポート **BIOS** とファブ リック割り当てのブート **LUN** の有効化

#### ホストバスアダプターポート **BIOS** を有効にするには、次の手順を実行します。

- 1. QConvergeConsole GUI の左側のペインで、Host (ホスト) タブを選択します。
- 2. システムツリーで、アダプターノードを展開してからポートを選択します。
- 3. 右側のコンテンツペインで、Parameters (パラメータ) タブをクリックします。
- 4. Parameters (パラ メ ー タ ) ページで、 **HBA Parameters** (HBA パラ メータ) タ ブを ク リ ッ ク し ます。
- 5. HBA Parameters (HBA パラ メータ) ページで、 **Enable HBA Port BIOS** (HBA ポート BIOS を有効にする) チェックボックスを選択します。
- 6. **Save** (保存) を ク リ ッ ク し ます。

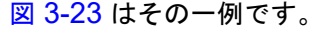

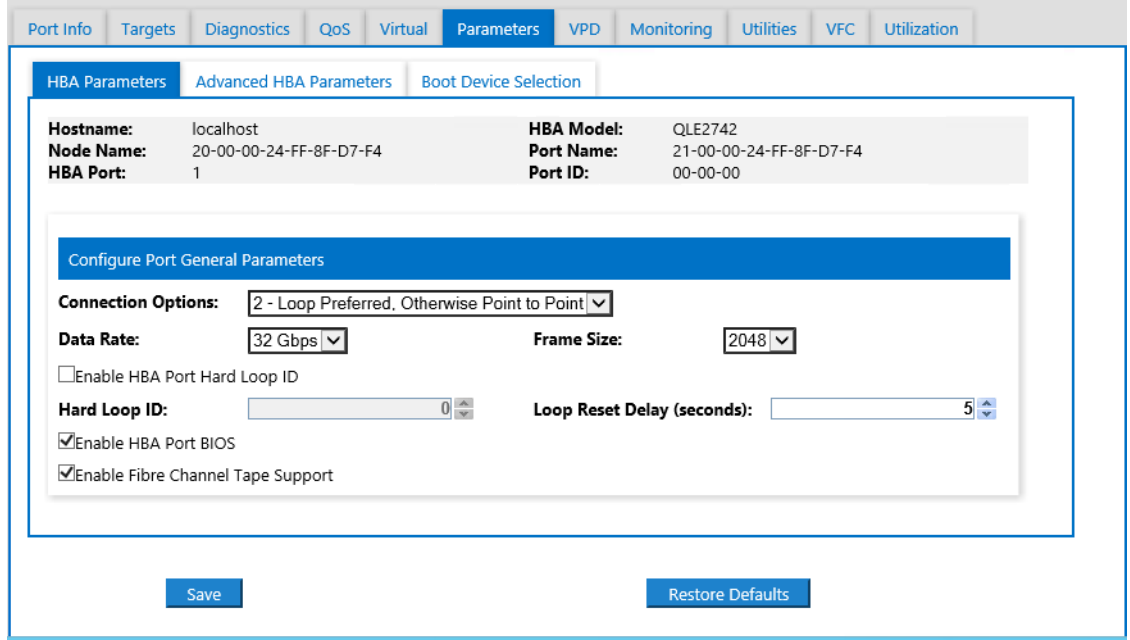

#### 図 3-23. ホストバスアダプターポート **BIOS** の有効化

<span id="page-84-0"></span>ファブリック割り当てのブート **LUN** を有効にするには、次の手順を実行します。

- 1. QConvergeConsole GUI の左側のペインで、Host (ホスト) タブを選択します。
- 2. システムツリーで、アダプターノードを展開してからポートを選択します。
- 3. 右側のコンテンツペインで、Parameters (パラメータ) タブをクリックします。
- 4. Parameters (パラメータ) ページで、Boot Device Selection (ブートデバイ スの選択) タブをクリックします。
- 5. Boot Device Selection (起動デバイスの選択) ページで、 **Enable Fabric**  Assigned Boot LUN (ファブリック割り当てのブート LUN を有効にする) チ ェ ッ クボ ッ クスを選択し ます。
- 6. **Save** (保存) を ク リ ッ ク し ます。

図 [3-24](#page-85-0) はその一例です。

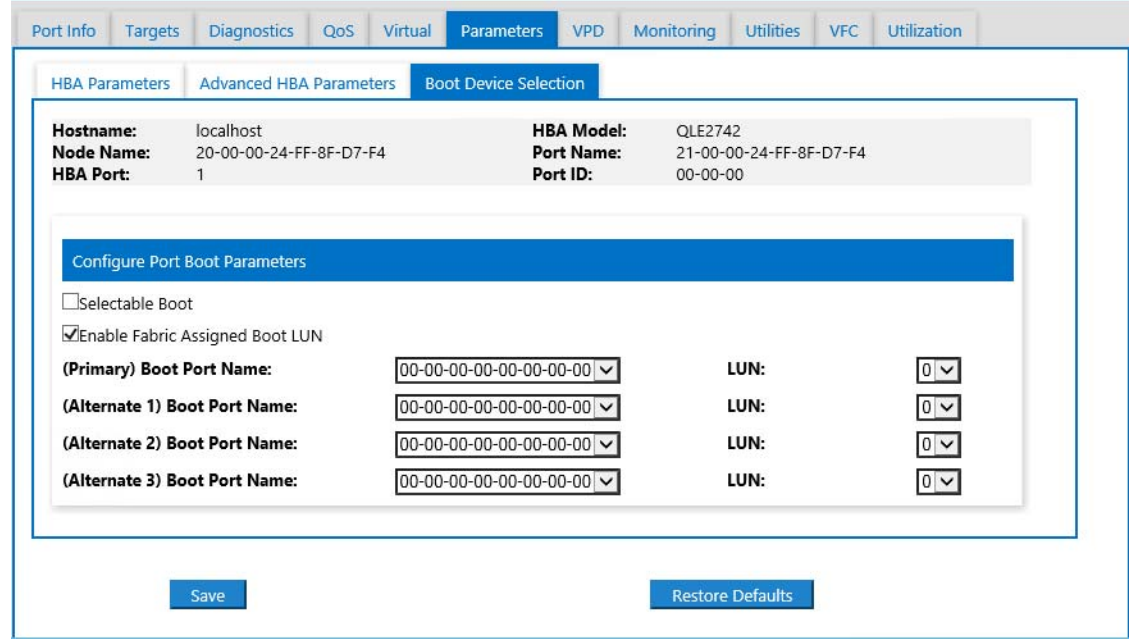

図 3-24. ファブリック割り当てのブート **LUN** の有効化

## <span id="page-85-0"></span>**QConvergeConsole CLI** を使用したアダプターと起動デバイスの設定

#### アダプターと起動デバイスを設定するには、次の手順を実行します。

- 1. QConvergeConsole CLI で、 Adapter Configuration (アダプ ター設定) に移動 し、HBA Parameters (HBA パラメータ) を選択します。
- 2. ポート番号を入力します。
- 3. Configure HBA Parameters (HBA パラメータの設定)を選択します。
- 4. **Enable BIOS** (BIOS を有効にする) を選択し、 **Enable** (有効化) に設定し ます。
- 5. Adapter Configuration (アダプ ター設定) で、 **Boot Device Configuration** (起動デバイス設定) を選択します。
- 6. ポート番号を入力します。
- 7. **Configure Boot Device(s)** (起動デバイスの設定) を選択し ます。
- 8. **Enable Fabric Assign Boot LUN** (ファブリック割り当てのブート LUN を有 効にする) を **Enable** (有効化) に設定し ます。
- 9. Commit Changes (変更内容をコミットする)を選択します。

図 [3-25](#page-86-0) は、 アダプ ター と起動デバイス設定の例を示し ています。

```
QConvergeConsole
    Version 1.1.3 (Build 22)
Enable/Disable HBA Port BIOS
1: Enable
2: Disable (Current)
    (p or 0: Previous Menu; m or 98: Main Menu; ex or 99: Quit)
    Please Enter Selection: 1
    QConvergeConsole
    Version 1.1.3 (Build 22)
Enable Fabric Assign Boot LUN
1: Enable
2: Disable (Current)
    (p or 0: Previous Menu; m or 98: Main Menu; ex or 99: Quit)
    Please Enter Selection: 1
```
#### 図 3-25. アダプターと起動デバイスの設定

#### <span id="page-86-0"></span>**Brocade** スイッチでのゾーンの設定

**Brocade** スイッチでゾーンを設定するには、次の手順を実行します。

1. 次の手順でブート LUN 設定を作成します。

**bootluncfg --add 50:00:53:37:63:FA:00:05 20:02:00:11:0d:51:5c:01 0000000000000000**

- 2. 次の情報を含む名前でゾーンを作成します。
	- デバイスの PWWN
	- □ ターゲット WWN に関する固有の情報
	- 起動元の LUN
- 3. 次のように、ゾーンセット設定にゾーンを追加します。 **cfgadd config,** "**BFA\_5000533763fa0005\_BLUN**"
- 4. ゾーンセットを保存するには、次のコマンドを発行します。 **cfgsave**
- 5. アクティブに実行されるように、ゾーンセット設定を有効にします。 **cfgenable config**

**図 [3-26](#page-87-1) は、Brocade スイッチで設定されたゾーンの例を示しています。** 

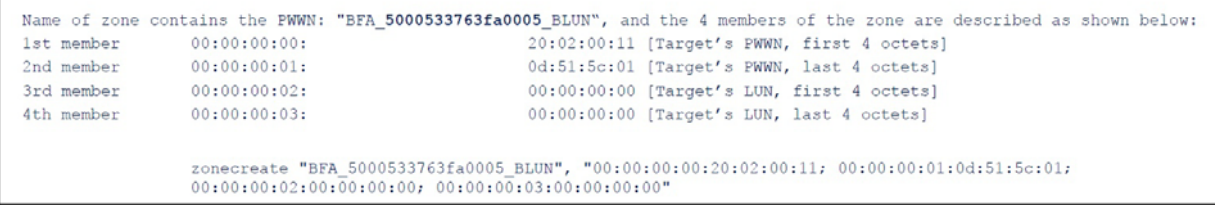

#### 図 3-26. **Brocade** スイッチでのゾーンの設定

# <span id="page-87-1"></span><span id="page-87-0"></span>**FA-BLD** が動作可能であることの検証

FA-BLD が動作可能であることを検証するには、Fast!UTIL またはシステムを使用します。

図 [3-27](#page-87-2) は、 Fast!UTIL にブート LUN が表示されている状態です。

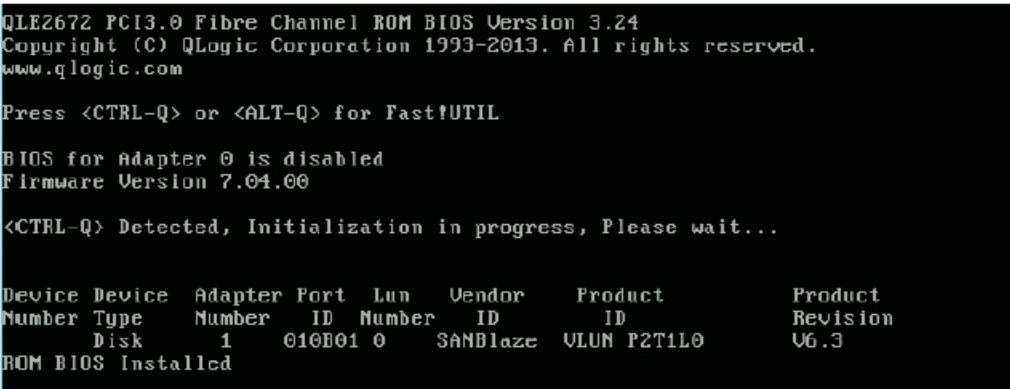

<span id="page-87-2"></span>図 3-27. **Fast!UTIL** での **FA-BLD** の検証

図 [3-28](#page-88-1) は、LUN のインストール準備が完了しているシステム、または LUN から OS が起動されているシステムの使用を示します。

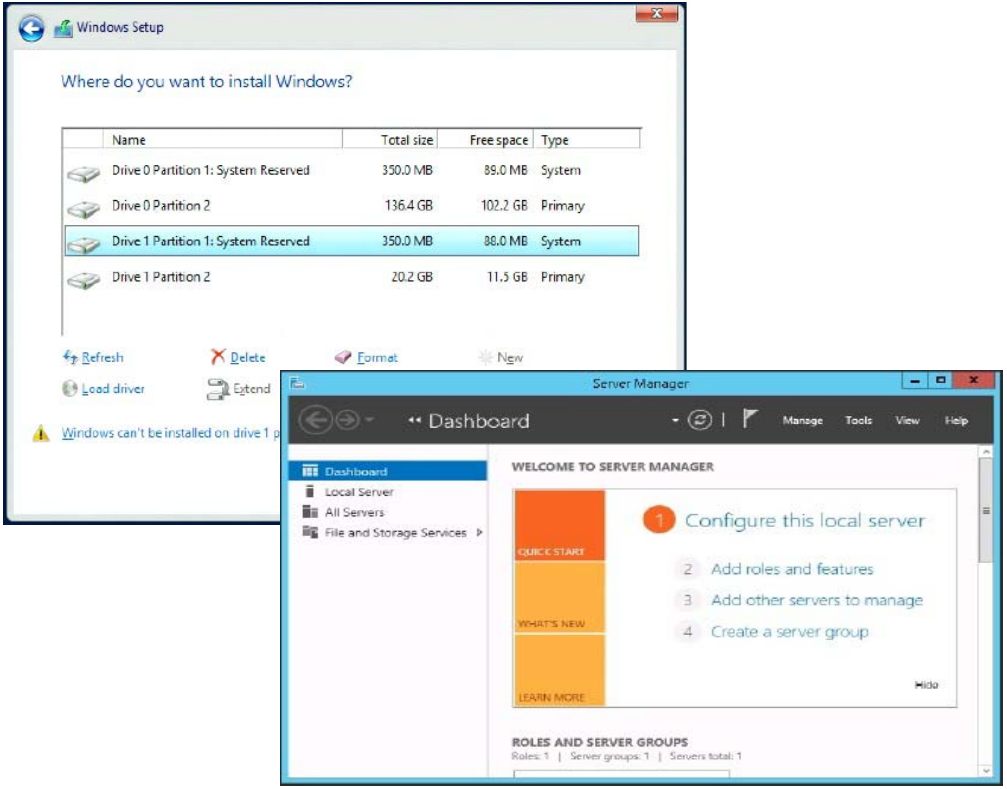

図 3-28. システムからの **FA-BLD** の検証

## <span id="page-88-1"></span><span id="page-88-0"></span>アダプター側の制限事項

既知のファブリック割り当てのワールドワイドポート名 (FA-PWNN) と FA-BLD 制限 事項には次が含まれます。

- Fast!UTIL から完全に有効化することができない。
- Fast!UTIL、QConvergeConsole GUI、 または QConvergeConsole CLI からの Restore Defaults (デフォルトの復元) を使用することができない。使用する と、これらの機能が無効になります。

# ファブリック割り当てのブート **LUN** の使用

本項では、次のユーティリティでファブリック割り当てのブート LUN を使用する方法 について説明し ます。

- QConvergeConsole GUI でのファブリック割り当てのブート LUN の使用
- インタラクティブ QConvergeConsole CLI でのファブリック割り当てのブート LUN [の使用](#page-89-1)
- 非インタラクティブ QConvergeConsole CLI でのファブリック割り当てのブー ト [LUN](#page-89-2) の使用
- QConvergeConsole Plug-in でのファブリック割り当てのブート LUN の使用

# <span id="page-89-0"></span>**QConvergeConsole GUI** でのファブリック割り当てのブート **LUN** の使用

QConvergeConsole GUI を使用し て フ ァ ブ リ ッ ク割り当て LUN を使用する方法の詳 細については、 『QConvergeConsole Help』の「Fabric-Assigned Boot LUN」 (ファ ブリック割り当てブート LUN) を参照してください。

# <span id="page-89-1"></span>インタラクティブ **QConvergeConsole CLI** でのファブリック割り 当てのブート **LUN** の使用

インタラクティブ **QConvergeConsole CLI** でファブリック割り当てのブート **LUN** を使用するには、次の手順を実行します。

- 1. メ イン メ ニューから、 アダプ タータ イプ (**Fibre Channel Adapter**) を選択し ます。
- 2. **Fibre Channel Adapter Configuration** (設定) メ ニ ューで、 **Boot Devices Configuration** (起動デバイスの設定) を選択し ます。
- 3. **Boot Device Settings** (起動デバイス設定) メニューで、 Configure Boot **Device(s)** (起動デバイスの設定) を選択し、 ENTER キーを押し ます。
- 4. **Enable Fabric Assigned Boot LUN** (ファブリック割り当てブート LUN を有 効にする) を選択し、 ENTER を押し ます。
- 5. **Enable Fabric Assign Boot LUN** (ファブリック割り当てのブート LUN の有 効化) メ ニ ューで、 **1** を入力し て この機能を有効に し ます。

# <span id="page-89-2"></span>非インタラクティブ **QConvergeConsole CLI** でのファブリック割 り当てのブート **LUN** の使用

非インタラクティブ QConvergeConsole CLI では、次のコマンドを実行することによ り、特定のアダプターのターゲットをファブリック割り当てのブート LUN として設定 し ます。

# **qaucli -pr fc -e <hba instance>|<hba wwpn> enable|disable FabricAssignBootLUN|fb**

このコマンドの内訳は次のとおりです。

hba instance = アダプター番号 (-g コマンドを使用して検索) hba wwpn = アダプターのワールドワイドポート名 FabricAssignBootLUN = ファブリック割り当てのブート LUN 設定の有効化 または fb を設定

# <span id="page-90-0"></span>**QConvergeConsole Plug-in** でのファブリック割り当てのブート **LUN** の使用

QConvergeConsole VMware vSphere Web Client Plug-in でのフ ァブ リ ッ ク割り当 てのブー ト LUN の使用に関する情報は、 『User's Guide—QConvergeConsole Plug-ins for VMware vSphere (part number SN0054677-00)』 (ユーザーズガイ ド - VMware vSphere 向け QConvergeConsole Plug-ins (部品番号 SN0054677-00)) の「ファイバーチャネルポート起動パラメータの設定」を参照してください。

#### **QConvergeConsole VMware vCenter Server Plug-in** で **2700 Series Adapter** 起動デバイスを設定するには、次の手順を実行します。

- 1. QConvergeConsole VMware vCenter Server Plug-in で **QConvergeConsole** タブをクリックします。
- 2. 左側のツリーペインで、2700 Series Adapter ポートを選択します。
- 3. **Boot** (起動) タブをクリックします。
- 4. Boot Device Selection (起動デバイスの選択) ページで、 **Enable Fabric Assigned Boot LUN (ファブリック割り当てのブート LUN を有効にする)** チェックボックスを選択します。図 [3-29](#page-90-1) はその一例です。

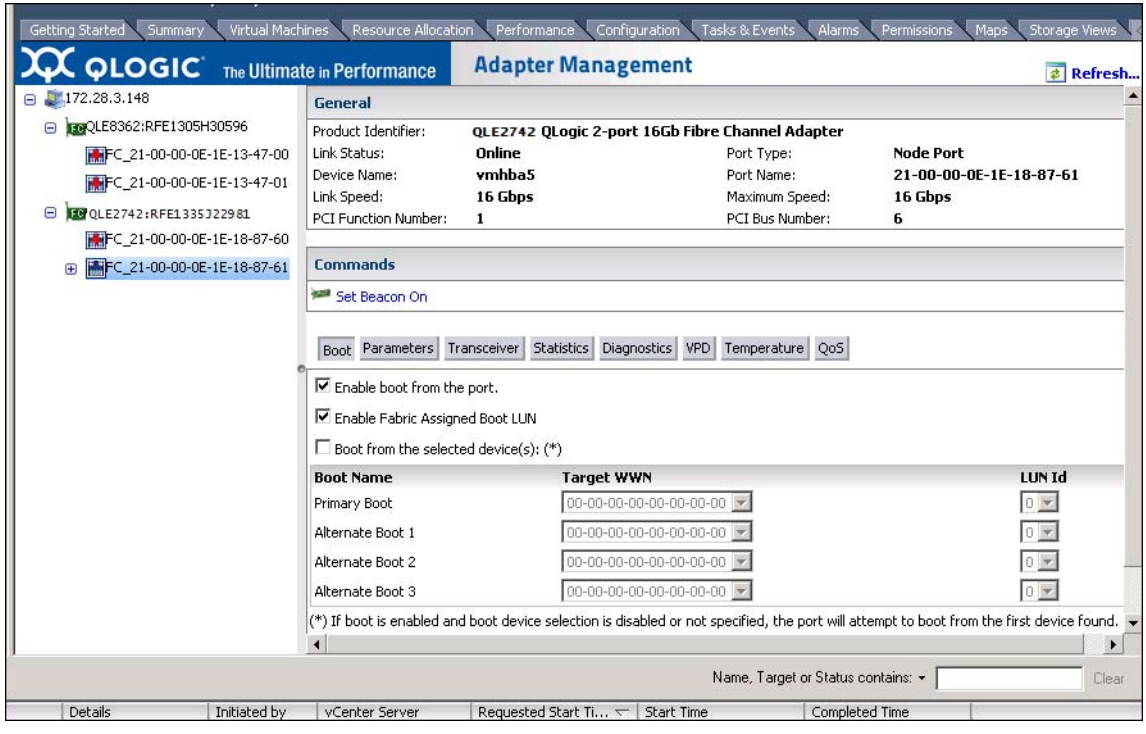

<span id="page-90-1"></span>図 3-29. **QConvergeConsole VMware vCenter Server Plug-in** でのファブリック 割り当てのブート **LUN**

詳細については、 『QConvergeConsole Help』 の ト ピ ッ ク 「起動デバイスの選 択」を参照してください。

5. **Save** (保存) を ク リ ッ ク し ます。 現在の 2700 Series Adapter に対して前に保 存し た設定はすべて上書き されます。

# 診断の実行 — ファイバーチャネル **Ping** とトレース ルート

本項では、ファイバーチャネル ping とトレースルート診断の実行方法について次の情 報を提供し ます。

- ping の実行およびトポロジマップを使用したルーティングのトレースの表示
- ファイバーチャネル CT Ping テストの実行
- ファイバーチャネルトレースルート

# <span id="page-91-0"></span>**ping** の実行およびトポロジマップを使用したルーティングのトレー スの表示

QConvergeConsole GUI トポロジマップは共通トランスポート (CT) 層を利用して、 アダプターのイニシエータポートが ping またはトレースルートを実行できるようにし ます。これらは、単体または複数のスイッチの、およびターゲットへの複数ポートを経 由して環境内全体を移動します。

表 [3-8](#page-91-1) は、Ping テスト、CT Ping テスト、および CT FTR テストの相違点の比較です。

<span id="page-91-1"></span>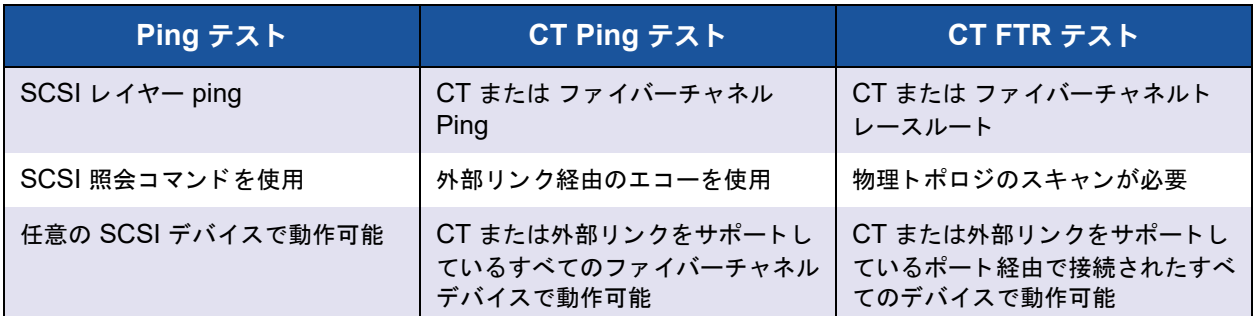

### 表 3-8. **Ping** テスト、**CT Ping** テスト、および **CT FTR** テスト

ファイバーチャネル Ping およびトレースルートでサポートされている構成は次のとお りです。

- QLogic 2700 Series Adapter
- Based ファブリック OS® (FOS) v6.0.0a 搭載の Brocade スイッチ

#### メモ

スイッチとファイバチャネルエンドデバイスは、ファイバーチャネルの Ping と Trace Route 機能をサポートしている必要があります。サポートされるファイ バーチャネルのソフトウェアバージョンについては、96 [ページの表](#page-109-0) 3-10 を参照 してください。

# <span id="page-92-0"></span>ファイバーチャネル **CT Ping** テストの実行

ファイバーチャネル CT Ping テストは、本項の説明に従って、QConvergeConsole GUI、 QConvergeConsole CLI、 または QConvergeConsole VMware Plug-in から 実行する こ とができます。

### **QConvergeConsole GUI** からのファイバーチャネル **CT Ping** の実行

ファイバーチャネル **CT Ping** テストを **QConvergeConsole GUI** から実行するには、 次の手順を実行します。

- 1. QConvergeConsole GUI の左側ペインで Host (ホスト) タブをクリックします。
- 2. Host (ホスト) ページで、アダプターノードを展開してからポートを選択します。
- 3. 右側のコンテンツペインで、Diagnostics (診断) タブをクリックします。
- 4. Diagnostics (診断) ページで、 **General Diagnostics** (一般診断) タ ブを ク リックします。

5. General Diagnostics (一般診断) ページ (図 [3-30](#page-93-0) 参照) で、 **Test Configuration** (テス ト 設定) オプシ ョ ン を選択し、 次に **CT Ping Test** (CT Ping テスト)をクリックしてテストを開始します。

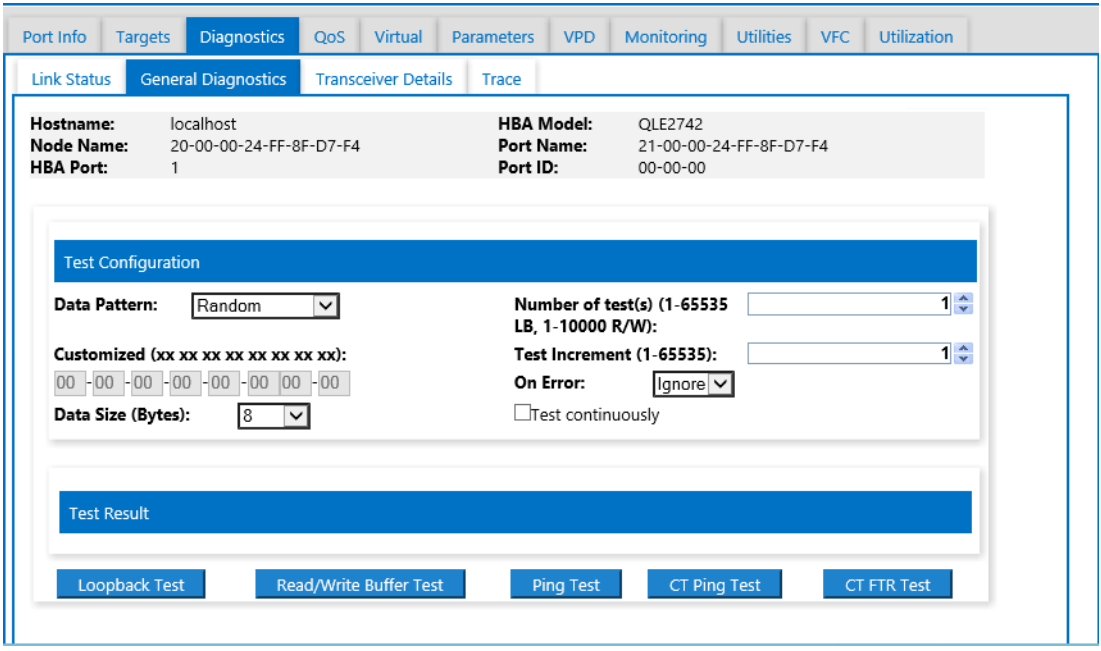

図 3-30. ファイバーチャネル **CT Ping** テストの実行

<span id="page-93-0"></span>診断 CT Ping テストの警告メッセージが表示されます (図 [3-31](#page-93-1))。

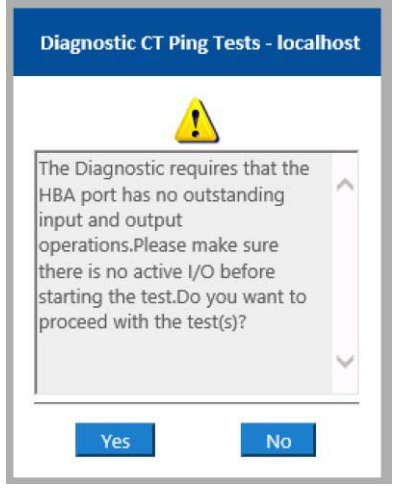

図 3-31. **CT Ping** テスト警告

<span id="page-93-1"></span>6. ポートにアクティブな I/O がないことを確認してから、Yes (はい) をクリック し てテス ト を続行、 または **No** (いいえ) を ク リ ッ ク し てキャ ンセルし ます。

### **QConvergeConsole CLI** からのファイバーチャネル **CT Ping** の実行

ファイバーチャネル **CT Ping** テストを **QConvergeConsole CLI** から実行するには、 次の手順を実行します。

- 1. QConvergeConsole CLI FC Diagnostics (FC 診断) メニューで 7: CT Ping Test (7 : CT Ping テスト) を選択します。
- 2. **HBA Model** (HBA モデル) リストから Ping するポートを選択します。
- 3. **CT Ping Test** (CT Ping テス ト ) メ ニューから **4: Start Diagnostic Test** (4 : 診断テス ト を開始) を選択し ます。

以下は、CT Ping テストの出力例です。

----------------------------------------------

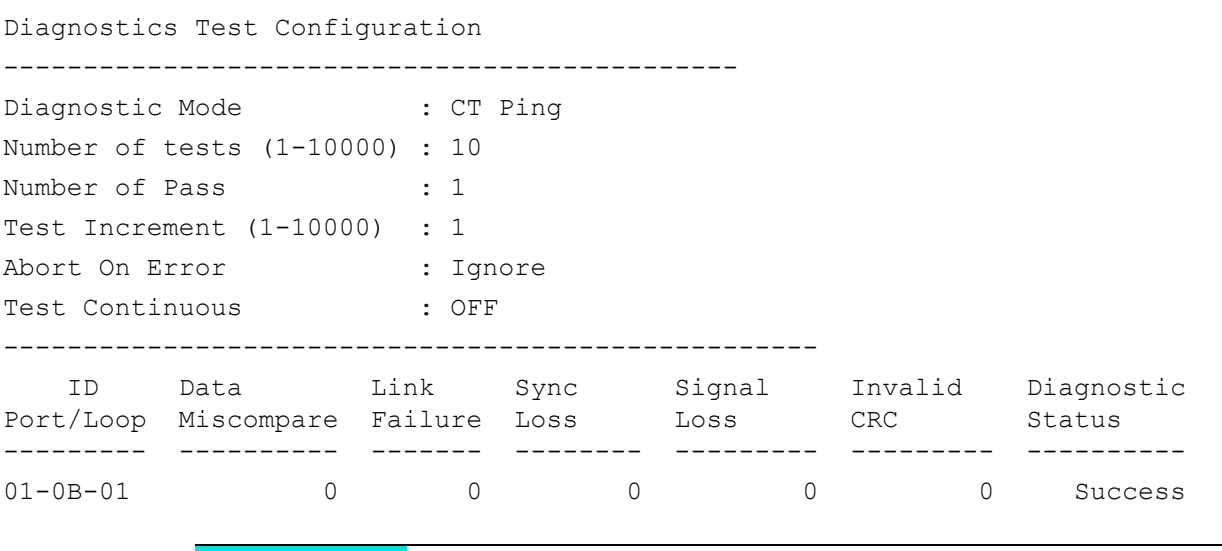

メモ

デフォルト設定は、テストのパスごとにこれを 10 回繰り返します(出力は前述と 同様)。

### **QConvergeConsole VMware** プラグインからのファイバーチャネル **CT Ping** の実行

QConvergeConsole VMware vCenter Server Plug-in または QConvergeConsole VMware vSphere Web Client Plug-in からのフ ァ イバーチャネル CT Ping の実行の詳 細については、 『User's Guide—QConvergeConsole Plug-ins for VMware vSphere (part number SN0054677-00)』 (ユーザーズガイ ド - VMware vSphere 向け QConvergeConsole Plug-ins (部品番号 SN0054677-00)) で 「Diagnostic Tests—Fibre Channel Port」 (診断テスト — ファイバーチャネルポート)の項を参照 してください。

# <span id="page-95-0"></span>ファイバーチャネルトレースルート

ファイバーチャネルトレースルートを **QConvergeConsole GUI** から実行するには、 次の手順を実行します。

- 1. 左側のシステムツリーペインで Host (ホスト) タブをクリックします。
- 2. 右側のコンテンツペインで Topology (トポロジ) タブをクリックします。
- 3. **Topology** ( ト ポロジ) の横で **Physical** (物理) オプシ ョ ン を選択し ます。
- 4. トポロジマップで、該当するアダプターを右クリックします。
- 5. FC Trace Route (FC トレースルート) オプションを選択します。
- 6. Target Selection (ターゲットの選択) ダイアログボックスで、トレースルートを 実行するターゲットを選択します。
- 7. **Trace** ( ト レース) を ク リ ッ ク し ます。

図 [3-32](#page-95-1) はその一例です。

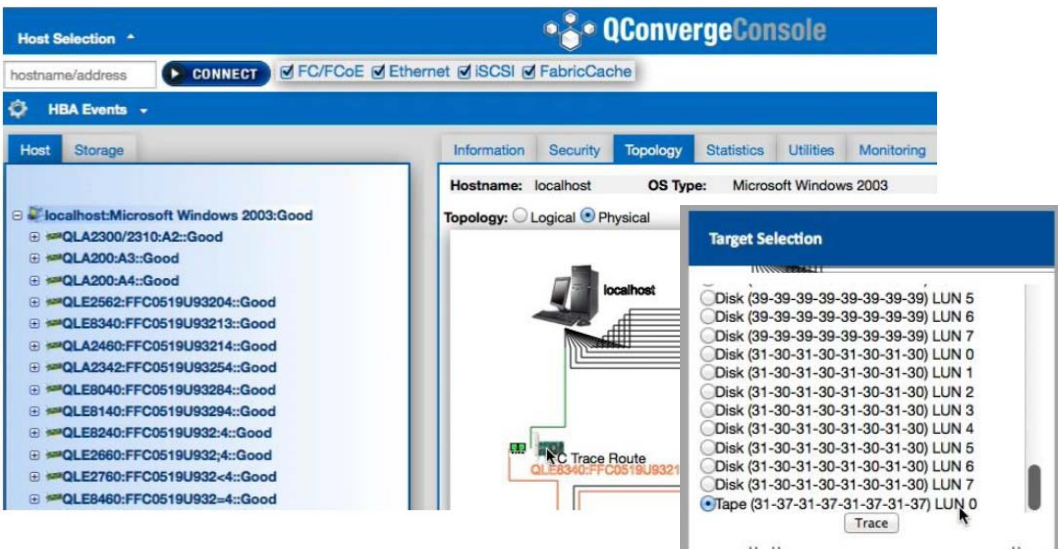

### <span id="page-95-1"></span>図 3-32. **QConvergeConsole GUI** からのファイバーチャネルトレースルートの実行

QConvergeConsole GUI からのファイバーチャネル トレースルートの出力には、赤い ホスト起源のペイロードのシンボルが表示されます。通過したルートも赤色でハイライ ト表示されます。ペイロードは、ターゲットに到達するまでの経路を移動する際に、各 スイッチ上の適切なポートを通過します。

次のア イテムからの成功 メ ッ セージ出力と し て結果が表示されます。

- QConvergeConsole GUI
- QConvergeConsole CLI

Diagnostics (診断) エリア

メモ

CT FTR テストも実行可能です。

QConvergeConsole VMware vCenter Server Plug-in または QConvergeConsole VMware vSphere Web Client Plug-in でのフ ァ イバーチ ャネル ト レースルー ト の使用 に関する詳細については、 『User's Guide—QConvergeConsole Plug-ins for VMware vSphere (part number SN0054677-00)』 (ユーザーズガイ ド - VMware vSphere 向け QConvergeConsole Plug-ins (部品番号 SN0054677-00)) で 「Diagnostic Tests—Fibre Channel Port」 (診断テスト — ファイバーチャネルポート) を参照し て く だ さい。

# <span id="page-96-1"></span>**CS\_CTL QoS** の設定

#### メモ

エンドツーエンド CS CTL QoS についての情報は、86 ページの「エンドツーエ ンド CS CTL QoS の設定」を参照してください。

本項では、 Class-Specific Control (CS\_CTL) サービス品質 (QoS) について、 次の 情報を提供します。

- CS CTL QoS 機能
- イニシエータポートとターゲットポートに対する CS\_CTL QoS モードの有効化
- 各ポートの CS CTL モードセットアップの検証と確認
- QConvergeConsole GUI でのアダプターのポートからの仮想ポートの作成
- CConvergeConsole GUI での仮想ポートの QoS 優先順位レベルの設定

## <span id="page-96-0"></span>**CS\_CTL QoS** 機能

以下に挙げた特徴は、 CS\_CTL QoS の特徴の一部です。

- │ QLogic Gen6 ファイバーチャネル SAN のためのトラフィック優先順位分類。パ ケットレベルでの QoS を、FC-FS-2 仕様で規定されている CS\_CTL フィール ドを利用することによって実現。 QoS により、 FC フレームヘッダ内の CS\_CTL フィールドの値に応じて、ホストとターゲット間のフレームに優先順位をつける こ とが可能。
- QoS の範囲をファブリックからホストまで拡張。
- QLogic ファイバーチャネルのユーザーが、サービスレベル契約を損なうことな く 、 サーバーの仮想化を迅速に拡張する こ とが可能。
- 物理サーバー導入と仮想サーバー導入の両方に役立つ。
- サポートされている設定:
	- QLogic 2700 Series Adapter
	- □ CS CTL ベースの QoS はエンドツーエンド (ターゲットが CS\_CTL 対応 である こ とが必須)

# <span id="page-97-0"></span>イニシエータポートとターゲットポートに対する **CS\_CTL QoS** モードの有効化

図 [3-33](#page-97-2) は、イニシエータとターゲットポートに対して CS CTL QoS モードを有効に する方法を示し ています。

```
portdisable 17
portcfgqos --enable 17 csctl mode
Enabling CSCTL mode flows causes QoS zone flows to lose priority on such ports.
Do you want to proceed? (y/n): y
portenable 17
portdisable 0
portcfgqos --enable 0 csctl mode
Enabling CSCTL mode flows causes QoS zone flows to lose priority on such ports.
Do you want to proceed? (y/n): y
portenable 0
```
### 図 3-33. **CS\_CTL QoS** モードの有効化

# <span id="page-97-2"></span><span id="page-97-1"></span>各ポートの **CS\_CTL** モードセットアップの検証と確認

図 [3-34](#page-97-3) は、各ポートでの CS CTL モードセットアップの検証方法を示しています。

<span id="page-97-3"></span>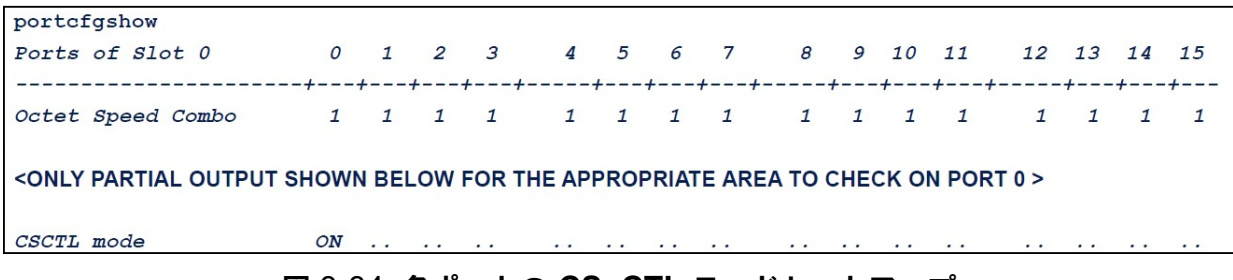

### 図 3-34. 各ポートの **CS\_CTL** モードセットアップ

# <span id="page-98-0"></span>**QConvergeConsole GUI** でのアダプターのポートからの仮想ポー トの作成

**QConvergeConsole GUI** で仮想ポートを作成するには、次の手順を実行します。

- 1. 左側の QConvergeConsole GUI コンテンツペインで、Host (ホスト) タブを選 択します。
- 2. Host (ホスト) ページで、アダプターノードを展開してポートを選択します。
- 3. 右側のコンテンツペインで、Virtual (仮想) タブを選択します。
- 4. **Create New Virtual Port** (新規仮想ポー ト の作成) 下の Virtual (仮想) ページ で、 **Number of vPort to create** (作成する vPort の数) を指定し て **Update** (アップデート)をクリックします。
- 5. Create (作成) をクリックします。

図 [3-35](#page-98-1) は、QConvergeConsole GUI でアダプターのポートから仮想ポートを 作成する方法を示しています。

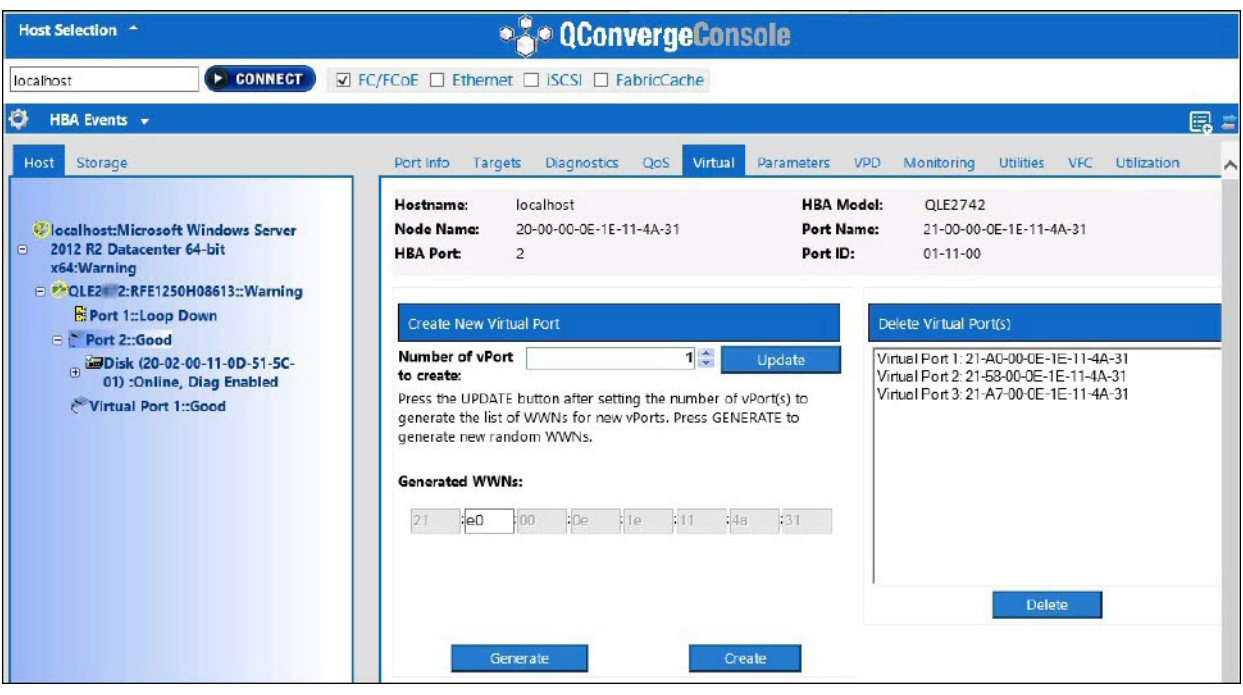

<span id="page-98-1"></span>図 3-35. 仮想ポートの作成

# <span id="page-99-1"></span>**QConvergeConsole GUI** での仮想ポートの **QoS** 優先順位レベル の設定

図 [3-36](#page-99-2) は、 QConvergeConsole GUI での仮想ポー ト への QoS 優先順位レベルの設 定方法を示し ています。

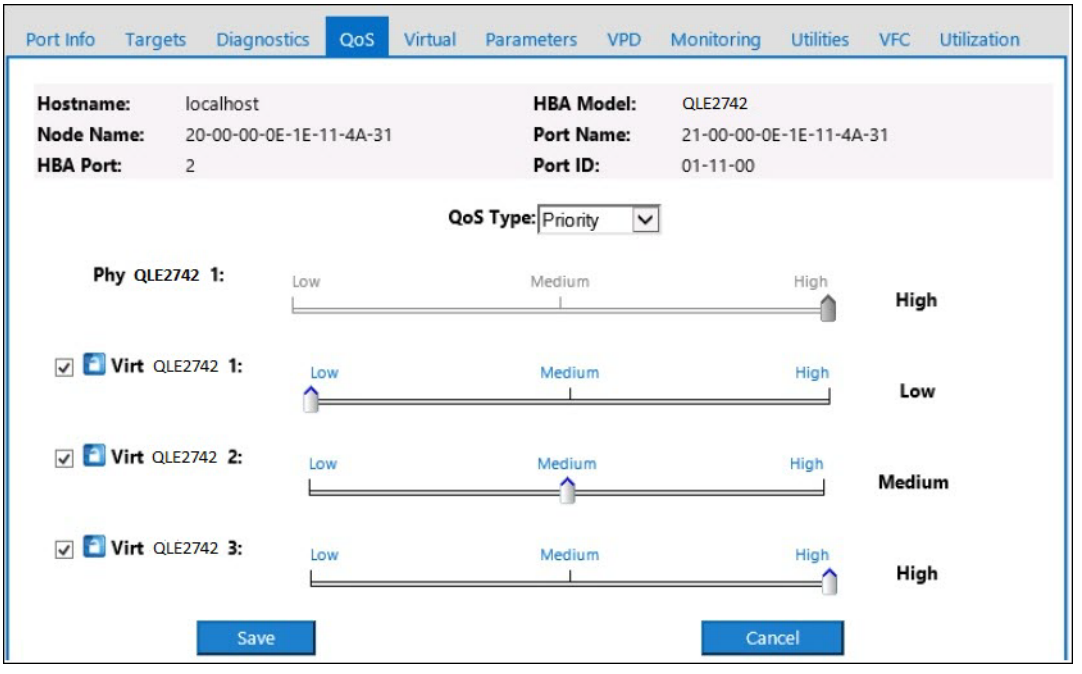

図 3-36. **QoS** 優先順位レベルの設定

メモ

デフ ォル ト で、 物理ポー ト の QoS は **High** (高)、 仮想ポー ト の QoS は **Low** (低) に設定されています。

# <span id="page-99-2"></span><span id="page-99-0"></span>エンドツーエンド **CS\_CTL QoS** の設定

メモ

エンドツーエンドではない CS CTL QoS の詳細については、83 [ページの](#page-96-1) 「CS CTL QoS の設定」を参照してください。

QLogic の Class Specific Control (CS\_CTL) QoS の実装は、 エン ド ツーエン ドのソ リ ューシ ョ ンであり、 イニシエータ (2700 Series Adapter)、 ス イ ッ チ、 および ター ゲ ッ ト (ス ト レージ) が含まれます。 2700 Series Adapter は、 優先順位値 (高、 中、 低) をファイバーチャネルフレームの CS CTL フィールドにスタンプします。 3 つす べてのエンティティ (イニシエータ、スイッチ、およびターゲット)はそれぞれのレベ ルで この優先順位値に従います。

したがって、3 つすべてのエンティティで QoS がサポートされている場合 (さらにス イッチとターゲットで QoS が有効になっていること)、FCP CMND、FCP\_DATA、 FCP XFER RDY、 FCP RSP、 および FCP\_CONFIRM フレームのすべてにデフォ ル ト の優先順位値が設定されます。

#### メモ

QoS はスイッチとターゲットの両方のデバイスでサポートされている必要があり ます。

本マニュアルの発行時点では、CS CTL QoS がテストされたのは Brocade SW6510 スイッチ とファブリック OS (FOS) バージョン 7.3.0a の組み合わせ のみです。

次の項では、エンドツーエンド CS CTL QoS の設定方法と、デフォルト優先順位レベ ルの変更方法について説明します。

- スイッチでの [CS\\_CTL QoS](#page-100-0) の設定
- ストレージデバイスでの CS\_CTL QoS の設定
- QoS [優先順位レベルの変更](#page-101-1)

## <span id="page-100-0"></span>スイッチでの **CS\_CTL QoS** の設定

**Brocade SW6510** スイッチ上で **CS\_STL QoS** を有効に設定するには、次の手順を実 行します。

- 1. スイッチから次のコマンドを発行します。 root> **configurechassis** Configure...
- 2. 属性のリストが1つずつ表示されます。デフォルトを受け入れる、または異なる 値を入力する と、 次の属性が表示されます。
	- ENTER を押して、 cfgload attributes、 Custom attributes および system attributes のデフォルトを承諾します。
	- **□** fos attributes には y を入力します。
	- CSCTL QoS Mode には **1** を入力し ます。

例:

```
cfgload attributes (yes, y, no, n): [no]
Custom attributes (yes, y, no, n): [no]
system attributes (yes, y, no, n): [no]
fos attributes (yes, y, no, n): [no] y
CSCTL QoS Mode (0 = \text{default}; 1 = \text{auto mode}): (0..1) [0] 1
```
- 3. スイッチを再起動します。
- 4. CS CTL QoS が有効になっていることを確認するには、次のコマンドを発行し ます。

root> **configshow -all | grep fos.csctlMode**

このコ マン ド で次の応答が返されます。

fos.csctlMode:1

5. QoS をスイッチ - ポートベースで有効にするには、次のコマンドを発行します。 **portcfgqos --enable [slot/]port csctl\_mode**

# <span id="page-101-0"></span>ストレージデバイスでの **CS\_CTL QoS** の設定

QoS の設定手順については、お使いのデバイスのユーザーガイドを参照してください。

## <span id="page-101-1"></span>**QoS** 優先順位レベルの変更

QoS 優先順位レベルは、2700 Series Adapter の vPort で設定されます。Windows と VMware のアダプ ター ド ラ イバは、 デフ ォル ト の vPort 優先順位レベルを割 り当てま す。 以降の項では、 Windows および VMware ESXi システムでデフォルトの vPort 優 先順位レベルを変更する方法について説明します。

#### **Windows** での優先順位レベルの変更

Windows で vPort 優先順位レベルを変更するには、 先に vPort を割り当ててから、 優 先順位レベルを変更する必要があります。どちらの手順も、以降の項に説明されている とおり、 QConvergeConsole GUI またはイン タ ラ クテ ィ ブ QConvergeConsole CLI のいずれかを使用し て行 う こ とができます。

詳細に関し ては、 『QConvergeConsole Help』と『User's Guide—QConvergeConsole CLI (part number SN0054667-00)』 (ユーザーズガイド - QConvergeConsole CLI (部 品番号 SN0054667-00)) を参照し て く だ さい。

## **Vport** の作成

#### **QConvergeConsole GUI** で **vPort** を作成を設定するには、次の手順を実行します。

- 1. QConvergeConsole GUI の左側のペインで、vPort を作成する 2700 Series Adapter を搭載しているホストに接続します。
- 2. 左側のペインで、ホストのプラス記号 (+) をクリックして展開します。
- 3. vPort を作成する 2700 Series Adapter を見つけて展開し ます。
- 4. 右側のペインで、Virtual (仮想) タブをクリックします。
- 5. **Number of vPort to create** (作成する vPort の数) オプシ ョ ンに有効な値を入 カし、Update (アップデート) をクリックします。
- 6. **Create** (作成) を ク リ ッ ク し て vPort を作成し ます。

図 [3-37](#page-102-0) はその一例です。

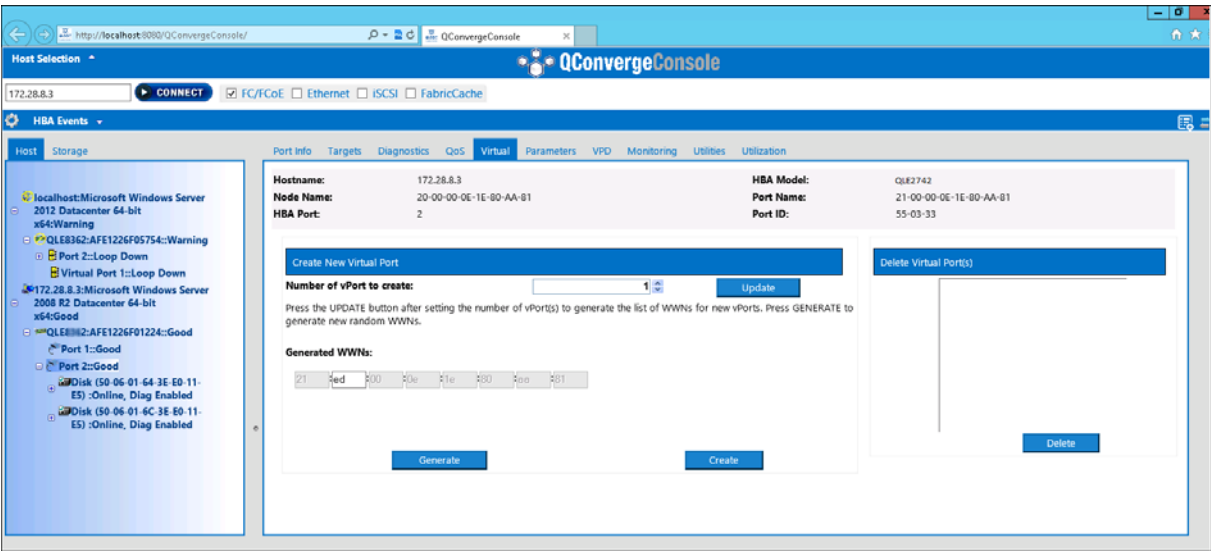

#### 図 3-37. **QConvergeConsole GUI** での **vPort** の作成

<span id="page-102-0"></span>インタラクティブ **QConvergeConsole CLI** で **vPort** を作成を設定するには、次の手 順を実行します。

- 1. Main Menu (メインメニュー) で、Adapter Configuration (アダプターの設 定) を選択し ます。
- 2. **Adapter Type Selection** (アダプタータイプの選択) メニューで、Virtual **Ports (NPIV)** (仮想ポート (NPIV)) を選択します。
- 3. Virtual Ports (仮想ポート) メニューで、Adapter Port (アダプターポート) を選択し ます。
- 4. **Adapter Port** (アダプ ターポー ト ) メニューで、 **Create vPorts** (vPort の作 成) を選択します。
- 5. **Create vPorts** (vPort の作成) メ ニ ューで、 **Generate** (生成) を選択し ます。
- 6. Commit (コミット) を選択して vPort を作成します。

#### **vPort** 優先順位レベルの変更

#### **QConvergeConsole GUI** を使用して **vPort** の優先順位レベルを変更するには、次の 手順を実行します。

- 1. QConvergeConsole GUI の左側のペインで、vPort のレベルを変更する 2700 Series Adapter を搭載し ているホス ト に接続し ます。
- 2. 左側のペインで、ホストのプラス記号 (+) をクリックして展開します。
- 3. vPort のレベルを変更する 2700 Series Adapter を見つけて展開し ます。
- 4. 右側のペインで、QoS タブをクリックします。
- 5. **QoS Type** (QoS タ イプ) ボッ クスで、 **Priority** (優先順位) を選択し ます。
- <span id="page-103-0"></span>6. 変更する vPort のチェックボックスが選択されていることを確認します。
- <span id="page-103-1"></span>7. 対応するスライダーを動かして vPort の QoS 優先順位値を設定します。
- 8. 優先順位を変更する vPort ごとに[ステップ](#page-103-1) 6 とステップ 7 を繰り返します。
- 9. Save (保存) をクリックします。

図 [3-38](#page-103-2) はその一例です。

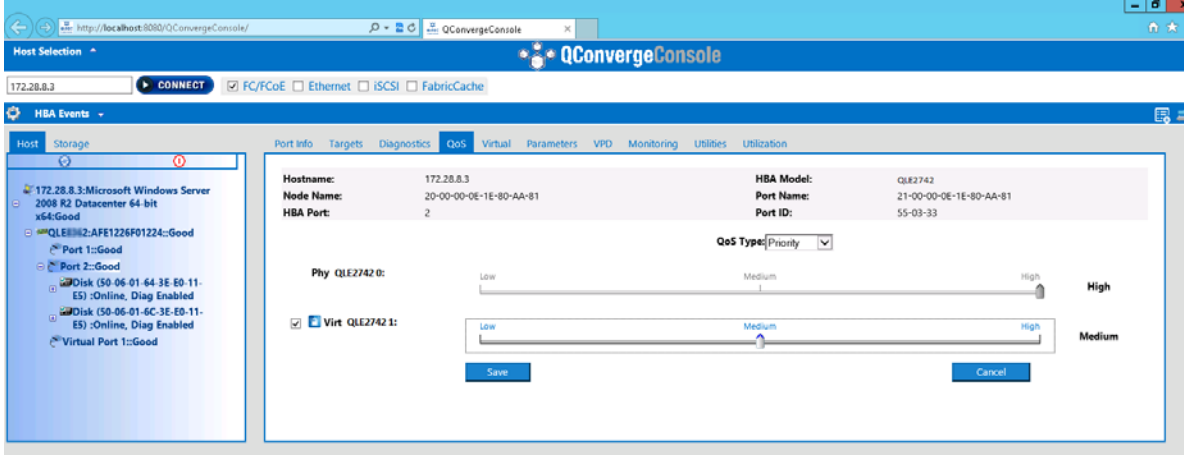

<span id="page-103-2"></span>図 3-38. **QConvergeConsole GUI** を使用した **vPort** の優先順位の変更

インタラクティブ **QConvergeConsole CLI** を使用して **vPort** の優先順位レベルの変 更を設定するには、次の手順を実行します。

- 1. Main Menu (メインメニュー) で、Adapter Configuration (アダプターの設 定) を選択し ます。
- 2. Adapter Type Selection (アダプタータイプの選択) メニューで、QoS を選択 し ます。
- 3. QoS メニューで、Adapter Port (アダプターポート)を選択します。
- 4. **Adapter Port** (アダプ ターポー ト ) メニューで、 **QoS Priority** (QoS 優先順 位) を選択します。
- 5. **QoS Priority** (QoS 優先順位) メ ニ ューで、 **Modify QoS Settings** (QoS 設 定の変更) を選択し ます。
- 6. vPort の優先順位値を選択し ます。
- 7. **Apply QoS** (QoS の適用) を選択し ます。

#### **VMware ESXi** での優先順位レベルの変更

**QConvergeConsole VMware vCenter Server Plug-in** または **QConvergeConsole VMware vSphere Web Client Plug-in** のいずれかを使用して 優先順位レベルの変更を設定するには、次の手順を実行します。

- 1. 左側のツリーペインで、ホストを選択します。
- 2. 左側のペインで、ホストのプラス記号 (+) をクリックして展開します。
- 3. 優先順位レベルを変更する 2700 Series Adapter を見つけて展開し ます。
- 4. 2700 Series Adapter のポートを選択します。
- 5. 右側のコンテンツペインで、QoS をクリックします。
- 6. 次の手順に従っ て vPort の優先順位を設定し ます。

vPort が **QoS** に リ ス ト されている場合 :

- a. vPort を選択します。
- b. 対応するスライダーを動かして vPort の QoS 優先順位値を設定します。
- c. Save (保存) をクリックします。

図 [3-39](#page-105-0) はその一例です。

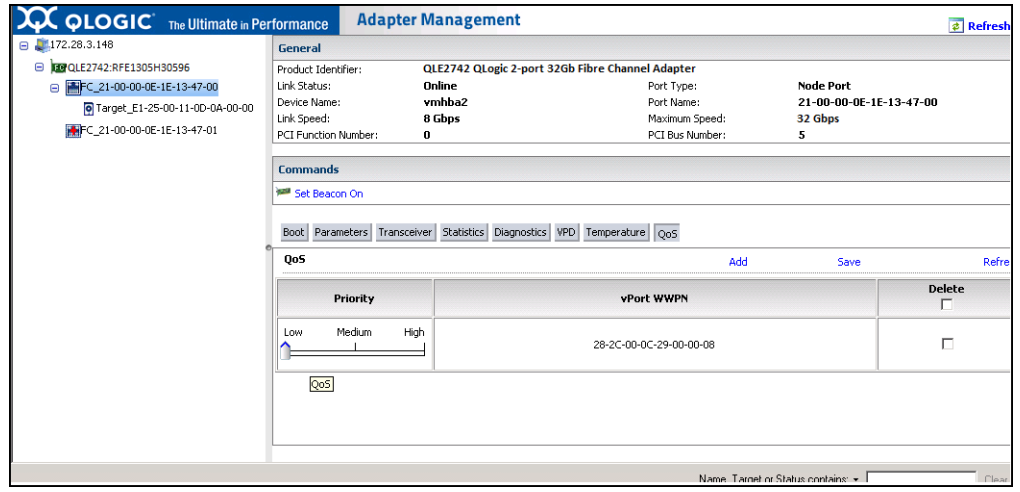

<span id="page-105-0"></span>図 3-39. **QConvergeConsole** プラグインを使用した **vPort** 優先順位の変更

vPort が QoS にリストされていない場合:

- a. **QoS** 下で Add (追加) をクリックします。
- b. 対応するスライダーを動かして QoS 優先順位値を設定します。
- c. vPort WWPN を入力します。
- d. Save (保存) をクリックします。
- 7. **Refresh** (更新) を ク リ ッ ク し て、 新しい QoS 設定を確認し ます。

#### **vPort** 優先順位を削除するには、次の手順を実行します。

- 1. **QoS** 下で、 優先順位を削除する vPort を見つけます。
- 2. 以下の手順のうちの1つを実行します。
	- □ 削除する vPort の Delete (削除) チェックボックスを選択します。
	- □ へッダ内の Delete (削除) チェックボックスを選択して、すべての vPort を選択または選択解除し ます。
- 3. Save (保存) をクリックします。

# **FDMI** の設定

ファブリックデバイス管理インタフェース (FDMI) は、ホストアダプターなどのデバ イスの一元管理を可能にします。FDMI でサポートされている構成:

- QLogic 2700 Series Adapter
- Fabric OS (FOS) v7.3 またはそれ以降を備えた Brocade 16G および 32G ス イッチ

#### メモ

結果はスイッチの CLI から確認できます。ファイバーチャネルスイッチで FDMI-2 がサポー ト されていない場合は、 FDMI-1 サポー ト にフ ォールバ ッ ク し ます。

本項では、 FDMI について次の情報を提供し ます。

- Brocade スイッチ [FOS CLI](#page-107-0)
- Brocade ファブリックの機能
- FDMI 拡張機能サポート

# <span id="page-107-0"></span>**Brocade** スイッチ **FOS CLI**

図 [3-40](#page-107-1) は、Brocade スイッチの FOS CLI を示しています。

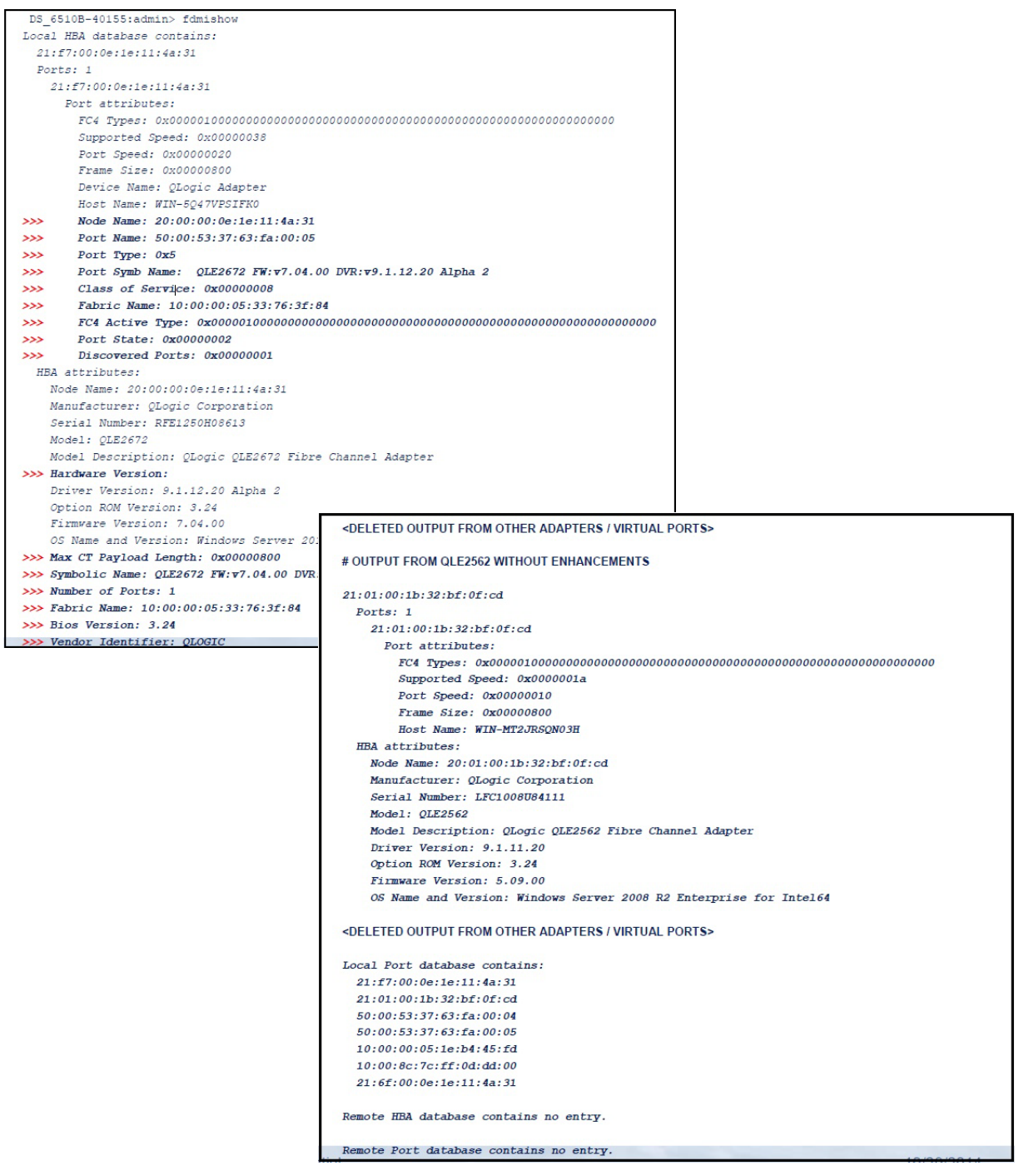

<span id="page-107-1"></span>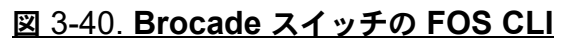
# **Brocade** ファブリックの機能

表 [3-9](#page-108-0) には、Brocade ファイバーチャネルファブリック機能のデフォルト設定を示して います。

。 表 3-9. **Brocade** ファイバーチャネルファブリックの機能 — デフォルト設定

<span id="page-108-0"></span>

| 機能                  | 説明                                                      | 管理ツール                                                                                             | デフォルト設定                                                                |
|---------------------|---------------------------------------------------------|---------------------------------------------------------------------------------------------------|------------------------------------------------------------------------|
| D Port              | 診断ポート<br>サポート                                           | なし                                                                                                | 診断テスト。スイッチから<br>実行されます。アダプター<br>で設定する事柄はありませ<br>$\mathcal{L}_{\alpha}$ |
| <b>FA-PWWN</b>      | ファブリック割り当ての<br>ポートワールドワイド名                              | QConvergeConsole GUI<br>QConvergeConsole CLI<br>QConvergeConsole VMware<br>vCenter Server Plug-in | アダプターではデフォルト<br>で無効になっています。<br>NVRAM で有効にする必要<br>があります。                |
| F-BLD               | ファブリックベースの<br>ブート LUN 検出                                | QConvergeConsole GUI<br>QConvergeConsole CLI<br>QConvergeConsole VMware<br>vCenter Server Plug-in | デフォルトの設定はありま<br>せん。アダプターでの設定<br>が必要です。                                 |
| FC Ping             | ファイバーチャネル<br>N Port またはエンドデ<br>バイスに ping を実行            | QConvergeConsole GUI<br>QConvergeConsole CLI<br>QConvergeConsole VMware<br>vCenter Server Plug-in | 診断テストです。設定する<br>事柄はありません。                                              |
| FC トレースルート          | ファブリック設定サー<br>バーから2つのF Port<br>の間のパス情報を取得               | QConvergeConsole GUI<br>QConvergeConsole CLI<br>QConvergeConsole VMware<br>vCenter Server Plug-in | 診断テストです。設定する<br>事柄はありません。                                              |
| QoS CS CTL          | FC フレームヘッダ内の<br>CS CTL フィールドの値<br>に応じてフレームに優先<br>順位を付ける | QConvergeConsole GUI<br>QConvergeConsole CLI<br>QConvergeConsole VMware<br>vCenter Server Plug-in | 物理ポートの QoS は、デ<br>フォルトで High (高)に<br>設定されています。                         |
| <b>FDMI</b><br>拡張機能 | FDMI 属性                                                 | なし                                                                                                | アダプターで設定する事柄<br>はありません。                                                |

表 [3-10](#page-109-0) は、ファイバーチャネルファブリック機能の Dell ソフトウェアバージョンのリ ストです。

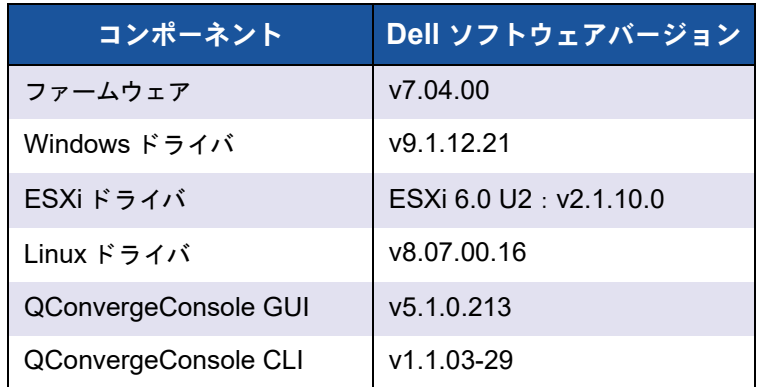

<span id="page-109-0"></span>表 3-10. ファイバーチャネルファブリック機能、ソフトウェアバージョン

## **FDMI** 拡張機能サポート

FDMI は、ホストアダプターなどのデバイスの管理を可能にします。FDMI を使用して 追加の属性を有効にすると、ファイバーチャネルファブリックスイッチなどの集中管理 エンティティを介して QLogic アダプターに関する詳細な情報を入手できます。

Brocade ス イ ッ チに登録されている追加の QLogic アダプ ター属性を検証するには、 Brocade ファイバーチャネルスイッチ上で fdmishow コマンドを実行して、要求した 属性のすべてがス イ ッ チ内に表示される こ と を確認し ます。 詳細については、 Brocade スイッチのマニュアルを参照してください。

次の出力例は、 fdmishow コマンドの例です。

#### ポート属性:

```
"Device Name: QLogic Adapter"
"Node Name: 20:00:00:0e:1e:80:af:80"
"Port Name: 21:00:00:0e:1e:80:af:78"
"Port Type: 0x5"
"Port Symbolic Name: QLE8362 FW:v7.04.00 DVR:v9.1.12.20 Alpha 2"
"Class of Service: 0x00000008"
"Fabric Name: 10:00:00:05:33:8f:1a:49"
"FC4 Active Type: 0x000001000000000000000000000000000000000000000000000000000"
"Port State: 0x00000002"
"Discovered Ports: 0x00000000"
```
#### **HBA** 属性:

"OS Name and Version: Windows Server 2012 R2 Datacenter Evaluation for Intel6 4" "Max CT Payload Length: 0x00000800" "Symbolic Name: QLE8362 FW:v7.04.00 DVR:v9.1.12.20 Alpha 2" "Number of Ports: 1" "Fabric Name: 10:00:00:05:33:8f:1a:43" "Bios Version: 3.26" "Vendor Identifier: QLOGIC"

# **QLogic** 前方誤り訂正の有効化

QConvergeConsole は、 前方誤 り訂正 (FEC) 機能をサポー ト し ています。 これは、 信頼性を欠く、またはノイズの多い通信チャネルを介したデータ伝達におけるエラーを 制御するために、 高速電気通信デバイス用に使用される訂正技法です。

32Gb のラインレートで動作する際には、FEC は必須です。それをサポートするための Gen6 32Gb が使用可能なアダプ タが必要であ り、 32G で動作する際には FEC が自動 的に有効にな り ます。 32G が使用可能なアダプ タが 16G で動作し ている際には、 FEC の有効化は QLE269x-DEL アダプ タのよ うにオプシ ョ ンです。

#### メモ

スイッチとファイバーチャネルエンドデバイスの両方が FEC 機能をサポートして いる必要があります。サポートされるファイバーチャネルのソフトウェアバー ジョンについては、96 [ページの表](#page-109-0) 3-10 を参照してください。

#### **FEC** プロセス概要

以下は、送信デバイスと受信デバイスの間で FEC プロセスがどのように機能するかを 説明しています。

- 1. 送信デバイス :
	- a. 受信データストリームを取り込みます。
	- b. データストリームに情報に冗長な量のパリティビットを挿入します。
	- c. データストリームを送信します。
- 2. 受信デバイス :
	- a. データストリームを受け取ります。
	- b. 文落したデータ、または破損したデータがないかチェックしします。
		- 破損、または欠落したデータがない場合は、受信デバイスは通常のプ ロセスを続行し ます。

■ 情報に破損または欠落した部分がある場合、受信デバイスは元のデー タストリームの正常な部分と情報のパリティビットと組み合わせて、 元のデータを再構成します。

#### メモ

受信デバイスは、データフレーム全体の再伝達を要求するかわりに、データスト リームそのものを再作成または再構成する こ とができます。 このプロセスは、 複 数の CRC エラーがトリガされ、アプリケーションのパフォーマンス問題を発生 させる状況を防ぎます。

# **QLogic FEC** の有効化

i

[QLogic](http://support.qlogic.com/SupportCenter/Customer_Support_main) FEC 機能を有効にするには、QLogic サポートにお問い合わせいただくか、 QLogic 文書 『Application Note: Enabling Forward Error Correction』 (アプ リケー ションノート : 前方誤 り訂正の有効化) (パーツ番号 83830-514-03) を参照し て く だ さ い。 図 [3-41](#page-112-0) では、 QConvergeConsole CLI のインタ ラクテ ィ ブモードの **Adapter Information** (アダプター情報) メニューに、ポートがオンライン FEC ステータスと共 に表示されています。

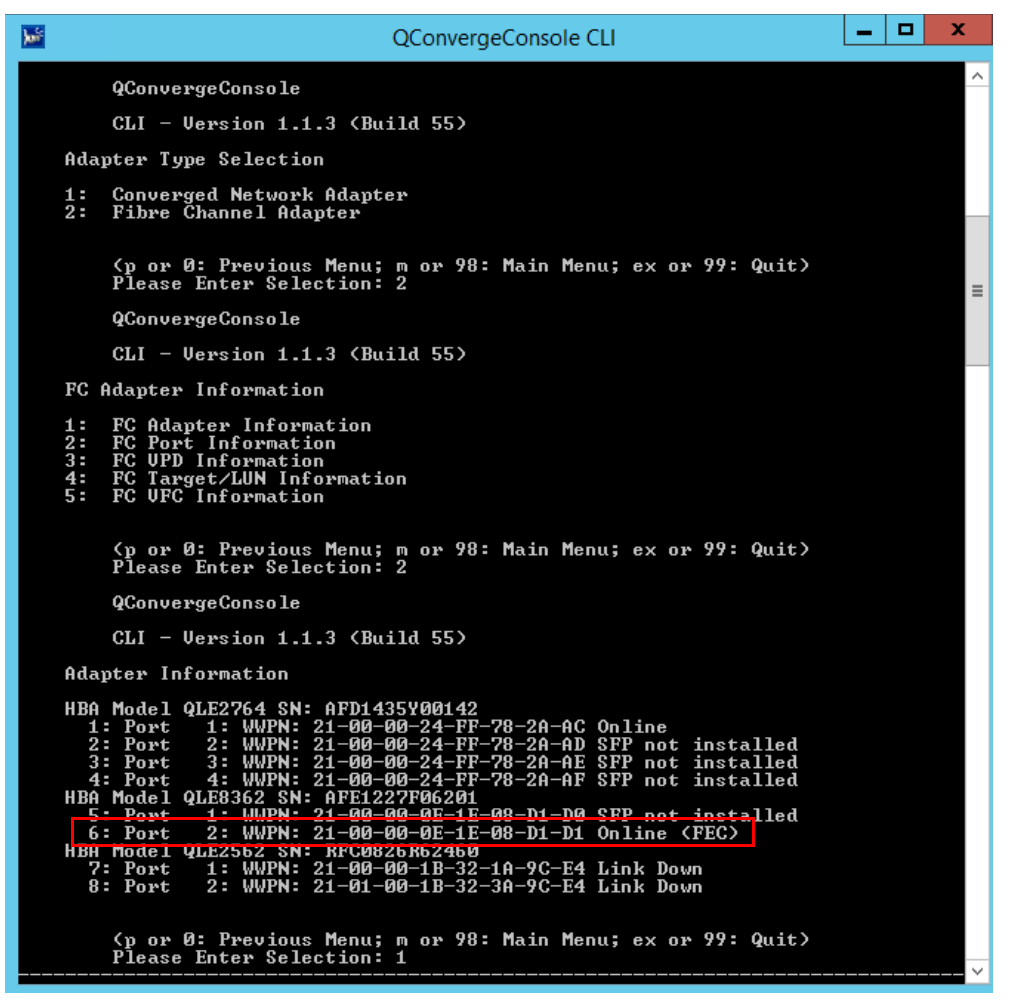

図 3-41. **QConvergeConsole CLI** アダプター情報メニュー、**FEC** ステータス

# <span id="page-112-0"></span>拡張リンクサービスコマンドの実行

スイッチ上での拡張リンクサービスに対するコマンドには、次のコマンドがあります。

- Link Cable Beacon 拡張リンクサービスコマンド
- [Read Diagnostic Parameters](#page-113-0) 拡張リンクサービスコマンド

# <span id="page-112-1"></span>**Link Cable Beacon** 拡張リンクサービスコマンド

#### メモ

LCB テストは、FOS バージョン 7.4.x 以降のスイッチからのみ実行してください。

LCB(Link Cable Beacon)拡張リンクサービスコマンドは、リンクの対応するポート にある特定の LED を点灯させることによって、該当するケーブル終端を特定します。 LCB コマンドは、次のコマンドを使用して Brocade スイッチ経由で送信することもで きます。 これらのコマン ドは、 LCB の有効化、 無効化、 または検証の例を示し ています。

SW6505:admin> **portpeerbeacon --enable 12** SW6505:admin> **portpeerbeacon --show -all** portPeerBeacon is enabled on port :12 SW6505:admin> **portpeerbeacon --disable 12**

# <span id="page-113-0"></span>**Read Diagnostic Parameters** 拡張リンクサービスコマンド

#### メモ

RDP テストは、FOS バージョン 7.4.x 以降のスイッチからのみ実行する必要があ ります。

次の例は、Brocade 16G スイッチのポート 13 に対する Read Diagnostic Parameters 拡張リンクサービス (RDP ELS) コマンドの出力例です。

```
SW6505:admin> sfpshow 13 -link -force
Identifier: 3 SFP
Connector: 7 LC
Transceiver: 7004404000000000 8,16,32 Gbps M5 sw Short dist
Encoding: 6 64B66B
Baud Rate: 140 (units 100 megabaud)
Length 9u: 0 (units km)
Length 9u: 0 (units 100 meters)
Length 50u (OM2): 3 (units 10 meters)
Length 50u (OM3): 0 (units 10 meters)
Length 62.5u:0 (units 10 meters)
Length Cu: 0 (units 1 meter)
Vendor Name: HP-F BROCADE
Vendor OUI: 00:05:1e
Vendor PN: QK724A
Vendor Rev: A
Wavelength: 850 (units nm)
Options: 003a Loss_of_Sig,Tx_Fault,Tx_Disable
BR Max: 0
BR Min: 0
Serial No: HAF314370000B7F
Date Code: 140909
```

```
DD Type: 0x68
Enh Options: 0xfa
Status/Ctrl: 0x30
Pwr On Time: 0.30 years (2666 hours)
E-Wrap Control: 0
O-Wrap Control: 0
Alarm flags[0,1] = 0x0, 0x0
Warn Flags[0, 1] = 0x0, 0x0 Alarm Warn
 low high low high
Temperature: 60 Centigrade -5 85 0 75
Current: 8.430 mAmps 2.500 12.000 2.000 11.500
```
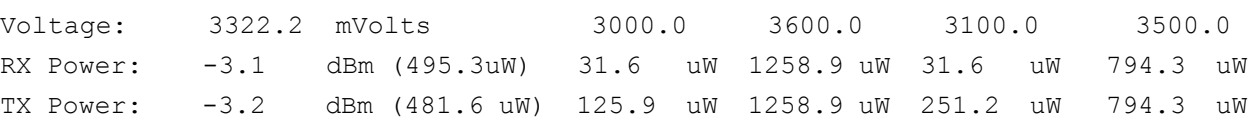

State transitions: 5 Port Speed Capabilities 8Gbps 16Gbps 32Gbps

PEER Port Gbic Info

 Laser Type: Short Wave Laser SFP Type: Optical Port Type Connecter Type: Other Following SFP Parameters are Valid Temperature: 35 Centigrade [Range -128 - +128 C] Current: 8.176 mAmps [Range 0 - 131 mAmps] Voltage: 3463.2 mVolts [Range 0 - 3600 mVolts] Rx Power: 460.4 uW [Range 0 - 6550 uW] Tx Power: 504.7 uW [Range 0 - 6550 uW] Signal Loss (Upstream) : -16.7 dBm (21.2 uW) Signal Loss (Downstream): -20.3 dBm (9.4 uW) Port Speed Capabilities 8Gbps 16Gbps 32Gbps Last poll time: 03-24-2015 UTC Tue 18:03:14

# **A** トラブルシューティング

この付録には、次を含むファイバーチャネルの診断、およびファイバーチャネルのトラ ブルシ ューテ ィ ングダイアグラムが記載されています。

- ファイバーチャネルの診断
- 106 ページの「ファイバーチャネルのトラブルシューティングダイアグラム」
- 107 ページの「診断ポート(D\_Port)でのトラブルシューティング」

# <span id="page-115-0"></span>ファイバーチャネルの診断

ファイバーチャネルの診断を使用したトラブルシューティングには、次の方法があります。

- QConvergeConsole GUI を使用したファイバーチャネルの診断
- インタラクティブ QConvergeConsole CLI を使用したファイバーチャネルの [診断](#page-117-0)
- 非インタラクティブ QConvergeConsole CLI を使用したファイバーチャネルの [診断](#page-118-0)

## <span id="page-115-1"></span>**QConvergeConsole GUI** を使用したファイバーチャネルの診断

QConvergeConsole GUI は、ファイバーチャネルポートに対して、内部および外部 ループバック、読み取り / 書き込みバッファ、およびビーコンのオン / オフ診断テスト をサポー ト しています。

ループバックまたは読み取り **/** 書き込みバッファのテストパラメータを設定するには、 次の手順を実行します。

- 1. QConvergeConsole のシステムツリーで、アダプタポートを選択します。
- 2. 右側のコンテンツペインで、Diagnostics (診断) タブをクリックし、General **Diagnostics** (一般診断) タブをクリックします。
- 3. Data Pattern (データパターン) リストから、次の操作のいずれかを行います。
	- □ データバイト、またはコンプライアンスジッタパターンを選択します。
	- □ Customized (カスタム化) をクリックして独自の 8 バイトパターンを 指定し ます。 8 個の **Customized** (カス タム化) ボ ッ クスに 16 進形式 (0 ~ FF) でデー タ を入力し ます。

**□ Random**(ランダム)をクリックして 8 バイトデータパターンをランダム に生成します。

データサイズは、テストが実行されるときに、1 反復につき、テストごとに転送さ れるバイト数を設定します。

4. Data Size (データサイズ) リストで、転送するバイト数をクリックします。

有効な値は 8、 16、 32、 64、 128、 256、 512、 1024 および 2048 です。 Linux オペレーティングシステムに限り、2048、4096、8192 から 65535 まで (2K バ イトから 64K バイト)のデータサイズ値を選択することができます。

- <span id="page-116-0"></span>5. テスト頻度を設定するには、以下の手順のいずれかを実行してください。
	- **□ Number of Tests** (テスト回数) ボックスに、実行するテストの回数を入 力、 または選択し ます。 テス ト は、 パスが完了する と停止し ます。 有効範囲 は、ループバックテストの場合は 1 ~ 65535、読み書きバッファテストの 場合は 1 ~ 10,000 です。
	- **□ Fest Continuously**(継続的にテストする)チェックボックスを選択しま す。 テス ト をいつ停止するかはユーザーが決定し ます。
- 6. **On Error** (エ ラー発生時) ボ ッ クスで、 次のオプシ ョ ンの う ちひ とつを ク リ ッ ク し てエ ラーの処理方法を決定し ます。 こ こ での選択は、 ユーザーが **Number of Tests** (テス ト 回数) を入力したか **Test Continuously** (連続的にテス ト する) を選択し たかを問わず、 適用されます。
	- **□ Ignore on Error** (エラー発生を無視) エラーを無視してテストシーケ ンスを続行し ます。
	- □ Stop on Error (エラー発生時に停止) エラーが発生したらテストシー ケンスを停止し ます。
	- **□ Loop on Error** (エラー発生時にループ) 不具合が解決されるまで同じ データパターンとテストを使用します。
- 7. **Test Increment** (テス ト 増分) ボ ッ ク スで、 テス ト を停止するまでに実行するパ スの回数を入力、または選択します。

有効範囲は 1 ~ 10,000 で、 **Number of Tests** (テス ト 回数) ボ ッ クスの値 [\(ス](#page-116-0) [テップ](#page-116-0) 5 を参照)と同じ、またはそれ以下にする必要があります。例えば、 **Number of Tests** (テスト回数) ボックスに 100 が入力されており、Test **Increment** (テスト増分) ボックスに 15 が入力されている場合は、100 テスト が 7 パスで実行されます。 最初の 6 パスでは、 パスご とに 15 テス ト が実行され ます。 7 番目のパスでは、 10 テス ト が実行されます : (6 x 15) + 10 = 100。

ループバックまたは読み取り / 書き込みバッファテストを行うするには、次の手順を行 います。

1. Loopback Test (ループバックテスト)または Read/Write Buffer Test (読み 取り / 書き込みバッファテスト) ボタンをクリックします。

診断テス ト の警告が表示されます。

- <span id="page-117-1"></span>2. アクティブな I/O がない場合は **Yes** (はい) を ク リ ッ ク し てテス ト を続行するか、 **No** (いいえ) をクリックして診断テストをキャンセルします。
- 3. ループバックテストを選択した場合は、ダイアログボックスで Internal **Loopback** (内部ループバック) または External Loopback (外部ループバッ ク ) を選択できます。 該当するテス ト を ク リ ッ ク し て **OK** を ク リ ッ ク し ます。
- 4. [ステップ](#page-117-1) 2 で **Yes** (はい) を選択し た場合は、 生成されたデー タパターン と共に ダイアログボ ッ クスが表示されます。 テス ト を終了する場合は **Stop** (停止) を ク リックします。

ビーコンのオン **/** オフテストを実行するには、次の手順を実行します。

- 1. QConvergeConsole GUI のメインウィンドウで、左側のシステムツリーペイン 内のアダプターポートをクリックします。
- 2. 右側のコンテンツペインで Port Info (ポート情報) タブをクリックします。
- 3. Port Info (ポート情報) ページで、Beacon On (ビーコンオン) をクリックして テス ト を実行し ます。 テス ト を終了させるには、 **Beacon Off** (ビーコンオフ) を クリックします。

詳細については、『QConvergeConsole Help』で診断の実行に関するトピックを参照 してください。

## <span id="page-117-0"></span>インタラクティブ **QConvergeConsole CLI** を使用したファイバー チャネルの診断

ループバックテスト、読み取り **/** 書き込みバッファテスト、またはビーコンテストを行 うには、次の手順を実行します。

- 1. Main Menu (メインメニュー) で、4: Adapter Diagnostics (4: アダプター 診断)を選択します。
- 2. Fibre Channel Diagnostics (ファイバーチャネルの診断) メニューで、実行す るテス ト のタ イプを選択し ます。

1: Loopback Test (1 : ループバックテスト)は、ループバックテストを実行し ます。

2: Read Write Buffer Test (2: 読み取り / 書き込みバッファテスト)は、読み 取り / 書き込みバッファテストを実行します。

**3: Beacon Test** (3: ビーコンテスト) は、ビーコンテストを実行します。

**4: Transceiver Diagnostics Monitoring Interface (DMI)** (4: トランシーバ 診断監視イ ン タ フ ェース (DMI)) は、 ト ラ ンシーバ診断情報を表示し ます。

詳細に関し ては、 『User's Guide—QConvergeConsole CLI (part number SN0054667-00)』 (ユーザーズガイ ド - QConvergeConsole CLI (部品番号 SN0054667-00)) にあるファイバーチャネルのインタラクティブコマンドに関する項 を参照してください。

## <span id="page-118-0"></span>非インタラクティブ **QConvergeConsole CLI** を使用したファイ バーチャネルの診断

詳細については、 『User's Guide—QConvergeConsole CLI (part number SN0054667-00)』 (ユーザーズガイド - QConvergeConsole CLI (部品番号 SN0054667-00)) にあるファイバーチャネルの非インタラクティブコマンドに関する 項を参照してください。

# <span id="page-119-0"></span>ファイバーチャネルのトラブルシューティングダイア グラム

図 [A-1](#page-119-1) および図 [A-2](#page-120-1) は、2 部に分けられたトラブルシューティングフローチャートを示 し ています。

<span id="page-119-1"></span>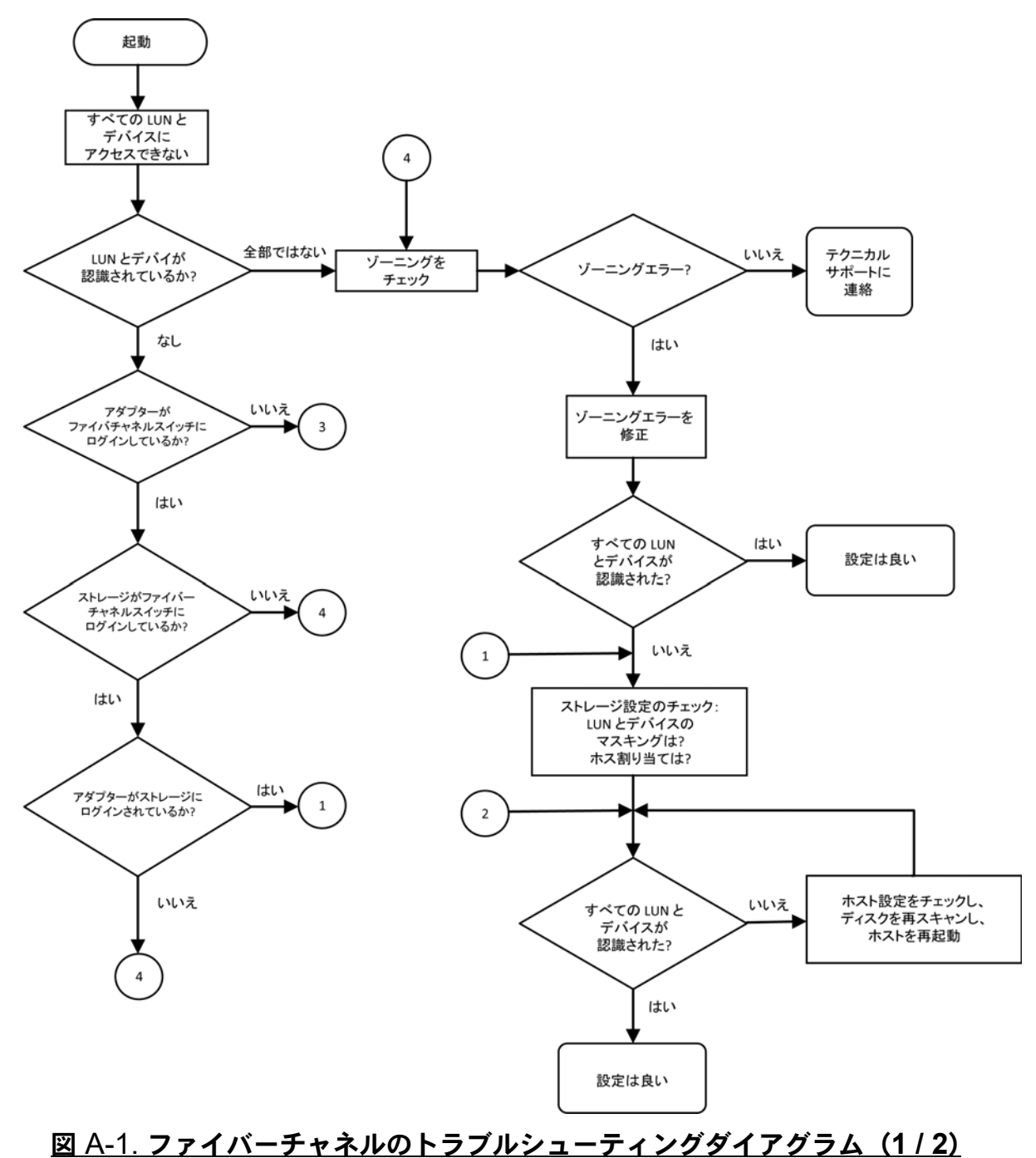

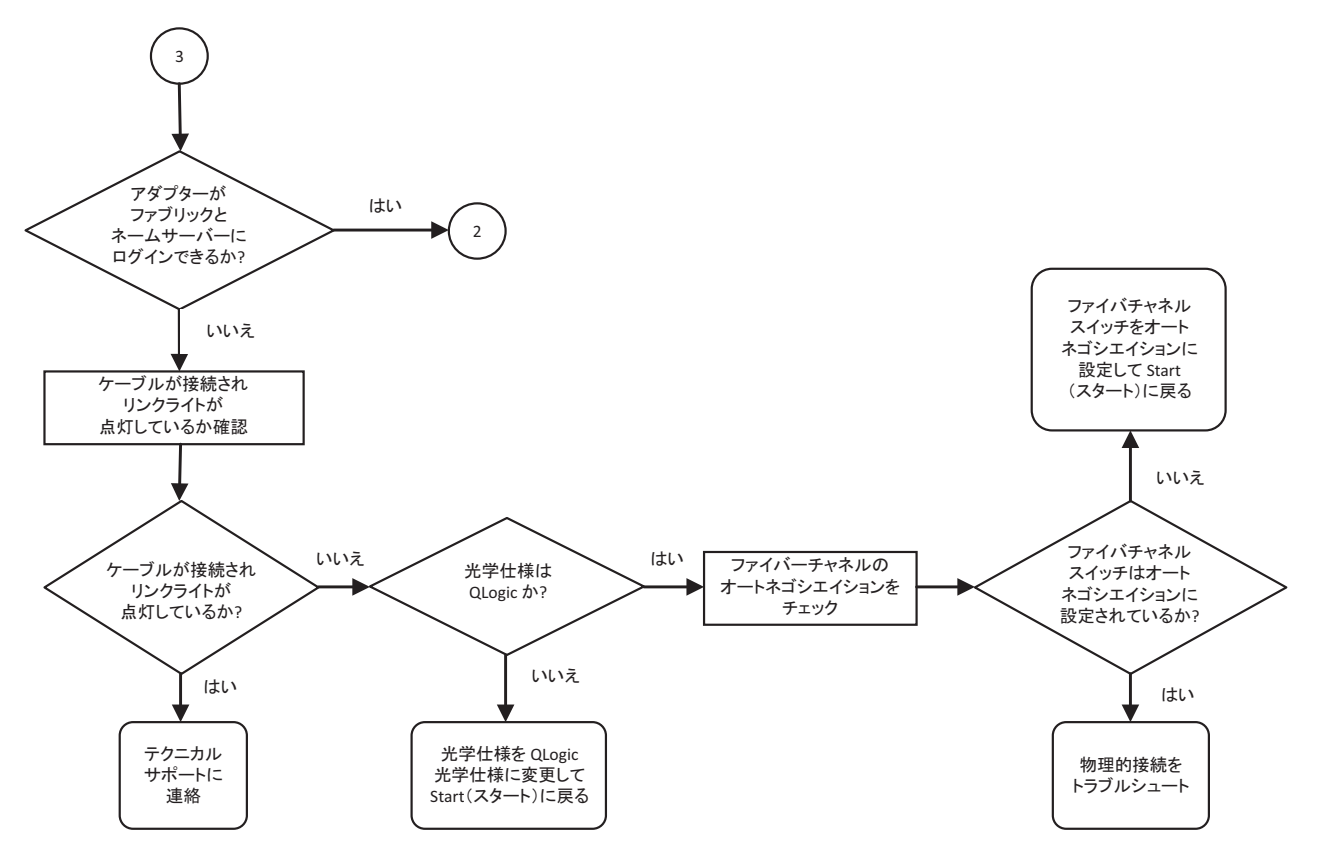

#### 図 A-2. ファイバーチャネルのトラブルシューティングダイアグラム(**2 / 2**)

# <span id="page-120-1"></span><span id="page-120-0"></span>診断ポート(**D\_Port**)でのトラブルシューティング

QLogic 2700 Series Adapter の D Port (診断ポート) 機能を使用することにより、 ファイバーチャネルリンク上で診断を実行して、欠陥モジュール(リンク、ケーブル、 または SFP)に起因するリンク障害を識別して隔離します。

- D\_Port 機能は、Windows、 Linux、 および ESXi 上でサポートされています。
- ●D\_Port は動的モードでのみ実行可能です。静的モードはサポートしていません。
- D Port には、 Brocade ファイバーチャネル 16G または 32G スイッチにリンク されている Fibre Channel Adapter、対応 Brocade 16G または 32G ファイバー チャネルスイッチファームウェア、および Brocade ファイバーチャネル スイッ チ機能ラ イセンス (Fabric Vision™) が必要です。

スイッチ側で D\_Port が設定された時にポートが D\_Port モードになり、テストが完了 したら操作モードに戻ることをダイナミックに許可するよう、Brocade スイッチ上の診 断 D\_Port を設定します。また、アダプターポートでの診断テストを開始および停止す るよ う にスイ ッ チを設定し ます。 詳細に関し ては、 Brocade スイ ッチのマニュアルを参 照してください。

#### メモ

QLogic ブランドのすべての 32GFC SFP+ トランシーバは D\_Port テストを実行 できます。QLogic ブランド以外の対応トランシーバを所有している場合は、その トランシーバが D\_Port に必要なオプティカルラップ (OWrap) とエレクトリカ ルラ ップ (EWrap) の機能をサポー ト する こ と を確認し て く だ さい。

スイッチポートが D Port として有効になっている場合、 QLogic 2700 Series Adapter はリンクの両端で基本的な診断テストを自動的に実行します。その後、 Brocade スイッチは次の追加テストを実行します。

- 雷気的なループバックテスト
- オプティカルなループバックテスト

QLogic は、SAN/ ファブリック割り当てのブート LUN からのマルチパス設定された ブートで D\_Port テストを実行することを推奨します。 SAN/ ファブリック割り当ての ブート LUN からのシングルパスブートで D\_Port テストを実行すると、 SAN 環境から の実際のブートにおいて OS 安定性の問題を引き起こす場合があります。

次の項では、Brocade ファイバーチャネル 16 スイッチから D\_Port モードを設定して 実行する方法と、QConvergeConsole ユーティリティから D\_Port モードを検証する 方法について説明されています。

- Brocade ファイバーチャネル 16G または 32G スイッチでの D\_Port の設定
- Brocade ファイバーチャネル 16G または 32G スイッチからの D\_Port の [チェック](#page-122-0)
- [QConvergeConsole GUI](#page-123-0) での D\_Port モードの検証
- インタラクティブ [QConvergeConsole CLI](#page-124-0) での D\_Port モードの検証
- 非インタラクティブ [QConvergeConsole CLI](#page-124-1) での D\_Port モードの検証
- [QConvergeConsole](#page-125-0) プラグインによる D\_Port モードの検証

## <span id="page-121-0"></span>**Brocade** ファイバーチャネル **16G** または **32G** スイッチでの **D\_Port** の設定

#### **D\_Port** 診断モードを有効にするには、次の手順を実行します。

Brocade ファイバーチャネル 16G または 32G スイッチから、次のコマンドを発行し ます :

- # **portdisable <port#>**
- # **portcfgdport ––enable <port#>**
- # **portenable <port#>**

D\_Port テストが自動的に開始されます。

**D\_Port** 診断モードを無効にするには、次の手順を実行します。

Brocade ファイバーチャネル 16G または 32G スイッチから、次のコマンドを発行し ます :

- # portdisable <port num>
- # **portcfgdport ––disable <port\_num>**
- # portenable <port num>

D\_Port テストが停止します。

## <span id="page-122-0"></span>**Brocade** ファイバーチャネル **16G** または **32G** スイッチからの **D\_Port** のチェック

**Brocade** ファイバーチャネル **16G** または **32G** スイッチから **D\_Port** テスト結果を表 示するには、次の手順を実行します。

1. ポート番号を取得するには、 switchshow コマンドを発行します。

# **switchshow**

次の出力例では、ポート 17 を識別します。

17 17 011100 id N16 Online FC D-Port Loopback->Port 17

2. 次のとおりに portdporttest コマンドを発行します。

# **portdporttest --show <port\_num>**

例:

# **portdporttest --show 17**

このコマンドの出力例を以下に示します。

**portdporttest --show 17**

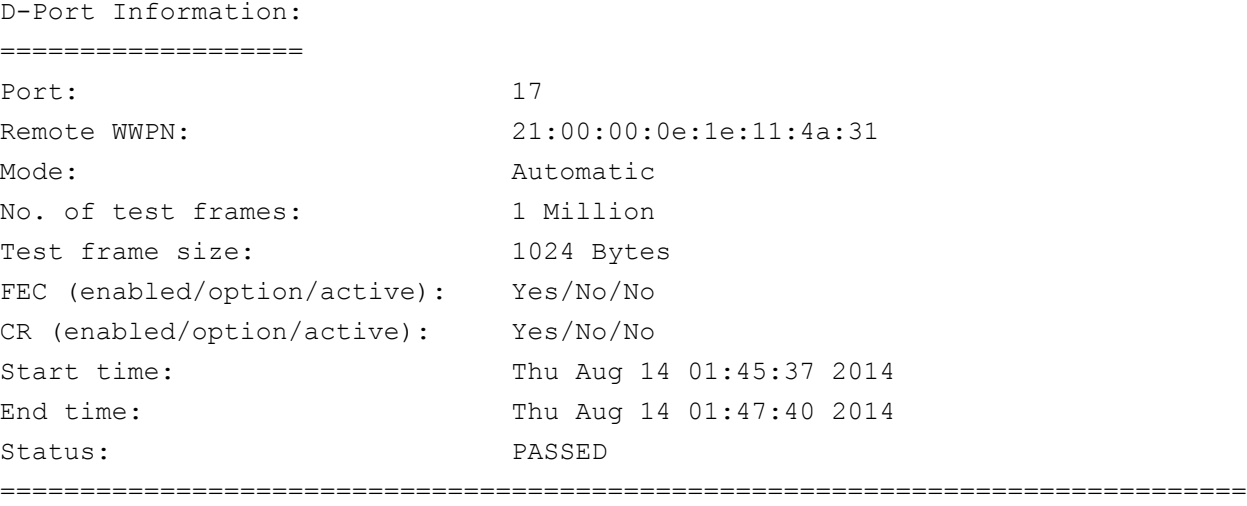

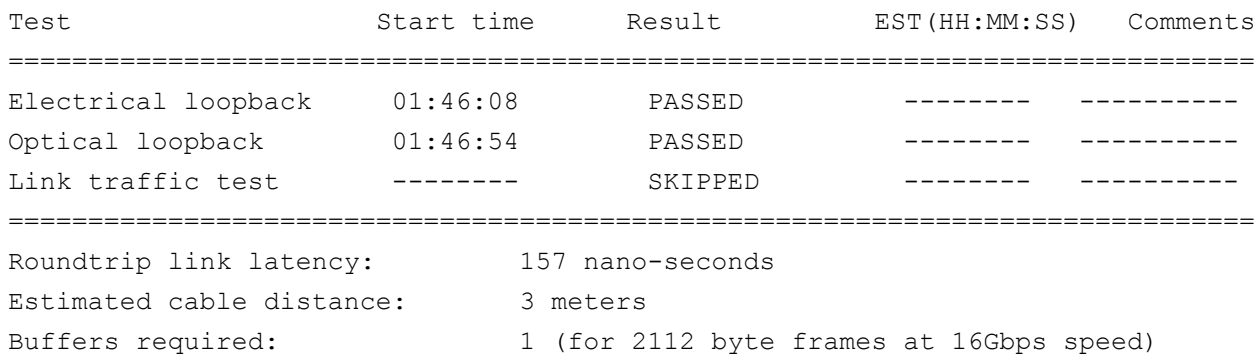

# <span id="page-123-0"></span>**QConvergeConsole GUI** での **D\_Port** モードの検証

#### **QConvergeConsole GUI** で **D\_Port** モードを検証するには、次の手順を実行します。

- 1. QConvergeConsole の左側ペインで Host (ホスト) タブをクリックします。
- 2. Host (ホスト) ページで 2700 Series Adapter を展開し、ポートノードを表示し ます。

ポー トが D\_Port モー ド にな っている場合、 そのポー ト ノ ー ドは **Loop Down, Diagnostic Mode** (ループダウン、診断モード)を指定します。図 [A-3](#page-123-1) は一例 を示しています。

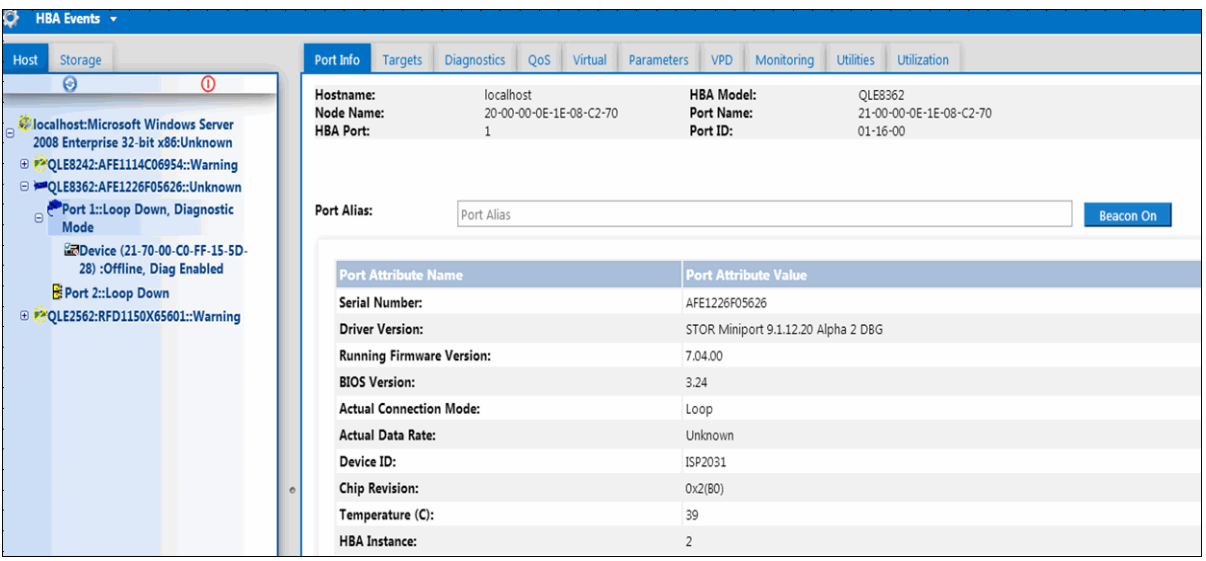

### <span id="page-123-1"></span>図 A-3. **QConvergeConsole GUI** での **D\_Port** モード

## <span id="page-124-0"></span>インタラクティブ **QConvergeConsole CLI** での **D\_Port** モードの 検証

インタラクティブ **QConvergeConsole CLI** で **D\_Port** モードを検証するには、次の 手順を実行します。

- 1. メインメニューから Adapter Information (アダプター情報) オプションを選択 し、 アダプタータイプ (**Fibre Channel Adapter** (フ ァ イバーチャネルアダプ ター)) を選択し ます。
- 2. FC Adapter Information (FC アダプター情報) メニューで、2 (FC Port Information) (2 (FC ポート情報)) を選択します。

Adapter Information (アダプ ター情報) メ ニ ューには、 対象ポー ト が **Loop Down, Diagnostic Mo** (ループダウン、診断 Mo) ステータスを伴って表示され ます。 図 [A-4](#page-124-2) はその一例です。

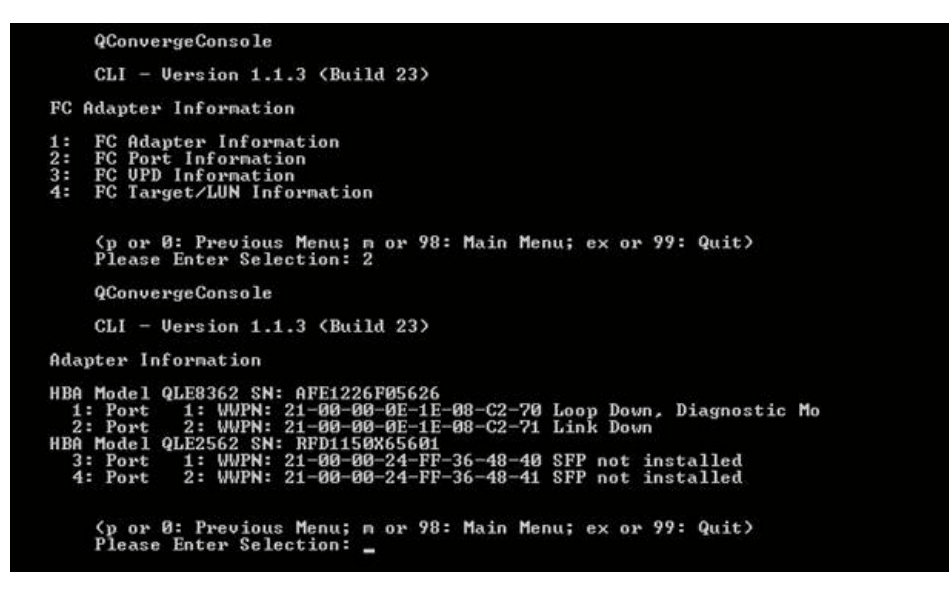

図 A-4. インタラクティブ **QConvergeConsole CLI** での **D\_Port** モード

## <span id="page-124-2"></span><span id="page-124-1"></span>非インタラクティブ **QConvergeConsole CLI** での **D\_Port** モード の検証

D\_Port モード を非インタ ラクテ ィ ブ QConvergeConsole CLI で検証するには、 次の コマンドを発行します。

**quacli -pr fc -g**

すべての 2700 Series Adapter が リ ス ト されます。 対象ポー ト には **Loop Down, Diagnostic Mo** (ループダウン、診断 Mo) ステータスが表示されます。 図 [A-5](#page-125-1) はその一例です。

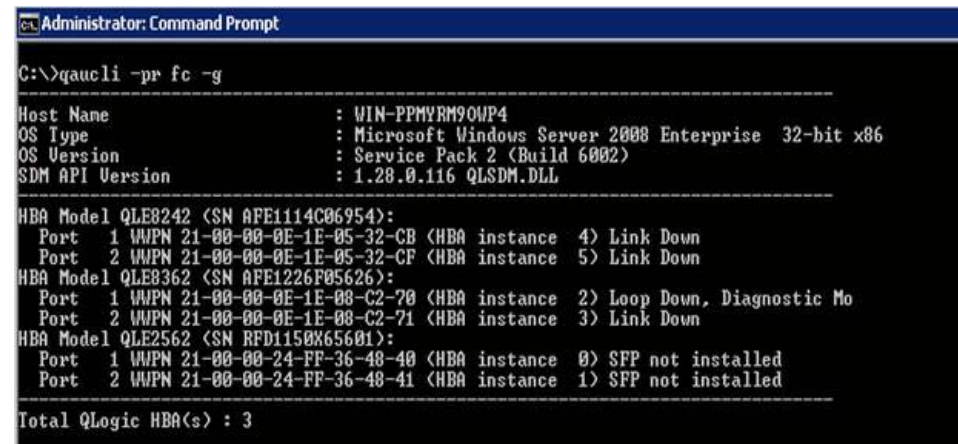

#### <span id="page-125-1"></span>図 A-5. 非インタラクティブ **QConvergeConsole CLI** での **D\_Port** モード

詳細に関し ては、 『User's Guide—QConvergeConsole CLI (part number SN0054667-00)』 (ユーザーズガイド - QConvergeConsole CLI (部品番号 SN0054667-00)) にあるファイバーチャネルの非インタラクティブコマンドに関する 項を参照してください。

# <span id="page-125-0"></span>**QConvergeConsole** プラグインによる **D\_Port** モードの検証

QConvergeConsole VMware vCenter Server Plug-in と QConvergeConsole VMware vSphere Web Client Plug-in を使用した D\_Port モードの検証についての情 報は、 『User's Guide—QConvergeConsole Plug-ins for VMware vSphere (part number SN0054677-00)』 の 「フ ァ イバーチ ャネルアダプ ターの管理」 の項を参照し て く ださい。

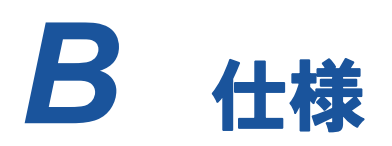

この付録には、QLE274x-DEL Adapters の仕様が記載されています。

# 物理的特長

表 [B-1](#page-126-0) は、QLE274x-DEL Adapters の物理的特徴のリストです。

<span id="page-126-0"></span>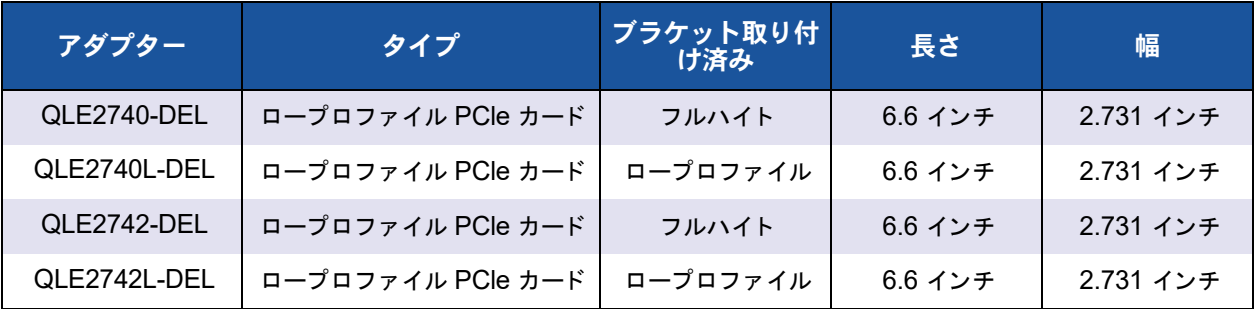

#### 表 B-1. 物理的特長

# <span id="page-126-1"></span>電力要件

表 [B-2](#page-126-1) は、QLE274x-DEL Adapters の電力要件のリストです。

#### 表 B-2. 電力要件

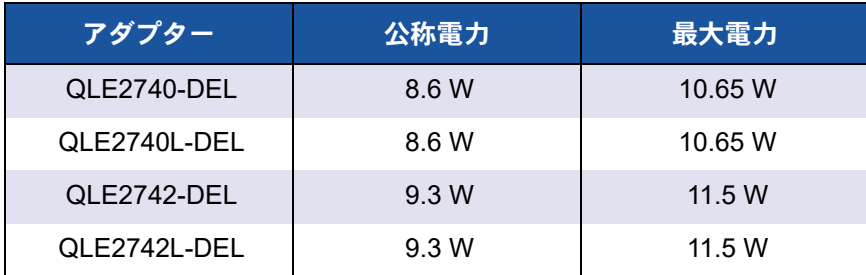

# 標準仕様

QLE274x-DEL Adapters の標準仕様は以下のとおりです。

- PCI Express 基本仕様、 rev. 3.0
- PCI Express カード電気機械仕様、 rev. 2.0
- PCI バス電源管理インタフェース仕様、rev. 1.2
- SCSI-3 ファイバーチャネルプロトコル (SCSI-FCP)
- ファイバーチャネルテープ (FC-TAPE) プロファイル
- SCSI ファイバーチャネルプロトコル -2 (FCP-2)
- 第2世代 FC 汎用サービス (FC-GS-2)
- 第3世代 FC 汎用サービス (FC-GS-3)

# <span id="page-127-0"></span>インタフェース仕様

表 [B-3](#page-127-0) は、QLE274x-DEL Adapters のインタフェース仕様のリストです。

#### 表 B-3. インタフェース仕様

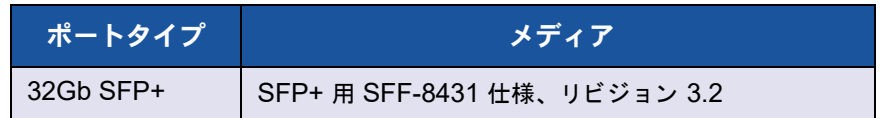

# <span id="page-127-1"></span>環境面の仕様

表 [B-4](#page-127-1) は、QLE274x-DEL Adapters の環境面における仕様のリストです。

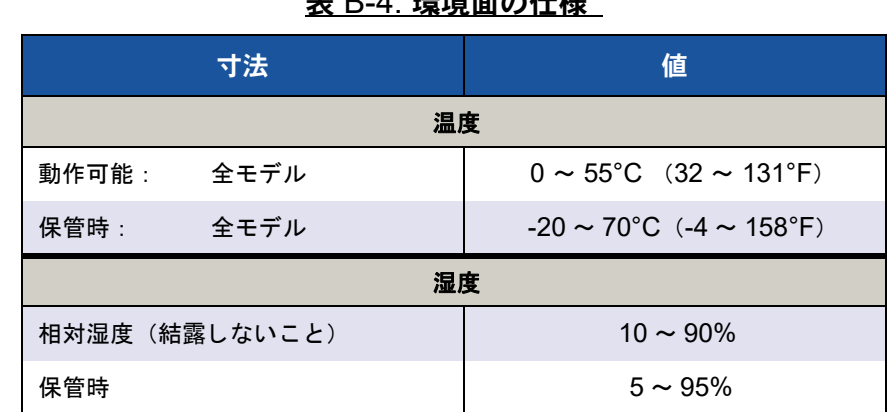

#### 主 D 4. 理接面の仕様

# **C QConvergeConsole GUI**

この付録は、 QConvergeConsole GUI に関する次の情報を提供し ます。

- [QConvergeConsole GUI](#page-128-0) の概要
- 116 ページの「QConvergeConsole マニュアルのダウンロード」
- 117 ページの「管理エージェントのダウンロード とインストール」
- 118 ページの「[QConvergeConsole GUI](#page-131-0) のインストール」
- 121 ページの 「[QConvergeConsole](#page-134-0) ヘルプシステムの内容」

#### メモ

QConvergeConsole GUI のインストールについての情報は、『Installation Guide—QConvergeConsole GUI (part number SN0051105-00)』 (インス トー ルガイド - QConvergeConsole GUI (部品番号 SN0051105-00)) を参照して下 さい。 QConvergeConsole GUI ユーテ ィ リ テ ィ の手順に関するすべての情報は、 『QConvergeConsole Help』 で説明されています。

# <span id="page-128-0"></span>**QConvergeConsole GUI** の概要

QConvergeConsole GUI はウェブベースのクライアントサーバー GUI 管理ツールで あ り、 ネ ッ ト ワーク全体 (LAN および SAN) での QLogic アダプ ターの一元管理と設 定を提供し ます。

QConvergeConsole GUI は、サーバー側では Apache Tomcat™ アプリケーション サーバー と し て動作し ます。 アプ リ ケーシ ョ ンサーバーで QConvergeConsole GUI が 起動した後、そのサーバーでローカルに、または別のコンピュータからブラウザ経由で QConvergeConsole GUI にリモートに接続することができます。ブラウザウィンドウ は、ネットワーク上で QLogic アダプターおよび接続されているストレージをホストす るサーバーに接続するためのクライアントになります。

QConvergeConsole GUI メインウィンドウを使用して、QLogic アダプターをホスト するサーバーに接続し ます。 各ホス ト サーバーには、 以下の QLogic アダプ ターの組み 合わせを含むこ とができます。

- 4Gb および 8Gb ファイバーチャネルアダプター(QL<u>x</u>24xx および QLx25xx)
- PCIe 対応 8Gb ファイバーチャネルメザニンカード (QME2572)
- 16Gb ファイバーチャネルアダプター(QLE266<u>x</u>-DEL、QLE269<u>x</u>-DEL、 QLE269xL-DEL)
- 16Gb 対応ファイバーチャネルメザニンカード (QME2662-DEL)
- 10Gb 統合ネットワークアダプター (QLE81xx、QLE82xx)
- 10Gb 統合ネットワークメザニンカード (QME8242-k)
- 10GbE ブレードネットワークドーターカード (QMD8262-k)
- 10GbE モノリシックサーバースタンドアップカード (QLE8262)
- 10GbE ブレード メザニンカード (QME8262-k)
- 32Gb ファイバーチャネルアダプター(QLE274x-DEL、QLE274xL-DEL)

#### 以下に注意してください。

- QConvergeConsole GUI は、 Windows Server 2008、 Windows Server 2016、 Red Hat® Linux® Advanced Server および Enterprise Server、 Novell® SUSE® Linux Enterprise Server (SLES® )、 Oracle Linux—Unbreakable Enterprise Kernel (UEK) と動作します。複数のオペレーティングシステムのサ ポートにより、異種環境のコントロールが可能です。
- QConvergeConsole GUI は、Google Chrome™、Mozilla® Firefox®、 Microsoft® Internet Explorer® 、 Opera® 、 Apple® Safari® の各ウ ェ ブブ ラウザで 動作し ます。 ブ ラウザバージ ョ ンの詳細については、 <http://driverdownloads.qlogic.com> からダウンロードできる 『QConvergeConsole Readme』 フ ァ イルを参照し て く だ さい。

#### メモ

検索ツールやインデックスツールなどの補助的なヘルプ機能によっては、すべて のウェブブラウザで必ずしも正しく動作しない場合があります。

# <span id="page-129-0"></span>**QConvergeConsole** マニュアルのダウンロード

『Installation Guide—QConvergeConsole GUI (part number SN0051105-00)』 (インストールガイド - QConvergeConsole GUI (部品番号 SN0051105-00)) をダウ ンロー ド するには、 [www.qlogic.com](http://www.qlogic.com) にアクセスし、 **Downloads** (ダウンロー ド ) を クリックします。

# <span id="page-130-0"></span>管理エージェントのダウンロードとインストール

ローカルまたはリモートホスト上のアダプターを管理するには、ホストのアダプターが 使用する管理エージェント (エージェントとも呼ばれます) がホストにすでにインス トールされている必要があります。ファイバーチャネルのエージェントは、qlremote です。

リ モー ト ホス ト に接続するには、 ホス ト のアダプ ターのいずれかが使用する管理エー ジェントのうち、少なくとも 1 つがホストにインストールされ、実行中である必要があ ります。エージェントがインストールされて実行中のプロトコルのみが、ホストのシス テムツ リー ノ ー ド下に表示されます。

管理エージェントは QConvergeConsole GUI インストーラによって自動的にインス トールされないため、別途ダウンロードしてインストールする必要があります。エー ジェントは、QLogic のウェブサイトのダウンロードページから、またはビルトイン エージェントインストーラを使用してダウンロードすることができます。

# **QLogic** ウェブサイトからのエージェントのインストール

**QLogic** ウェブサイトからエージェントを取得してインストールするには、次の手順を 実行します(**Windows** および **Linux** の全バージョン)。

1. QLogic のダウンロードページにアクセスします。

<http: //driverdownloads.qlogic.com>

- 2. ホストサーバー上のアダプターごとに次をダウンロードします。
	- **Q** SuperInstaller
	- □ 『Readme』 および『Release Notes』 (リリースノート)
- 3. SuperInstaller を実行してエージェントをインストールします。SuperInstaller の実行についての詳細は、『Readme』および『リリースノート』を参照してくだ さい。

## ビルトインエージェントインストーラを使用したエージェントのイン ストール

**QConvergeConsole GUI** 内の **QCC** エージェントインストーラにアクセスするには、 次の手順を実行します。

1. 歯車形ア イ コ ン 、 **Help** (ヘルプ) とポイン ト し、 **Download Agent**  Installers (エージェントインストーラのダウンロード) をクリックします。

QCC エージェントインストーラユーティリティが別のウィンドウで開き、ユー ティリティが検知したプラットフォームへのリンクがリストされます。

- 2. ダウンロードする各エージェントインストーラに対してリンクをクリックします。
- 3. File Download (フ ァ イルのダウンロー ド ) ダイアログボ ッ クスで、 **Save** (保 存) をクリックします。

#### メモ

詳しいインストール手順については、『Installation Guide—QConvergeConsole GUI (part number SN0051105-00)』 (インス ト ールガイ ド - QConvergeConsole GUI (部品番号 SN0051105-00)) を参照し て く だ さい。

# <span id="page-131-0"></span>**QConvergeConsole GUI** のインストール

お使いの OS 用のインストール手順を参照してください。

- Windows 環境での [QConvergeConsole](#page-131-1) のインストール
- Linux 環境での [QConvergeConsole](#page-132-0) のインストール
- サイレントモードでの [QConvergeConsole](#page-133-0) のインストール

# <span id="page-131-1"></span>**Windows** 環境での **QConvergeConsole** のインストール

Windows 用 QConvergeConsole インストーラは、QConvergeConsole および関連 ファイルをインストールする自己解凍ユーティリティです。

#### メモ

手順を開始する前に、 重要な最新製品情報について QConvergeConsole の 『リ リース ノー ト 』 および 『Readme』 文書をお読み く だ さい。

**Windows** 環境で **QConvergeConsole** をインストールするには、次の手順を実行し ます。

1. インストールファイルをダウンロードしたディレクトリを探し、

QConvergeConsole Installer Windows <version>.exe ファイルをダブ ルクリックします。

2. Open File (ファイルを開く) セキュリティダイアログボックスが表示されたら、 Run (実行) をクリックします。

InstallAnywhere ユーティリティが QConvergeConsole のインストール準備を 行います。

- 3. Tomcat Port Number Setup (Tomcat ポート番号セットアップ) ダイアログ ボッ クスで、 1025 ~ 65536 の範囲の有効なポー ト 番号を入力する、 またはデ フ ォル ト ポー ト 番号の 8080 を使用し ます。 その後、 **Next** (次へ) を ク リ ッ ク し て続行し ます。
- 4. ローカルホス ト 限定イ ンス ト ールを行 う場合は、 次のダイアログボ ッ ク スで **Yes** (はい) を選択し ます。 ローカルホス ト 限定イ ンス ト ールを行わない場合は、 **No** (いいえ) を選択し ます。

#### メモ

ローカルホス ト 限定オプシ ョ ンは QConvergeConsole をローカルにインス トールすることから、QCC はローカルで実行する必要があります(リモー ト 接続は不可)。 このオプシ ョ ン を無効化するには、 QConvergeConsole をアンインストールしてから再度インストールして、この手順で No (いい え) を選択する必要があります。

5. Pre-Installation Summary (プリインストールサマリ)ダイアログボックスで情 **報が正しいことを確認してから、Install (インストール) をクリックして続行し** ます。

インストーラにインストールの進行状況が表示されます。

SSL 機能を有効にするかどうかの確認を行うメッセージボックスが表示されます。 SSL 機能を有効にすると、データはサーバーに対する送受信の前にセキュアレイ ヤー内で暗号化されます。

- 6. SSL 機能を有効にするには、 **Yes** (はい) を ク リ ッ ク し ます。 または、 SSL を無 効にするには、 **No** (いいえ) を ク リ ッ ク し ます。
- 7. Install Complete (イ ンス ト ール完了) ダイアログボ ッ クスで、 **Done** (完了) を クリックしてインストーラを終了します。

お使いのサーバーに QConvergeConsole がインストールされました。

## <span id="page-132-0"></span>**Linux** 環境での **QConvergeConsole** のインストール

Linux 環境での QConvergeConsole のインス ト ールには GUI または CLI のどち らかの 方法を使用するオプションがあります。 CLI からインストールするには、120 [ページの](#page-133-0) 「サイレントモードでの [QConvergeConsole](#page-133-0) のインストール」を参照してください。

Windows ホストで仮想ネットワークコンピューティング(VNC®)プログラムを実行す るこ とによって、 Linux ホストで QConvergeConsole をグラ フ ィ カルにインス ト ール できます。 VNC プログラムである TightVNC Viewer は、 Linux ホス トにおける QConvergeConsole のインストールをリモートで制御できます。

**Linux** 環境で **QConvergeConsole** をインストールするには、次の手順を実行します。

- 1. インストーラファイルが含まれているディレクトリを開きます。次のいずれかの フ ァ イルです。
	- QConvergeConsole\_Installer\_Linux\_i386\_<version>.bin
	- QConvergeConsole\_Installer\_Linux\_x64\_<version>.bin
- 2. ターミナルウィンドウで、プロンプトから ls -lt コマンドを発行して、インス トーラファイルに実行パーミッションがあることを確認します。
- 3. QConvergeConsole をインストールするには、QConvergeConsole インストー ラの, bin ファイルをダブルクリックします。

メッセージボックスに.bin ファイルの内容を実行する、または表示するかを尋 ねるプロンプ ト が表示されます。

4. Run in Terminal (ターミナルで実行) をクリックします。

インストーラがファイルを抽出して、QConvergeConsole をディレクトリ:

/opt/QLogic Corporation/QConvergeConsole にインストールします。

InstallAnywhere ウィンドウが QConvergeConsole のインストール準備を行い ます。

- 5. インストールの Introduction (概要) ダイアログボックスで Next (次へ) をク リックします。
- 6. Tomcat Port Number Setup (Tomcat ポート番号セットアップ) ダイアログ ボッ クスで、 1025 ~ 65536 の範囲の有効なポー ト 番号を入力する、 またはデ フ ォル ト ポー ト 番号の 8080 を使用し ます。 その後、 **Next** (次へ) を ク リ ッ ク し て続行し ます。
- 7. ローカルホス ト 限定イ ンス ト ールを行 う場合は、 次のダイアログボ ッ ク スで **Yes** (はい) を選択し ます。 ローカルホス ト 限定イ ンス ト ールを行わない場合は、 **No** (いいえ) を選択し ます。

メモ

ローカルホス ト 限定オプシ ョ ンは QConvergeConsole をローカルにインス トールすることから、QCC はローカルで実行する必要があります(リモー ト 接続は不可)。 このオプシ ョ ン を無効化するには、 QConvergeConsole をアン インストールしてから再度インストールして、この手順で No (いい え) を選択する必要があります。

8. Pre-Installation Summary (プレインストールサマリ)ダイアログボックスで情 **報を確認してから、Install (インストール) をクリックします。** 

インストール中に、インストーラはステータスを通知します。

9. Install Complete (インストール完了) ダイアログボックスで、Done (完了) を クリックしてインストーラを終了します。

お使いのサーバーに QConvergeConsole がインストールされました。

## <span id="page-133-0"></span>サイレントモードでの **QConvergeConsole** のインストール

コマン ドプロンプ トからサイレン ト モードで QConvergeConsole を インス ト ールでき ます。

サイレントモードでインストーラを実行するには、次のコマンドを発行します。

**<installer\_file\_name> -i silent -DUSER\_INPUT\_PORT\_NUMBER=<A\_NUMBER>**

# <span id="page-134-0"></span>**QConvergeConsole** ヘルプシステムの内容

GUI ユーテ ィ リ テ ィ の実行中に 『QConvergeConsole Help』 システムにアクセスするに

は、 歯車ア イ コ ン 、 **Help** (ヘルプ) とポイン ト して、 **Browse Contents** (内容を 参照) をクリックします。ヘルプシステムには次の内容を説明するトピックがあります。

- 「**QConvergeConsole Overview**」 (QConvergeConsole の概要) にはアプ リ ケーシ ョ ンの説明とサポー ト されているアダプ ターの リ ス ト を記載し ています。
- 「**Getting Started**」 (はじめに) には、 QConvergeConsole とヘルプシステムの 使用を開始する方法が説明されています。また、自動電子メール通知の設定、選 択したホストのアダプターのセキュリティ設定の方法についても説明します。
- **FManaging Host Connections」** (ホスト接続の管理) には、ホストへの接続、 ホストグループの作成と使用、ホスト情報の表示、1 つまたは複数のホストサー バーの接続解除などの方法が説明されています。
- **FDisplaying Host Information」** (ホスト情報の表示) には、ホストの一般情報 を表示する方法が説明されています。
- **FDisplaying Adapter Information」** (アダプター情報の表示) には、アダプ ターの一般情報を表示する方法が説明されています。
- **FDisplaying Device Information」** (デバイス情報の表示) には、デバイス (デ ィ ス ク またはテープ) に関する情報を表示する方法が説明されています。
- 「Using Reports」 (レポートの使用) には、さまざまなレポートタイプ、および QConvergeConsole のレポート機能を使用してレポートを生成、表示、保存す る方法が説明されています。
- 「**Managing Fibre Channel and FCoE Adapters**」 (フ ァ イバーチャネルと FCoE アダプターの管理)には、ファイバーチャネルアダプター (2400/2500/2600 シ リーズ) または統合ネ ッ ト ワークアダプ ター (8100/8200 シ リーズ) で次の操作を行 う方法が説明されています。
	- □ 選択したアダプターでのアダプター固有情報の表示および編集。
	- □ アダプターの構成と設定の表示および編集。
	- □ アダプターのフラッシュメモリまたはファイバーチャネル / FCoE ドライバ のアップデート。
- **FManaging Fibre Channel and FCoE Ports**」 (ファイバーチャネルと FCoE ポートの管理)には、ファイバーチャネルアダプターまたは統合ネットワークア ダプターのポートで次の操作を行う方法が説明されています。
	- □ 選択したポートのパラメータと統計の表示および変更。
	- □ 詳細設定ユーティリティの使用、仮想ポートの管理、診断の実行。
- 「**Managing iSCSI Ports**」 (iSCSI ポー ト の管理) には、 8200 シ リーズ統合 ネットワークアダプターの iSCSI ポート管理ページに表示されるパラメータが説 明されています。
- 「**Managing Gigabit Ethernet Adapters**」 (ギガビ ッ ト イーサネ ッ ト アダプ ターの管理) には、 NetXtreme ギガビ ッ ト アダプ ターの属性を表示し、 QLE84*xx* および FastLinQ イーサネ ッ ト アダプ ターを設定する方法について説明 し ています。
- **FManaging Ethernet (NIC) Ports**」 (イーサネット (NIC) ポートの管理) に は、シリーズのインテリジェントイーサネットアダプター、および 8100/8200 シ リーズの統合ネットワークアダプターの NIC ポート管理ページに表示されるパラ メ ー タ と設定オプシ ョ ンが説明されています。
- 「Using the Wizards」 (ウィザードの使用)では、 QConvergeConsole のウィ ザー ド を使用し て フ ラ ッ シ ュ、 ド ラ イバ、 NIC パラ メータ、 フ ァ イバーチャネル / FCoE パラメータ、パラメータファイル、パスワード、およびエージェントを アップデートする方法について説明します。
- 「Troubleshooting」 (トラブルシューティング)には、アダプターの取り付けお よび使用時に発生し た問題の解決に使用でき るツールが説明されています。 また、 認定を受けたサービスプロバイダによ って指示された際に、 QConvergeConsole GUI およびエージェントアクティビティをトレースする手順も説明されています。
- 「**Technical Support**」 (テ クニ カルサポー ト ) には、 テ クニ カルサポー ト の利用 方法が説明されており、ソフトウェアおよびマニュアルのダウンロード手順、問 い合わせ先情報が記載されています。

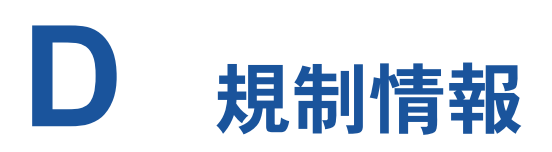

この付録は、本ガイド対象の Fibre Channel Adapter に対する保証、規制、および準拠 情報を提供します。

# 保証

Dell 保証の詳細については、システムのマニュアルを参照してください。

# 規制および準拠情報

## レーザーの安全性 **FDA** 通知

本製品は、 DHHS Rules 21CFR Chapter I、 Subchapter J に準拠し ています。 本製品 は、 レーザー製品の安全ラベルに記載されている IEC60825-1 に従っ て設計および製造 されています。

#### クラス **I** レーザー製品

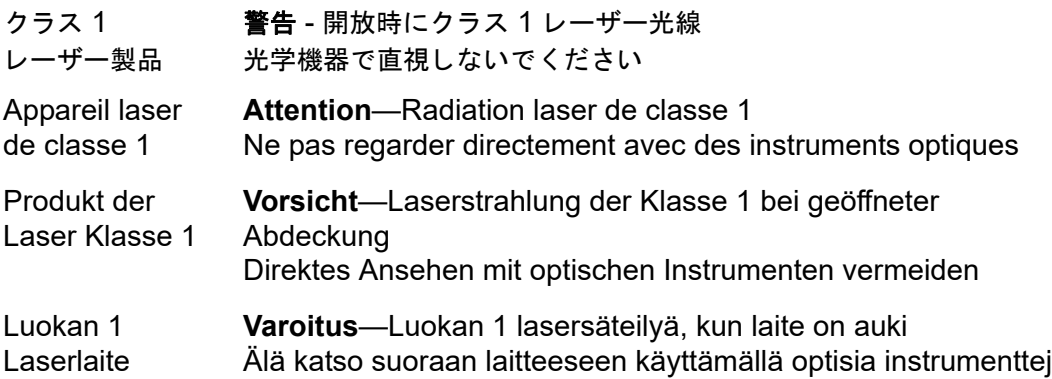

### 認証機関による認可

次の項には、放射妨害波、放射性イミュニティ、および製品安全の各規格に準拠するた め、 モデル HD8310405 および CU0310421 に対し て実施された EMI/EMC テスト仕 様の要約が記載されています。

#### **EMI** および **EMC** 要件

#### **FCC** 規格、**CFR** タイトル **47**、第 **15** 部、**B** 項:クラス **A**

FCC 互換性情報ステートメント : 本デバイスは、FCC 規則第 15 部に準拠しています。 操作は、 次の 2 点、 (1) このデバイスが有害な障害を引き起こ し てはな ら ない、 (2) この デバイスが、望ましくない動作を引き起こす障害も含め、受信するすべての障害を受け 付けなければならない、という ことを条件としています。

#### カナダ連邦産業省、**ICES-003**:**2004**:**Class A**

当クラス A デジ タル機器は Canadian ICES-003 に準拠し ています。 Cet appareil numérique de la classe A est conformé à la norme NMB-003 du Canada.

#### **CE** マーク **2004/108/EC EMC** 改善指令準拠

EN55022 : 2010/CISPR 22 : 2009+A1 : 2010 : Class A EN55024 : 2010 EN61000-3-2 : 2006 A1+A2 : 2009 EN61000-3-3 : 2008

EN61000-4-2 : ESD EN61000-4-3 : 放射無線周波電磁界 EN61000-4-4 : 電気的ファーストトランジェント / バースト EN61000-4-5 : 雷サージの電力線 ・ 信号線および通信線への進入 EN61000-4-6 : 無線周波電磁界によ っ て誘導される伝導性妨害 EN61000-4-8 : 電力周波数磁場 EN61000-4-11 : 電圧低下、 一時的遮断および電圧変動

**VCCI**: **20011-04**;クラス **A**

**AS/NZS**;**CISPR 22**:**2009+A1**:**2010 Class A**

#### 韓国の認定

KC-RRA KN22 KN24 (2011) クラス A

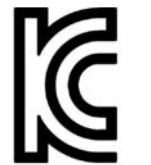

製品名 / モデル—2700 Series Adapter 認定所有者—QLogic Corporation 製造日 – 製品上に記載されている日付コードを参照 メーカー / 生産国 — QLogic Corporation / ア メ リ カ合衆国

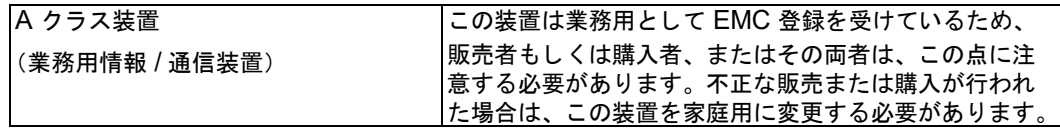

韓国語フォーマット – クラス A

A급 기기 (업무용 정보통신기기)

이 기기는 업무용으로 전자파적합등록을 한 기기이오니<br>판매자 또는 사용자는 이 점을 주의하시기 바라며, 만약<br>잘못판매 또는 구입하였을 때에는 가정용으로 교환하시기<br>바랍니다.

#### 製品安全規格準拠

#### **UL**、**cUL** 製品安全性

UL60950-1 (2nd Edition), 2007 CSA C22.2 60950-1-07 (2nd Edition) 2007

リストされた ITE または同等の ITE のみと使用してください。

21 CFR 1040.10 および 1040.11 に準拠し ます。

21 CFR 1040.10 および 1040.11 に準拠し ます。

UL 認証サーバーまたは同等。

アクセサリカード等を取り付ける場合は、コンピュータおよび接続されているモニタ、 プリンタ、および外部コンポーネント等の電源を切ってください。

#### **2006/95/EC** 低電圧指令

TUV EN60950-1 : 2006+A11+A1+A12 2nd Edition

TUV IEC 60950-1 : 2005 2nd Edition Am 1 : 2009 CB

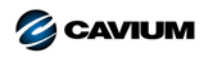

本社 Cavium, Inc. 2315 N. First Street San Jose, CA 95131 408-943-7100 海外支社 UK | Ireland | Germany | France | India | Japan | China | Hong Kong | Singapore | Taiwan | Israel

Copyright © 2012–2016 Cavium, Inc. 全ての著作権は全世界で保護されています。QLogic Corporation は Cavium, Inc. の完全子会社です。Cavium、Cavium ロゴ、QLogic、および QConvergeConsole は、Cavium, Inc.<br>の商標または登録商標です。その他全てのブランドおよび製品名は、各所有者の商標または登録商標です。

本書は情報提供のみを目的とするもので、間違いが含まれる場合があります。Cavium は、本書または製品の設計もしくは仕様を予告なく変更する権利を有します。Cavium は、明示的または黙示的にもあらゆる種類の保証を一<br>切行わず、本書に記載されている結果またはパフォーマンスがお客様によって達成されることも保証しません。Cavium の今後の方向性および意図に関するすべての声明は予告なく変更または撤回される場合があり、これらは<br>目標および目

10001010101000010010010101010100100